# 시리얼 ↔ 유/무선랜 변환기 **CSC-H64 사용자 설명서**

Version 1.5

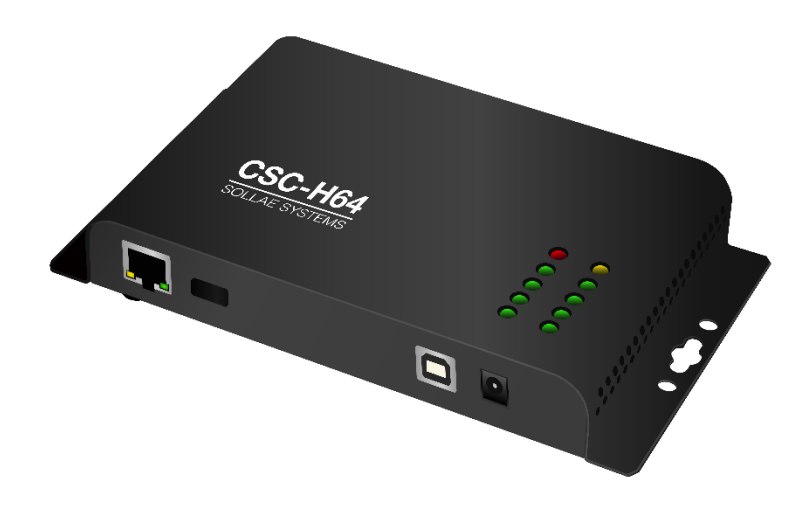

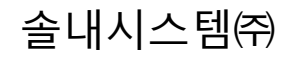

https://www.sollae.co.kr

**이 기기는 업무용(A급) 전자파적합기기로서 판매자 또는 사용자는 이 점을 주의하시기 바라며, 가정 외의 지역에서 사용하는 것을 목적으로 합니다.**

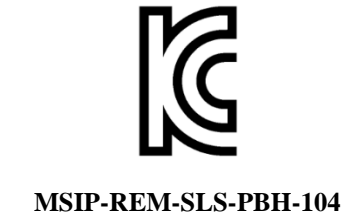

**○ 모델명 : CSC-H64**

- **○ 기자재명칭(명칭) : ezTCP**
- **○ 상호 또는 성명 : 솔내시스템㈜**
- **○ 제조자 / 제조국가 : 솔내시스템㈜ / 한국**

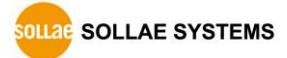

# 목 차

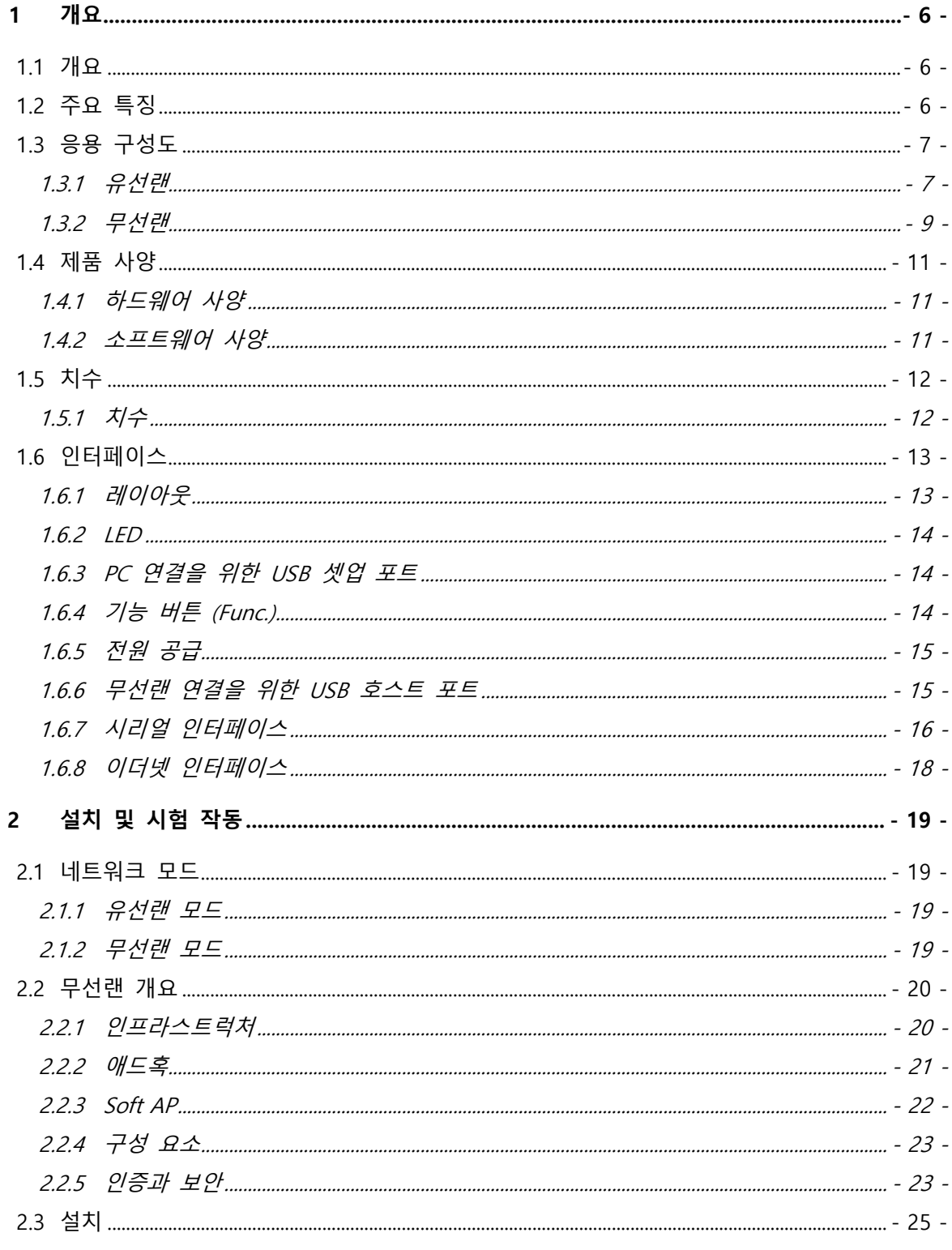

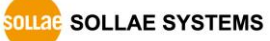

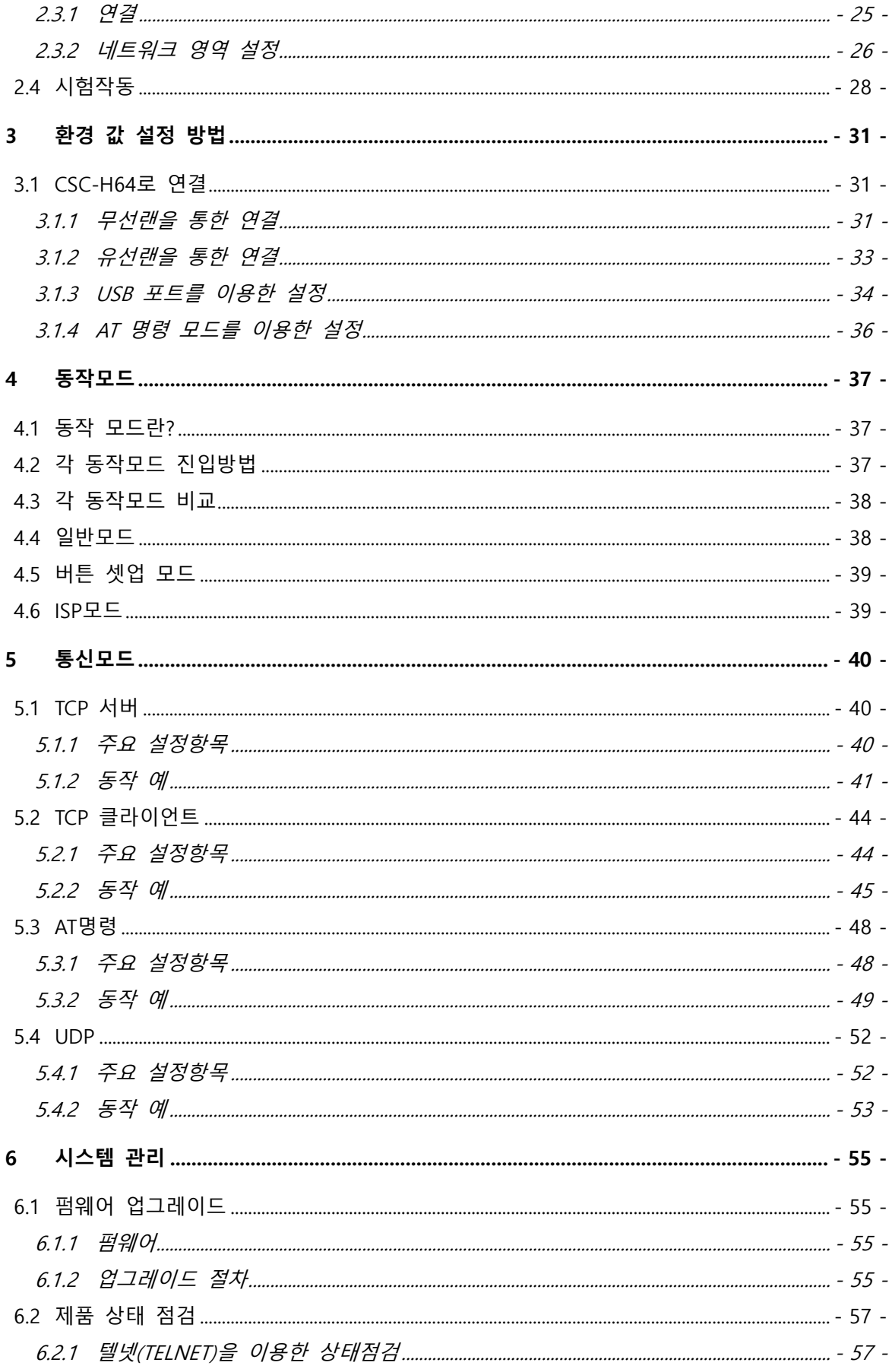

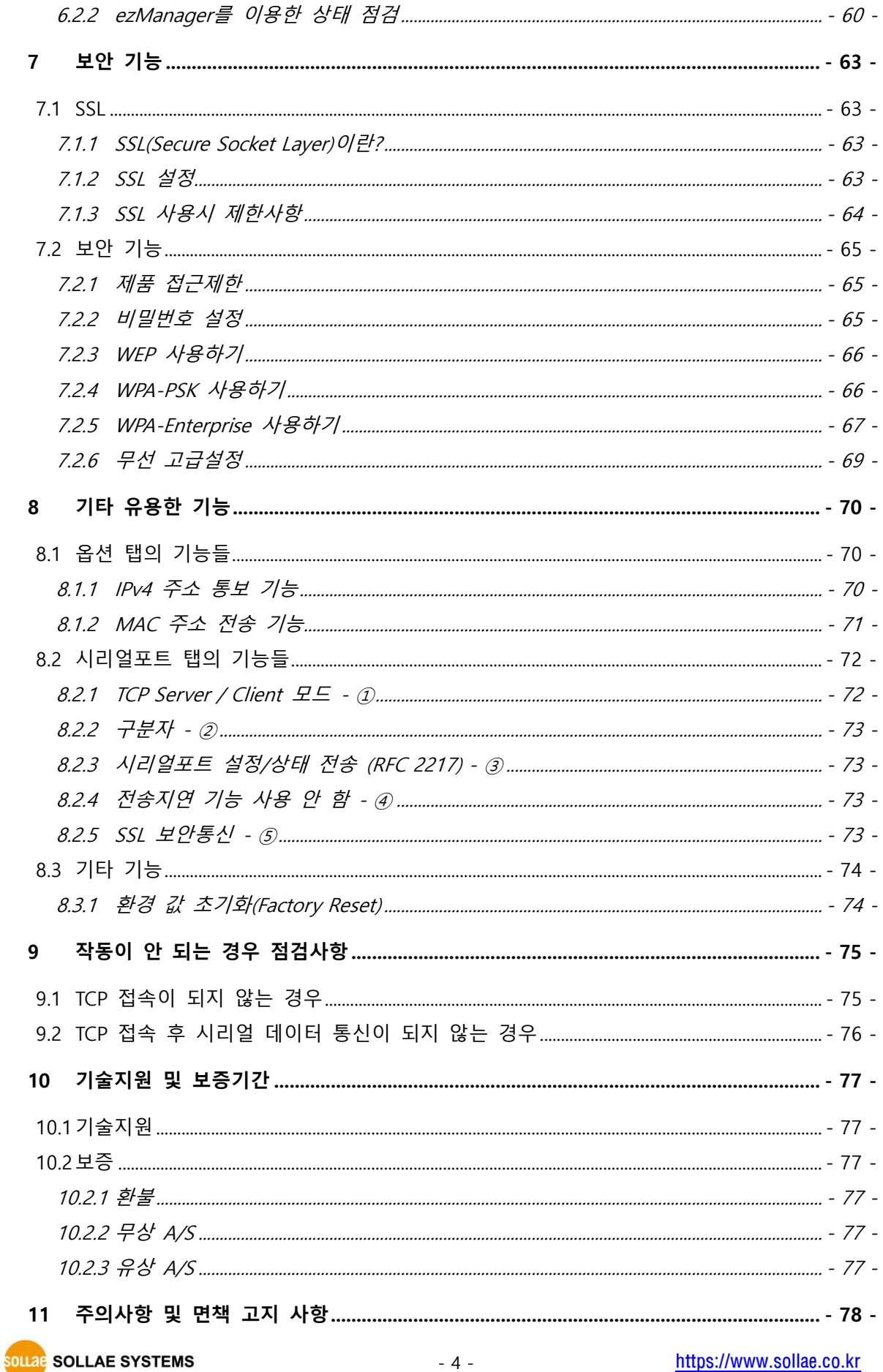

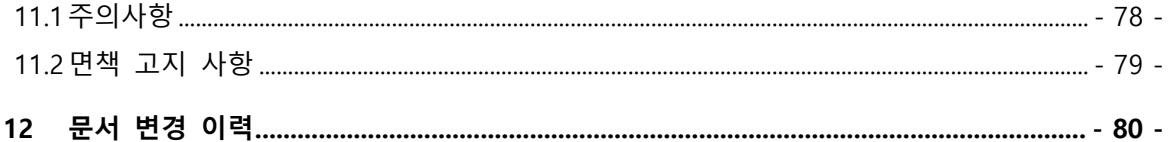

## <span id="page-6-0"></span>**1 개요**

## <span id="page-6-1"></span>**1.1 개요**

CSC-H64는 TCP/IP 기능이 없는 시리얼 장비의 데이터를 유무선랜 표준에 준수하여 TCP/IP 데이터로 변환해주는 시리얼 유선랜 컨버터(Serial to Ethernet Converter) 혹은 시리얼 무선랜 컨버터(Serial to WLAN Converter)입니다. 4개의 시리얼 포트는 RS232뿐만 아니라 RS422/RS485 인터페이스를 지원합니다.

CSC-H64는 Soft AP 기능을 통해 AP 없이도 스마트 폰 또는 노트북과 같은 모바일 장치를 통해 설정할 수 있는 특징이 있습니다.

그리고 -40℃~+85℃(USB 무선랜 어댑터 제외)의 산업용 온도 환경에서 적용이 가능하며 과전압, 역전압, 과전류 방지회로를 적용하여 설계되었습니다. CSC-H64와 시리얼 장비의 간단한 연결만으로 시리얼 장비에 유/무선랜 통신 기능을 부여하므로 다양한 산업용 시리얼 장비를 원격지에서 감시 및 제어할 수 있습니다.

 **CSC-H64 를 무선랜으로 연결하기 위해서는 반드시 Ralink 사의 RT3070/RT5370 칩셋을 사용 하는 USB 형태의 무선랜 어댑터가 필요합니다.**

#### <span id="page-6-2"></span>**1.2 주요 특징**

- 시리얼 장치를 유선랜 혹은 무선랜(IEEE 802.11 b/g)에 연결
- IPv4/IPv6 이중 스택
- ⚫ 4개의 RS232/RS422/RS485 포트 지원(최대 230,400bps, DB9-M 인터페이스)
- Infrastructure, Ad-hoc 무선랜 네트워크 구성 지워
- Soft AP (AP 없이 스마트 폰 또는 노트북을 통한 설정 및 연결)
- 보안 기능(Password, SSL, WEP, WPA-PSK, WPA2-PSK)
- ⚫ WPA Enterprise (EAP-TLS, EAP-TTLS, PEAP)
- ⚫ 통신상태 점검 기능 (ezManager, TELNET)
- 산업용 온도 사양 (-40℃~+85℃, USB 무선랜 어댑터 제외)

## <span id="page-7-0"></span>**1.3 응용 구성도**

- <span id="page-7-1"></span>1.3.1 유선랜
	- PC와 1:1 연결한 구성

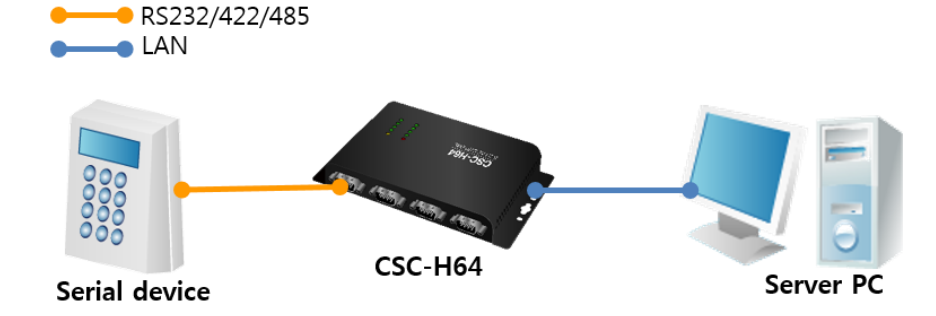

그림 1-1 PC와 1:1 연결

● 멀티 시리얼 포트 구성

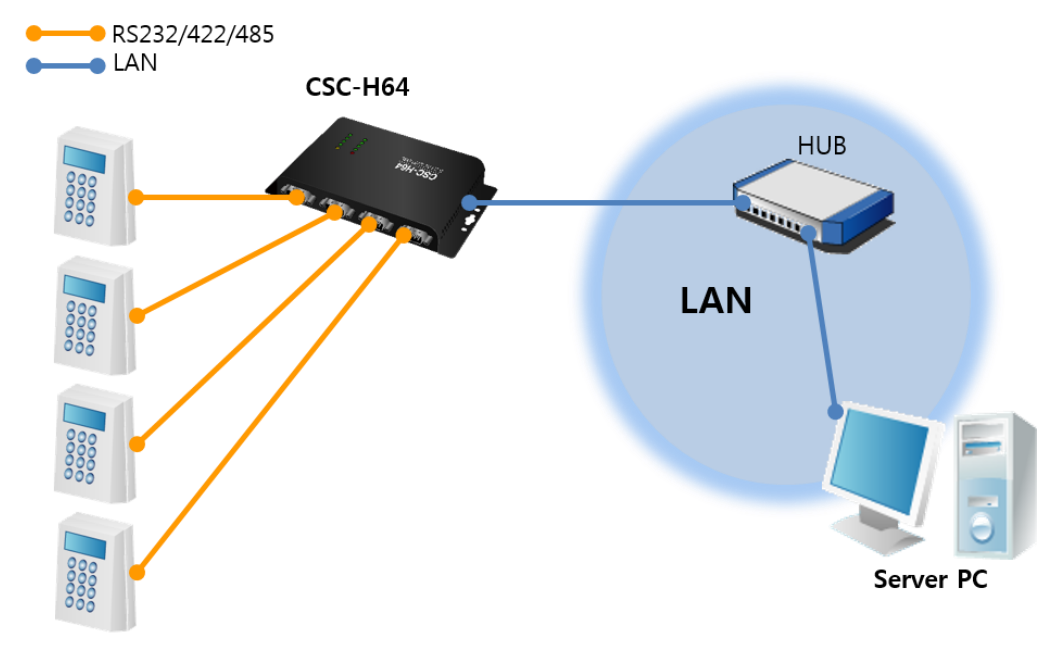

Serial device

그림 1-2 멀티 시리얼 포트 구성

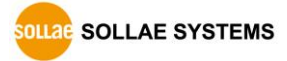

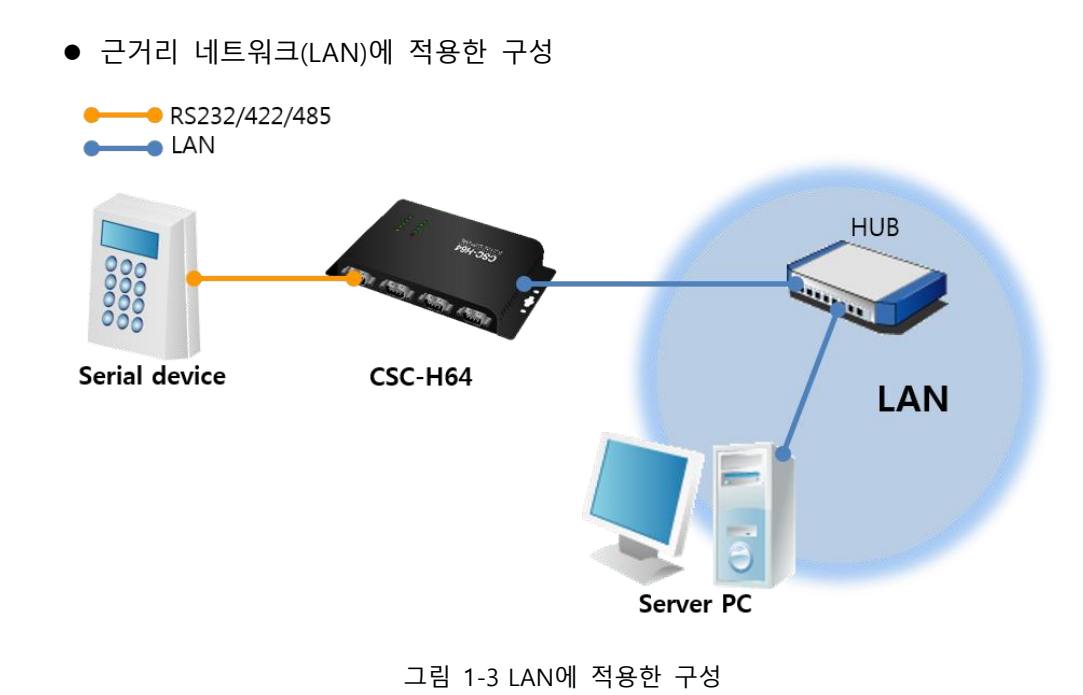

● IP 공유기를 이용한 인터넷에 적용한 구성

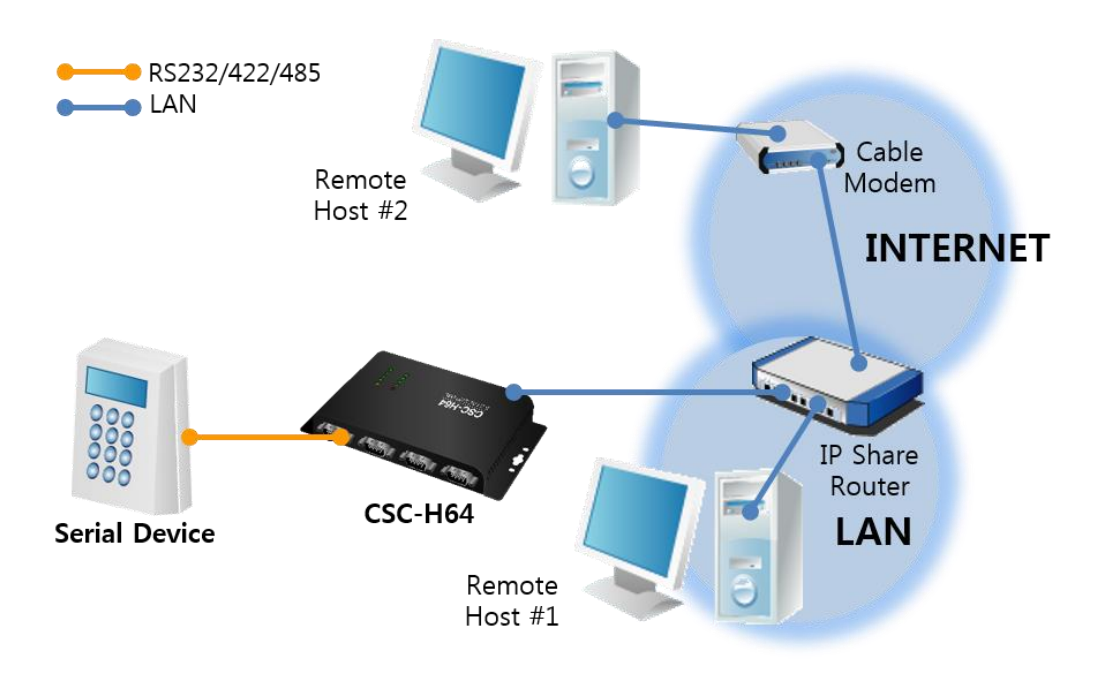

그림 1-4 IP공유기를 이용한 구성 예

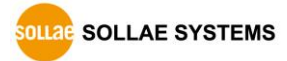

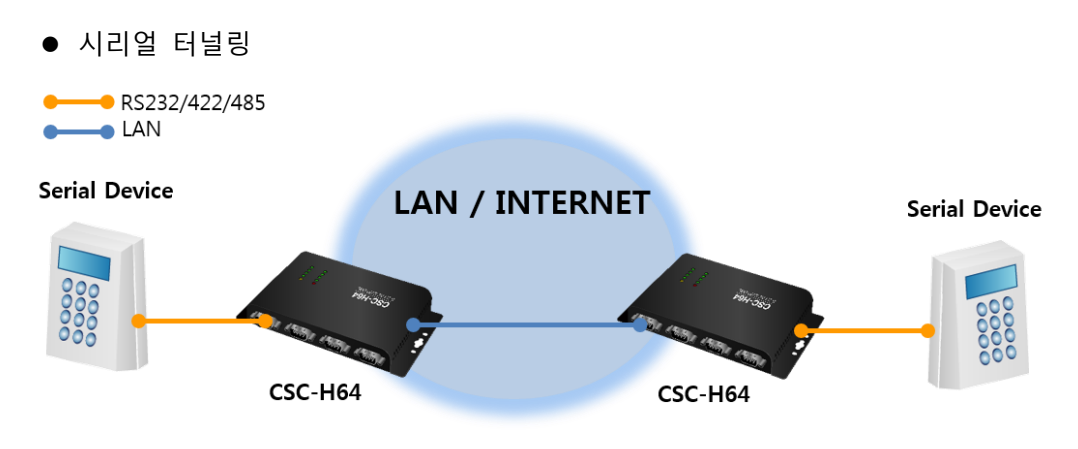

그림 1-5 시리얼 터널링 예

- <span id="page-9-0"></span>1.3.2 무선랜
	- 무선랜 연결이 가능한 PC와 1:1 연결

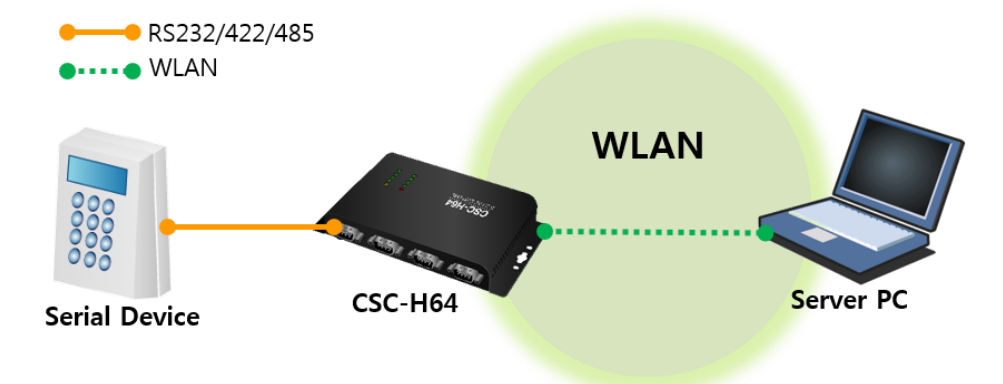

#### 그림 1-6 무선랜 연결 가능한 PC와 1:1 연결

● AP를 이용한 내부 네트워크 구성

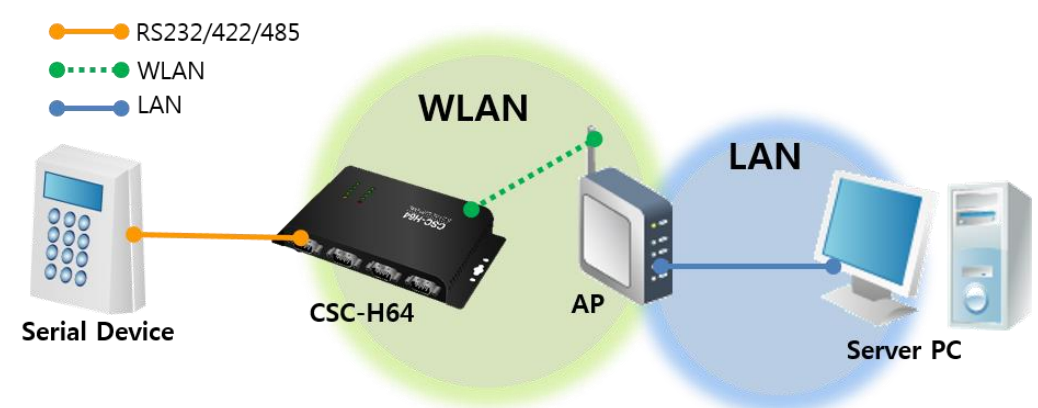

그림 1-7 AP를 이용한 내부 네트워크 연결

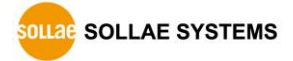

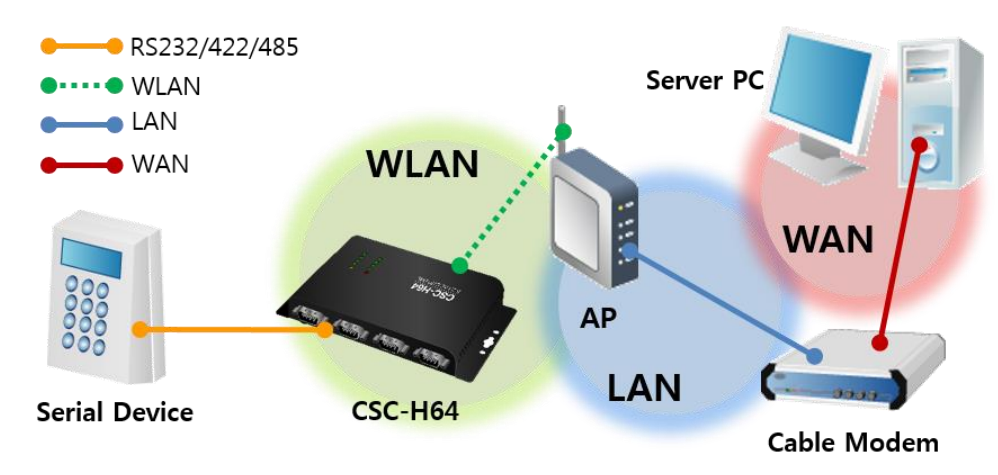

● xDSL/케이블 모뎀을 이용한 인터넷 연결

그림 1-8 xDSL/케이블을 이용한 인터넷 연결

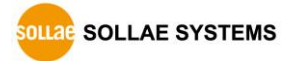

## <span id="page-11-0"></span>**1.4 제품 사양**

<span id="page-11-1"></span>1.4.1 하드웨어 사양

| 전원    | 입력전압           | DC 5V (±0.5V) / USB                              |  |
|-------|----------------|--------------------------------------------------|--|
|       | 소비전류           | 일반적으로 235mA (USB 무선랜 어댑터 제외)                     |  |
| 제품크기  |                | 180mm x 90mm x 24mm                              |  |
| 무게    |                | 약 417g (USB 무선랜 어댑터 제외)                          |  |
| 인터페이스 | Serial         | 4 x RS232/422/485 (300bps ~ 230,400bps)          |  |
|       | <b>Network</b> | 10 Base-T / 100 Base-TX Ethernet 자동 감지           |  |
|       |                | Auto MDI/MDIX (케이블 자동 감지)                        |  |
|       | <b>USB</b>     | IEEE802.11b/g                                    |  |
|       |                | (Ralink RT3070/5370 chipset wireless adaptor 필요) |  |
| 온도    | 동작온도 /         | -40 ~ 85℃ (USB 무선랜 어댑터 제외)                       |  |
|       | 저장온도           |                                                  |  |
| 인증    |                | KC, CE, FCC                                      |  |
| 환경    |                | 유럽 RoHS 규격 준수                                    |  |

표 1-1 하드웨어 사양

<span id="page-11-2"></span>1.4.2 소프트웨어 사양

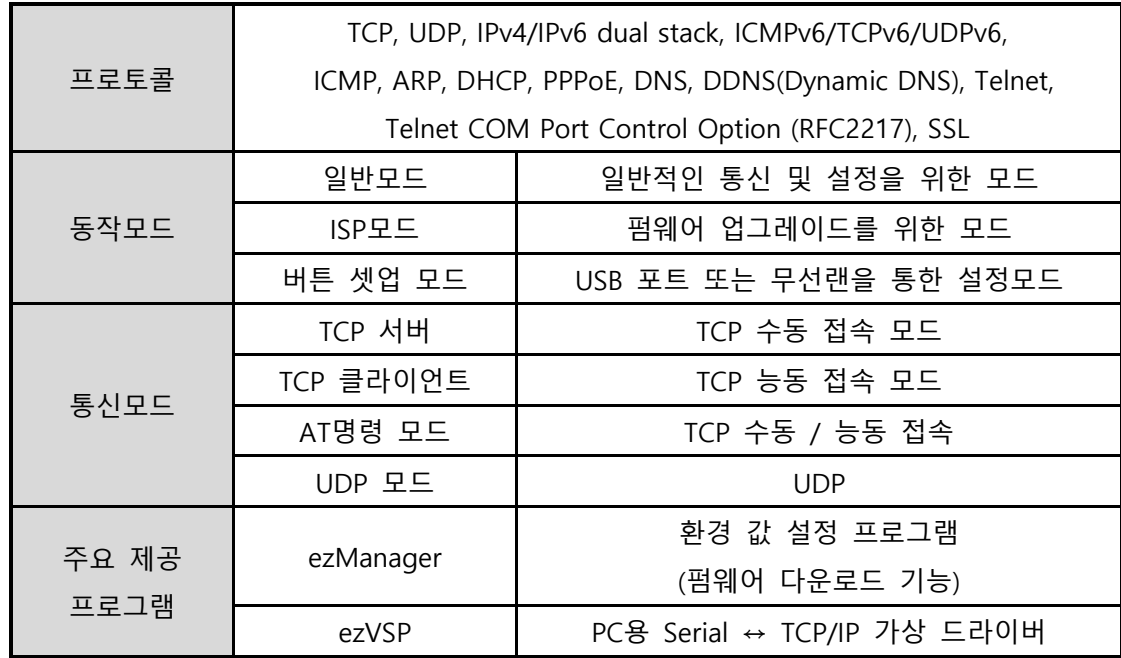

표 1-2 소프트웨어 사양

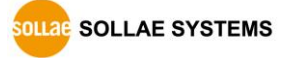

## <span id="page-12-0"></span>**1.5 치수**

<span id="page-12-1"></span>1.5.1 치수

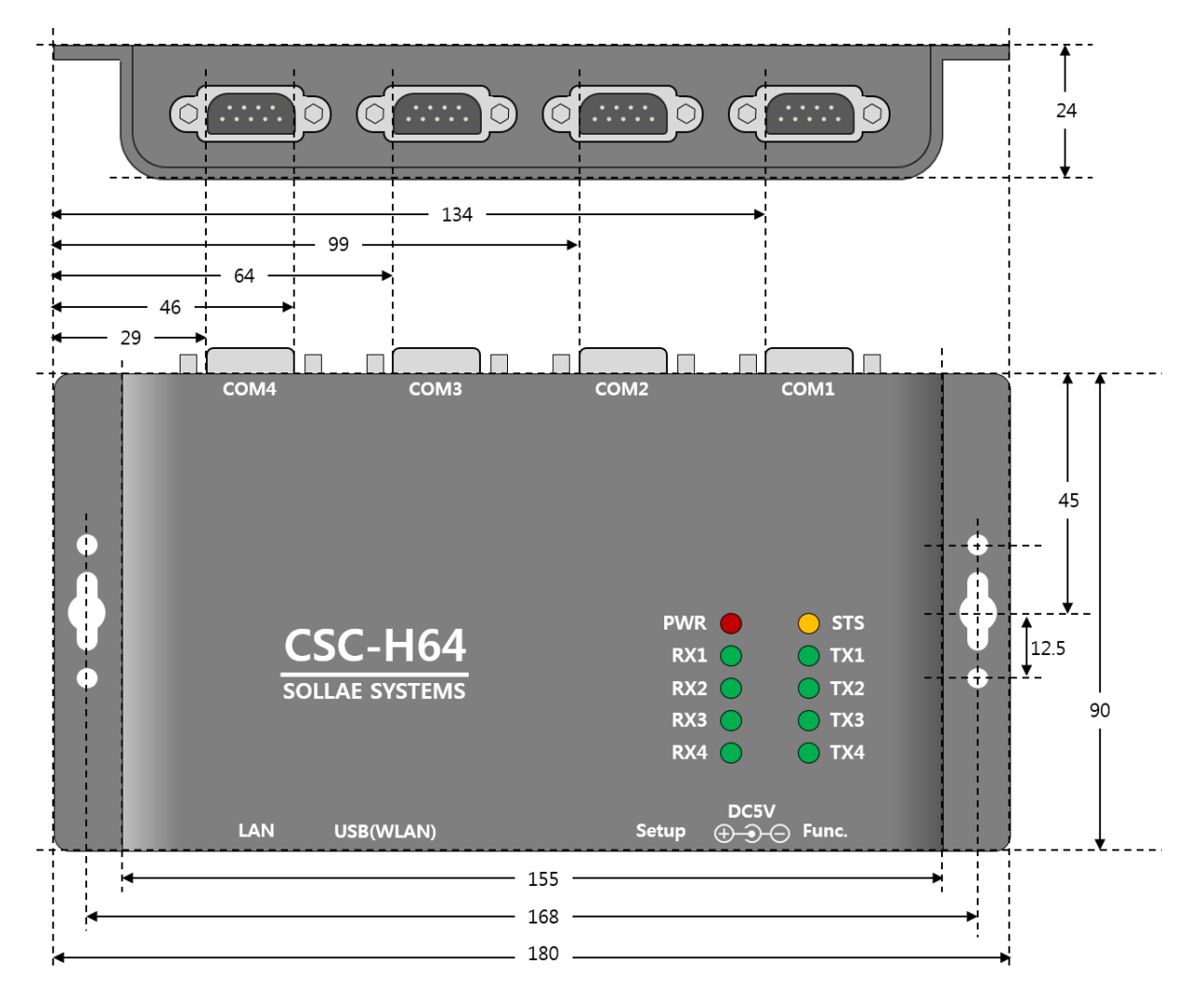

그림 1-9 치수

#### **치수는 제품 상태 및 재는 각도 등에 따라 약간의 오차가 있을 수 있습니다.**

## <span id="page-13-0"></span>**1.6 인터페이스**

<span id="page-13-1"></span>1.6.1 레이아웃

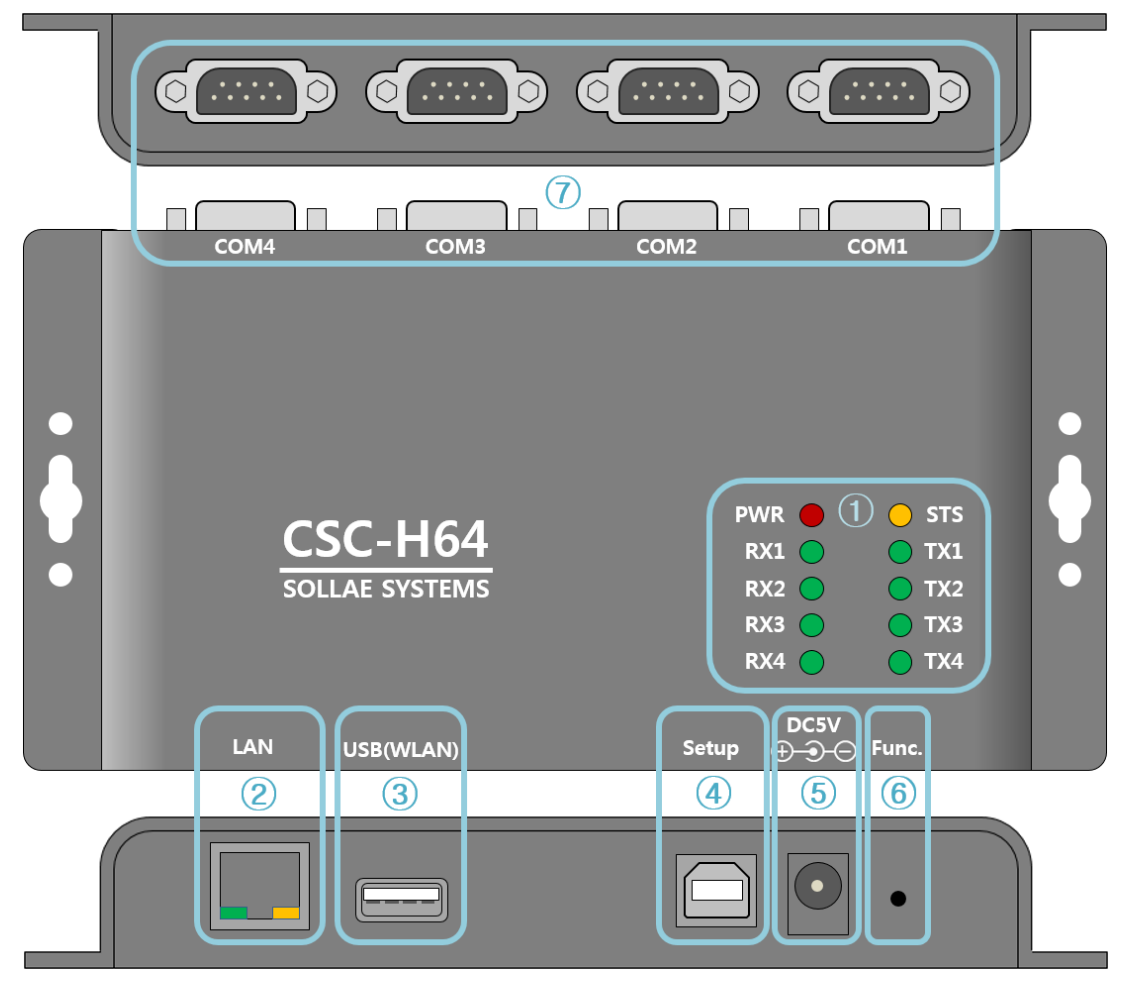

그림 1-10 레이아웃

- ① LED: PWR, STS, TX, RX
- ② 이더넷 포트: 10/100M
- ③ USB 호스트 포트: USB 무선랜 어댑터 연결
- ④ USB 디바이스 포트 (Setup): ezManager 연결용
- ⑤ 전원 포트 (DC 5V)
- ⑥ 기능 버튼 (Func.)
- ⑦ 시리얼 포트: RS232 / RS422 / RS485

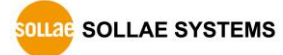

<span id="page-14-0"></span>1.6.2 LED

| 모드                | 이름               | 색                | LED 상태      | 설명                    |
|-------------------|------------------|------------------|-------------|-----------------------|
| 전원                | <b>PWR</b>       | 적색               | 켜짐          | 전원이 켜져 있을 때           |
|                   | $TX1 - 4$        | 녹색               | 깜박임         | 시리얼 포트로 데이터를 보낼 때     |
|                   |                  | 녹색               | 켜짐          | TCP 접속 중일 때           |
|                   |                  | 녹색               | 깜박임         | 시리얼 포트로부터 데이터를 받을 때   |
| 일반<br>RX1~4<br>모드 | 녹색               | 켜짐               | TCP 접속 중일 때 |                       |
|                   |                  | 황색<br><b>STS</b> | 1번씩 깜박임     | IP주소가 고정IP로 설정되어 있거나, |
|                   |                  |                  |             | 유동 IP를 할당 받았을 때       |
|                   |                  |                  | 4번씩 깜박임     | 유동 IP를 할당 받지 않았을 때    |
| ISP 모드            | <b>STS</b>       | 황색               | 꺼짐          | ISP 모드에 진입한 경우        |
| 버튼                | 황색<br><b>STS</b> |                  |             |                       |
| 셋업<br>모드          | $TX1 - 4$        | 녹색               | 일제히 깜박임     | 버튼 셋업 모드에 진입한 경우      |
|                   | RX1~24           | 녹색               |             |                       |

표 1-3 전면 LED 상태

- **제품 동작에 문제가 있을 때에 나타나는 LED 패턴의 경우는 [표 9-1 [증상](#page-75-2) 별 LED [동작](#page-75-2)]을 참고하시기 바랍니다.**
- <span id="page-14-1"></span>1.6.3 PC 연결을 위한 USB 셋업 포트

제품과 PC와의 연결을 위한 포트 입니다. 이 포트를 통해 USB케이블로 제품과 PC를 연결한 후 ezManager를 이용해 제품에 접근할 수 있습니다. 또한 이 포트는 제품에 DC 5V의 전원을 공급하는 역할도 합니다.

<span id="page-14-2"></span>1.6.4 기능 버튼 (Func.)

이 버튼을 누르면 버튼 셋업 모드로 동작하게 됩니다. 장치의 환경 값을 초기화 하거나 USB 또는 무선랜으로 제품을 설정하는데 사용 됩니다.

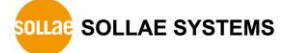

<span id="page-15-0"></span>1.6.5 전원 공급

CSC-H64는 전원 공급을 위하여 다음 두 개의 포트를 제공합니다. 따라서 사용자는 두 개의 포트 중 하나 이상을 선택하여 전원을 공급할 수 있습니다.

● 전원 포트

전원 포트는 DC 5V를 사용하며, 포트 사양은 다음과 같습니다.

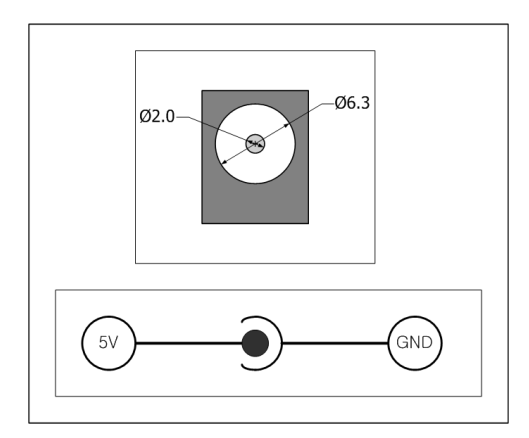

그림 1-11 전원 포트 사양

● USB 디바이스 포트 (Setup 포트) Setup 포트로도 DC 5V의 전원 공급이 가능합니다. 이 포트만으로 전원을 공급하는 경우에는 전류가 부족하여 제품 동작이 올바르지 않을 수 있습니다.

<span id="page-15-1"></span>1.6.6 무선랜 연결을 위한 USB 호스트 포트

CSC-H64는 USB형태의 무선랜 어댑터를 연결할 수 있는 USB호스트포트를 제공합니다. 이 포트에 무선랜 어댑터를 연결하면 CSC-H64를 802.11b/g 무선네트워크에 연결할 수 있습니다.

- **주의: Ralink RT3070/5370칩셋의 무선랜 어댑터만 사용이 가능합니다.**
- **주의: 무선랜과 유선랜은 동시에 사용할 수 없습니다.**

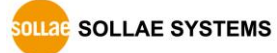

#### <span id="page-16-0"></span>1.6.7 시리얼 인터페이스

CSC-H64의 각 시리얼 포트는 D-SUB 9핀 M(수) 커넥터로 되어 있으며 RS232뿐만 아니라 RS422및 RS485로 설정이 가능합니다.

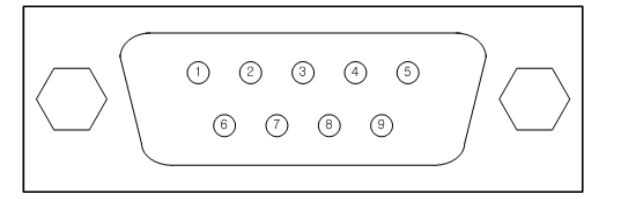

그림 1-12 9핀 D-sub Male 커넥터

● RS232 포트 사양

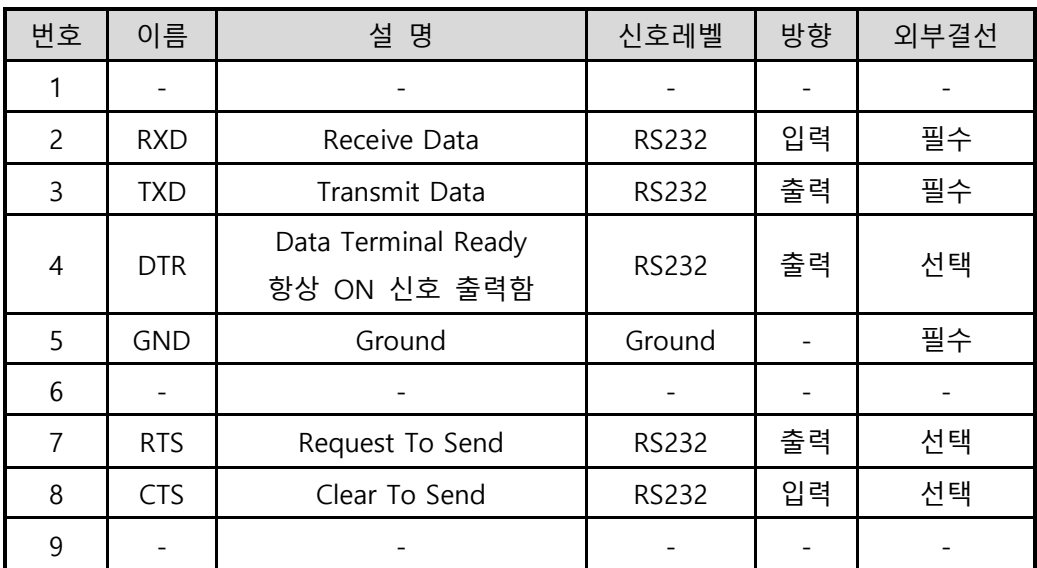

표 1-4 RS232 포트 사양

**SOLLAGE SYSTEMS** 

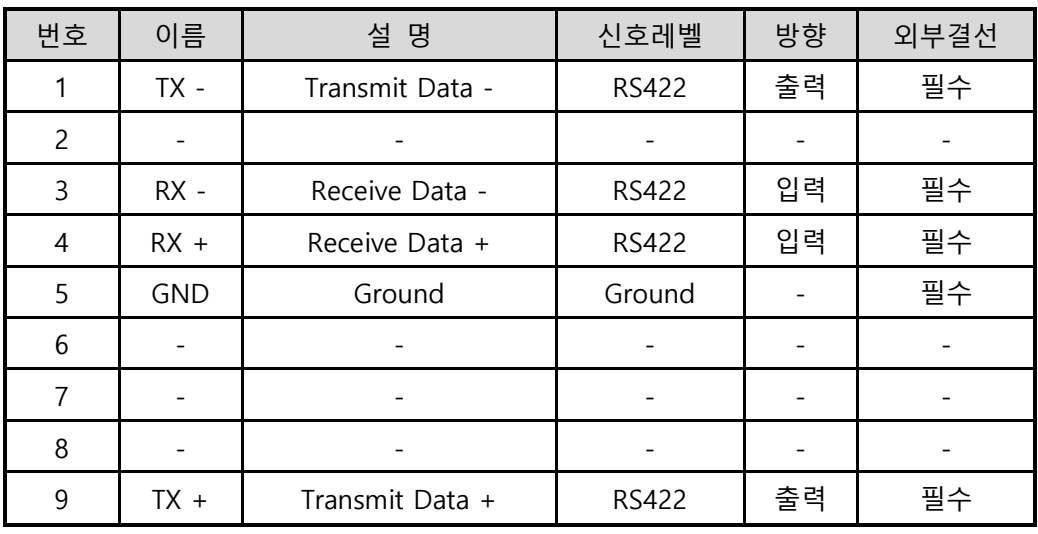

● 시리얼포트 사양(RS422)

표 1-5 RS422 포트 사양

● 시리얼포트 사양(RS485)

| 번호             | 이름                       | 설 명    | 신호레벨            | 방향                       | 외부결선 |
|----------------|--------------------------|--------|-----------------|--------------------------|------|
| 1              | TRX -                    | Data - | <b>RS485</b>    | 입/출력                     | 필수   |
| $\overline{c}$ |                          |        |                 |                          |      |
| 3              |                          |        |                 |                          |      |
| $\overline{4}$ |                          | -      | $\qquad \qquad$ | $\overline{\phantom{a}}$ |      |
| 5              | <b>GND</b>               | Ground | Ground          |                          | 필수   |
| 6              |                          |        |                 |                          |      |
| $\overline{7}$ |                          |        |                 |                          |      |
| 8              | $\overline{\phantom{a}}$ | -      | -               |                          |      |
| 9              | $TRX +$                  | Data + | <b>RS485</b>    | 입/출력                     | 필수   |

표 1-6 RS485 포트 사양

#### ● 시리얼포트 특징

| 구분    | 값                                   |
|-------|-------------------------------------|
| 포트 수  | 4                                   |
| 종류    | RS232 / RS422 / RS485               |
| 통신속도  | 300 ~ 230,400 [bps]                 |
| 패리티   | NONE / EVEN / ODD / MARK / SPACE    |
| 데이터비트 | 8 / 7 (7 데이터 비트는 패리티와 같이 사용해야 합니다.) |
| 정지비트  | 1/1.5/2                             |
| 흐름제어  | NONE, RTS/CTS, Xon/Xoff             |

표 1-7 시리얼포트 특징

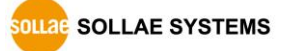

<span id="page-18-0"></span>1.6.8 이더넷 인터페이스

CSC-H64에는 10/100M를 지원하는 이더넷 포트가 있습니다. 케이블 종류(다이렉트 또는 크로스오버) 또한 자동으로 감지합니다.

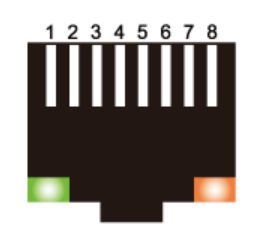

그림 1-13 RJ45 이더넷 커넥터

● 이더넷포트 (RJ45) 사양

| 번호             | 이름    | 방향 |
|----------------|-------|----|
|                | TX+   | 출력 |
| $\overline{c}$ | TX-   | 출력 |
| 3              | $RX+$ | 입력 |
| $\overline{4}$ |       |    |
| 5              |       |    |
| 6              | RX-   | 입력 |
|                |       |    |
| 8              |       |    |

표 1-8 이더넷 포트 (RJ45) 사양

● RJ45커넥터 LED

| 색   | 동작  | 상태             |
|-----|-----|----------------|
| 초록색 | 켜짐  | 네트워크에 연결 됨     |
|     | 꺼짐  | 네트워크에 연결 안 됨   |
|     | 깜박임 | 네트워크에 데이터가 있음  |
| 노란색 | 켜짐  | 100M 이더넷에 연결 됨 |
|     | 꺼짐  | 10M 이더넷에 연결 됨  |

표 1-9 RJ45 커넥터 LED

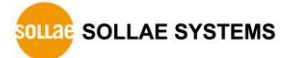

# <span id="page-19-0"></span>**2 설치 및 시험 작동**

## <span id="page-19-1"></span>**2.1 네트워크 모드**

#### <span id="page-19-2"></span>2.1.1 유선랜 모드

유선랜 케이블을 연결하면 유선랜 모드로 동작이 됩니다. 이 때에는 무선랜 카드 연결이 안되어 있거나 무선랜(WLAN) 설정을 사용 안함(Disable)으로 해주어야 합니다.

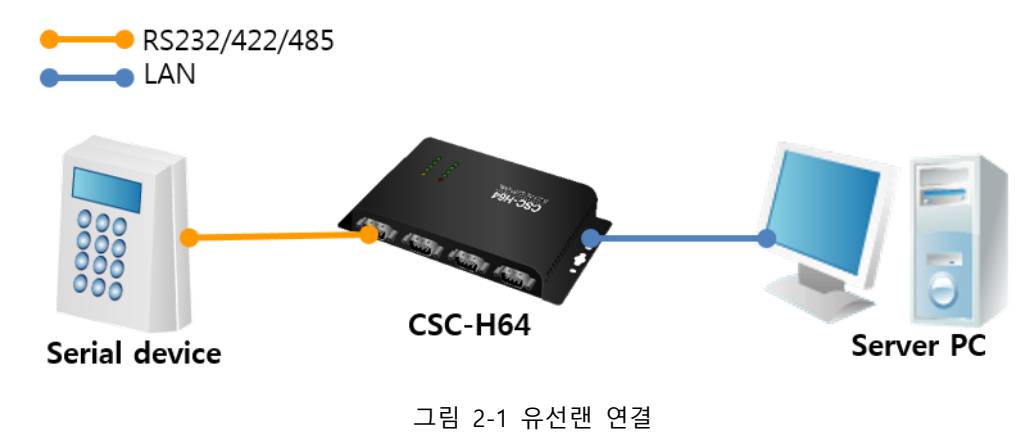

#### <span id="page-19-3"></span>2.1.2 무선랜 모드

무선랜을 사용으로 설정한 후 USB 무선랜 어댑터 연결하면 무선랜 모드로 동작이 됩니다. CSC-H64는 IEEE802.11b/g 표준을 지원합니다. IEEE802.11 표준은 와이파이(Wi-Fi)라고도 하며 네트워크의 종류에 따라 크게 인프라스트럭처(Infrastructure) 모드와, 애드혹(Ad-hoc) 모드, Soft AP 모드로 나뉠 수 있습니다.

보안을 위해서 WEP, WPA-PSK, WPA-Enterprise (EAP-TLS/TTLS, PEAP)를 지원합니다.

 **CSC-H64 를 무선랜으로 연결하기 위해서는 반드시 Ralink 사의 RT3070/RT5370 칩셋을 사용 하는 USB 형태의 무선랜 어댑터가 필요합니다.**

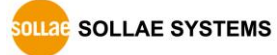

## <span id="page-20-0"></span>**2.2 무선랜 개요**

#### <span id="page-20-1"></span>2.2.1 인프라스트럭처

인프라스트럭처 모드에서 무선랜 장비는 무선 AP(Access Point)와 함께 네트워크를 구성합니다. AP는 무선 데이터를 유선(Ethernet)으로 변환하는 브리지 역할을 하는 장비를 말합니다. 따라서 인프라스트럭처 모드에서는 무선랜 장비들도 유선랜 장비와 통신이 가능합니다.

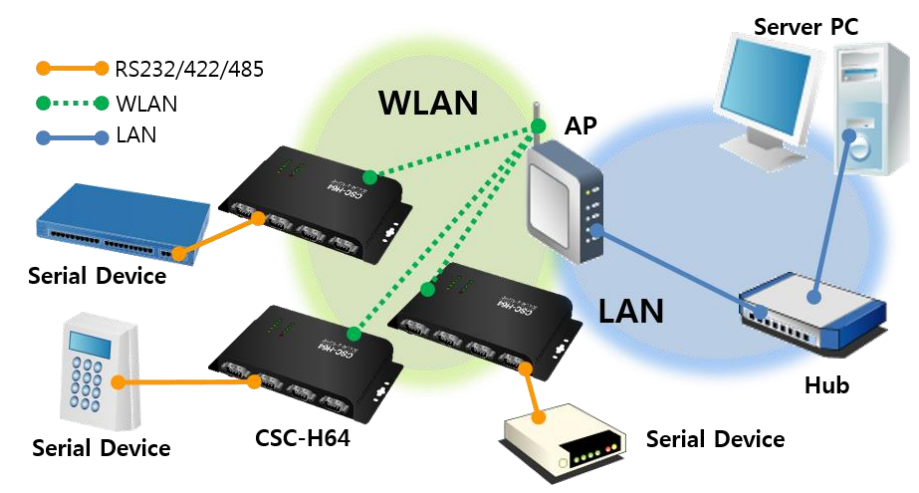

그림 2-2 인프라스트럭처 모드

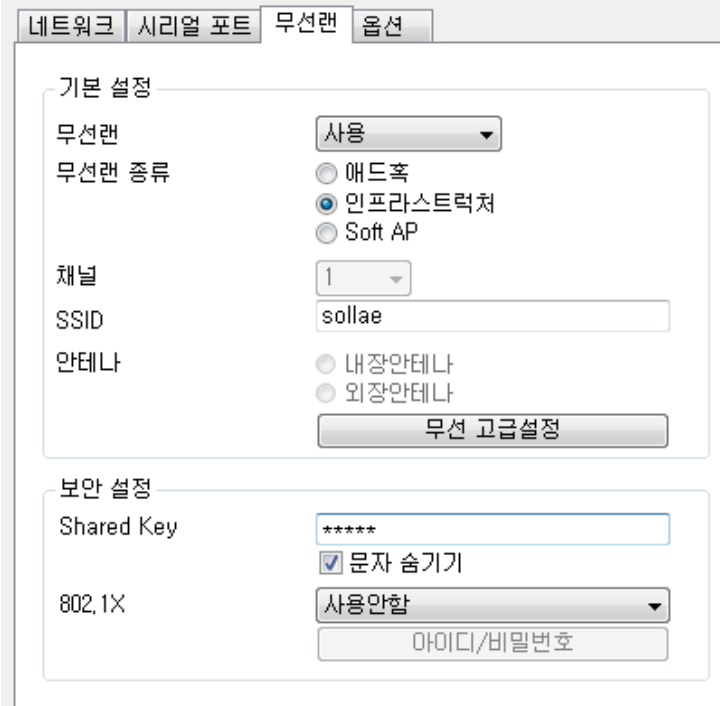

그림 2-3 인프라스트럭처 설정

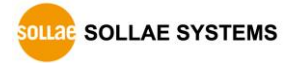

#### <span id="page-21-0"></span>2.2.2 애드혹

애드혹 모드는 무선랜 장비들끼리 만 네트워크를 구성합니다. 무선 AP 없이 네트워크가 구성되고 통신을 하기 때문에 쉽고 빠르게 애드혹 모드 설정이 가능합니다. 고정된 유선랜 환경이 없어 외부 네트워크 및 인터넷에 연결할 수 없고 소규모 무선망 구성이 필요할 때 적합합니다. 일부 제조사에서는 이 방법을 피어 투 피어(peer-to-peer) 모드 라고도 합니다.

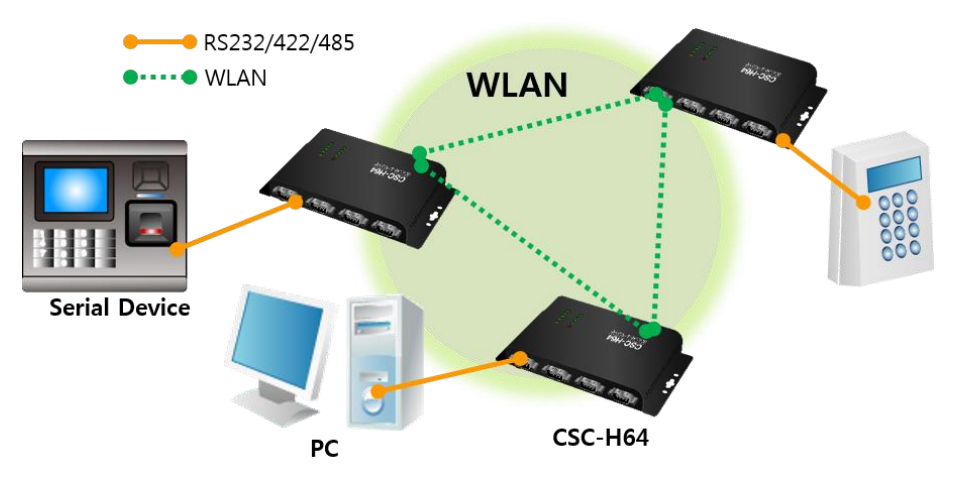

그림 2-4 애드혹 모드

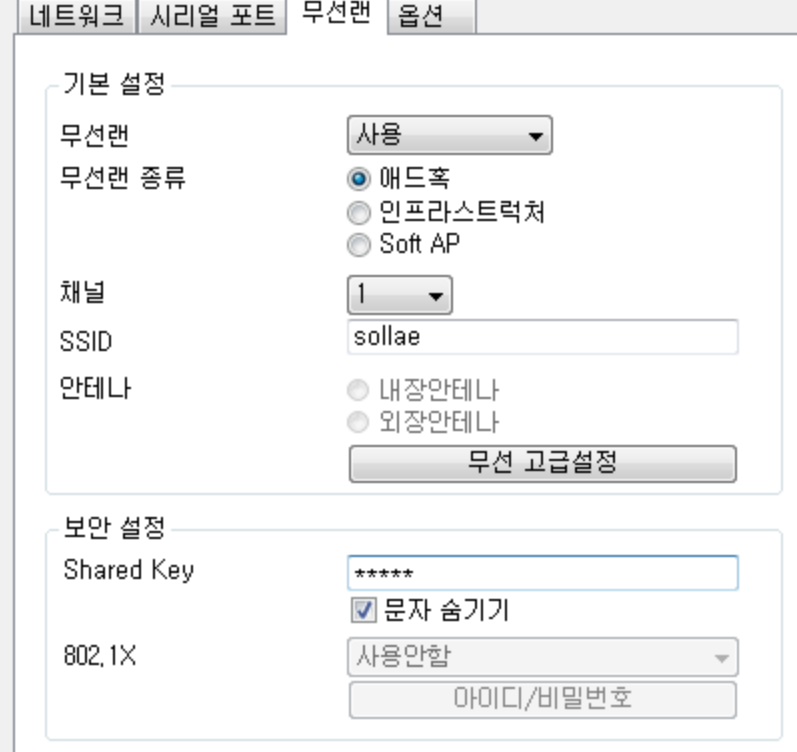

그림 2-5 애드혹 모드 설정

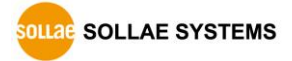

#### <span id="page-22-0"></span>2.2.3 Soft AP

Soft AP(Software embedded Access Point)는 무선 클라이언트가 소프트웨어로 구현된 AP기능을 통하여 AP의 역할을 하는 모드입니다. 이 모드를 사용하면 노트북이나 스마트 폰 뿐만 아니라 애드혹 모드가 지원되지 않는 무선 클라이언트와 통신 할 수 있습니다.

CSC-H64는 Soft AP기능을 지원합니다. 이 때 자신은 10.1.0.1의 IP주소를 가지며 연결된 장비들에게 10.1.X.X 대역의 IP주소를 DHCP로 할당해줍니다. (간단한 DHCP서버 기능 지원)

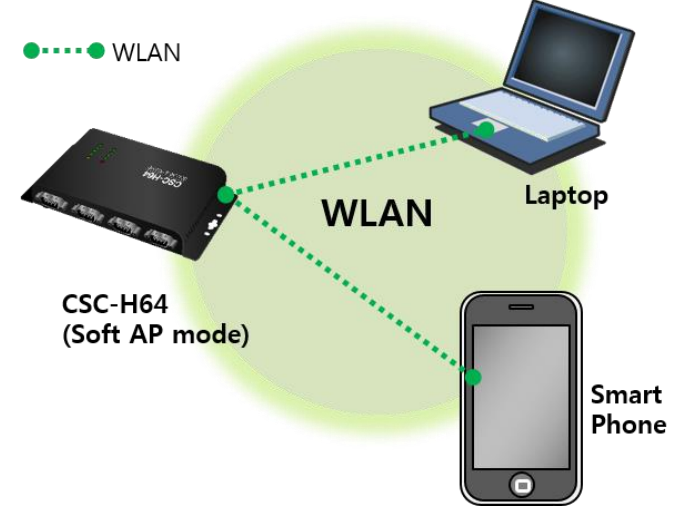

그림 2-6 Soft AP 모드

Soft AP기능은 다음과 같이 [무선랜] 탭에서 수동으로 설정할 수 있습니다.

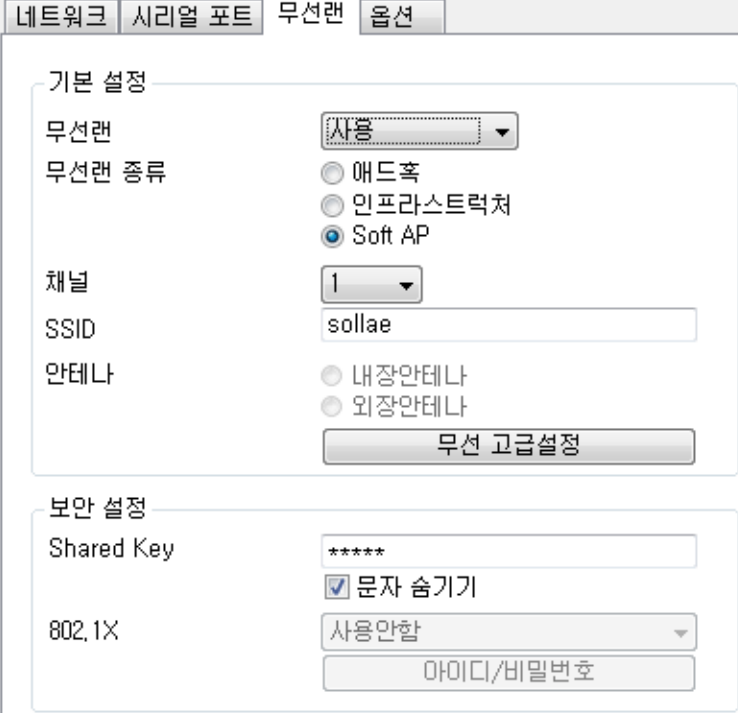

그림 2-7 Soft AP 모드 설정

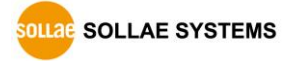

#### <span id="page-23-0"></span>2.2.4 구성 요소

● 네트워크 이름(SSID)

SSID는 무선 네트워크를 구분하는 ID입니다. 무선랜 장비들이 네트워크에서 서로 통신을 하려면 모두 동일한 SSID가 설정되어 있어야 합니다. 예를 들어, 기존의 구성되어 있는 인프라스트럭처 모드의 네트워크에 CSC-H64를 설치하려면 해당 네트워크의 무선 AP에 설정된 SSID를 CSC-H64에 설정해주면 됩니다. SSID를 설정하지 않거나 무선 AP와 SSID가 다르면 CSC-H64는 통신이 불가능하므로 반드시 SSID 설정 이후에 사용해주십시오. CSC-H64는 공장 출하 시 SSID가 "sollae"로 설정되어 있습니다. SSID의 최대길이는 31 바이트이고, 설정 값으로는 ASCII 문자를 사용할 수 있습니다.

● 채널(Channel)

무선랜 장비들은 서로 통신을 할 때 2.4GHz 또는 5GHz 대역의 ISM(Industrial, Scientific, and Medical) 무선 주파수 대역을 사용합니다. IEEE802.11 무선랜 규격은 이 주파수를 총 14개의 채널로 나누었습니다. 동일한 지역에 2개 이상의 무선랜 네트워크를 설치할 때 각 네트워크 서로 간의 간섭현상 최소화를 위해 4개 채널 이상의 차이를 두고 설정할 것을 권장합니다. 또한 무선랜 채널은 각 국가별로 사용할 수 있는 채널에 제한사항이 있으므로 무선랜 네트워크 설치 시 이 또한 고려하여 설정해야 합니다. 국내에서 사용 가능한 채널은 1~13번입니다.

#### <span id="page-23-1"></span>2.2.5 인증과 보안

● 인증 (Authentication)

무선랜 장비를 인프라스트럭처 모드에서 사용하려면 해당 무선 AP로부터 인증을 받아야 합니다. 크게 개방 모드(Open System)와 공유 모드(Shared Key)가 있습니다. 공유 모드 설정 시 무선 AP에 미리 설정된 키 값이 필요합니다.

● WEP (Wired Equivalent Privacy)

IEEE802.11에서 채택된 무선랜 데이터의 보안을 위한 암호화 프로토콜에 대한 표준입니다. WEP를 사용하려면 설정에 따라 64 비트 또는 128비트의 키 값 설정이 필요하며 설정 값으로 16진수를 사용할 수 있습니다.

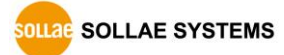

⚫ WPA (Wi-Fi Protected Access)

WPA는 WEP를 대체하기 위해 제안된 보안 표준으로 TKIP(Temporal Key Integrity Protocol)를 사용하여 WEP의 약점을 해결하였습니다. 사용자 인증 관련하여 인증 서버를 사용하는 엔터프라이즈(Enterprise)와 따로 인증 서버를 사용하지 않는 PSK(Pre-Shared Key) 두 가지 모드가 있습니다.

⚫ WPA2

무선랜 보안 관련 표준인 IEEE802.11i는 최종적인 무선랜 보안을 위해 TKIP가 아닌 CCMP (Counter Mode with Cipher Block Changing Message Authentication Code Protocol)를 제안합니다. CCMP는 암호화 알고리즘으로 AES(Advanced Encryption Standard)를 사용하는데 이것을 채택하여 발표된 보안 표준이 WPA2입니다. WPA와 마찬가지로 엔터프라이즈(Enterprise) 모드, PSK 모드가 있습니다.

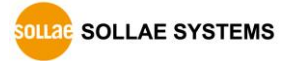

## <span id="page-25-0"></span>**2.3 설치**

- <span id="page-25-1"></span>2.3.1 연결
	- 유선랜

먼저 시험작동에 앞서 CSC-H64와 PC의 이더넷포트와 시리얼포트를 모두 연결시켜 주시기 바랍니다. 이더넷 포트는 허브를 거쳐서 연결이 되어도 무관합니다.

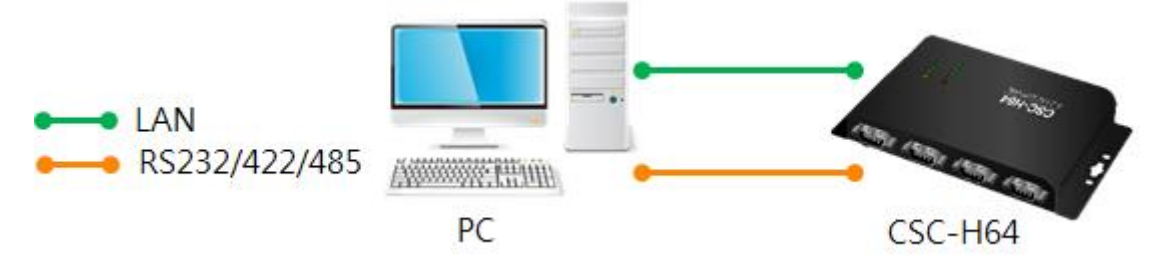

그림 2-8 시험작동을 위한 PC와의 연결

● 무선랜

CSC-H64와 PC를 시리얼포트 및 무선랜으로 모두 연결시켜 주십시오. 이 섹션의 설명은 인프라스트럭처모드로 설치하는 예시 입니다.

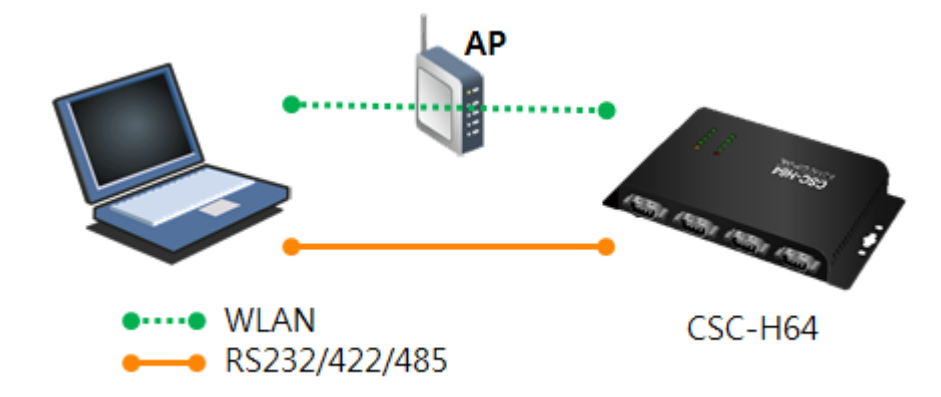

그림 2-9 노트북을 이용한 시험작동 시 구성

최초 무선랜 연결 방법은 [3.1.1](#page-31-2) [무선랜을](#page-31-2) 통한 연결 또는 [3.1.3](#page-34-0) USB [포트를](#page-34-0) 이용한 [설정을](#page-34-0) 참고 하시기 바랍니다.

**PC에 RS232 포트가 없는 경우에는 USB to RS232 케이블이 필요합니다.**

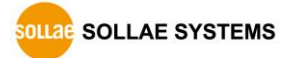

#### <span id="page-26-0"></span>2.3.2 네트워크 영역 설정

이 단계는 PC와 제품을 모두 사설 IP로 설정하고 동일 네트워크 영역으로 위치하게 함으로써 TCP 접속을 하기 위함 입니다.

① PC의 IP 주소 설정

PC의 네트워크 어댑터의 IP 주소를 다음과 같이 변경하거나 추가 합니다. PC에 설치 된 네트워크 어댑터의 속성으로 들어가면 인터넷 프로토콜(TCP/IP)의 속성을 볼 수 있는데 여기에서 [고급]버튼을 누르면 다음 그림과 같이 IP주소를 추가할 수 있습니다.

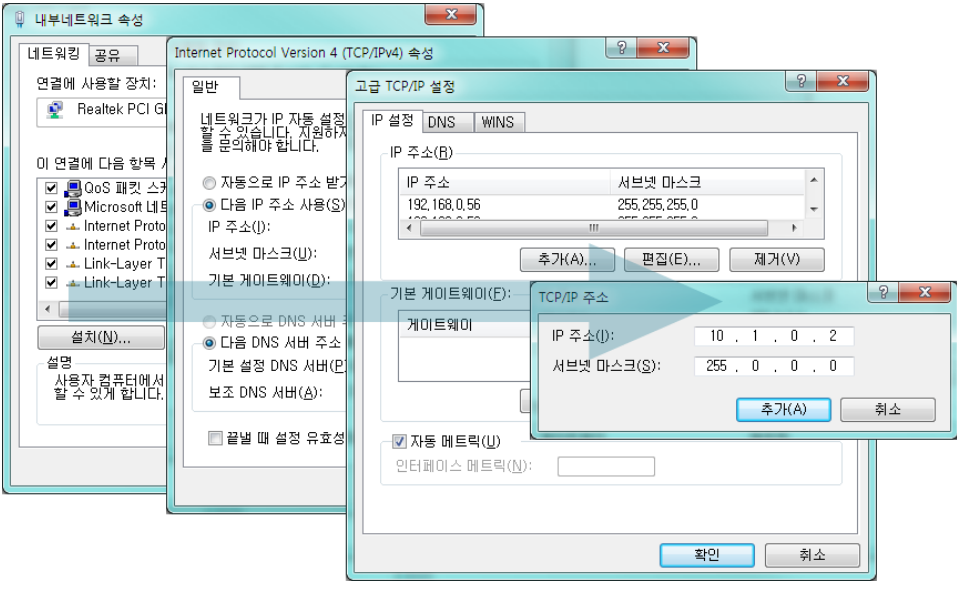

그림 2-10 PC의 IP주소 변경 / 추가

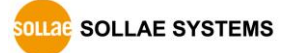

② CSC-H64 설정

CSC-H64의 환경 값 설정 프로그램은 ezManager 입니다. ezManager는 윈도우용 응용 프로그램으로 별도의 설치 없이 사용할 수 있어 편리합니다. ezManager를 통해 네트워크로 CSC-H64를 검색합니다. 모든 환경 변수들은 공장 출하 상태의 초기 값으로 설정되어 있습니다. 따라서 실제 시스템에 적용하고자 하는 경우 ezManager를 통해 검색 한 후 사용 목적에 맞게 변경합니다. 주요 환경 변수의 공장 출하 상태의 기본값은 다음 표와 같습니다. 여기서는 시험작동을 위해서 CSC-H64의 IP 주소 및 모든 환경 값들을 아래의 기본 설정대로 유지하시기 바랍니다.

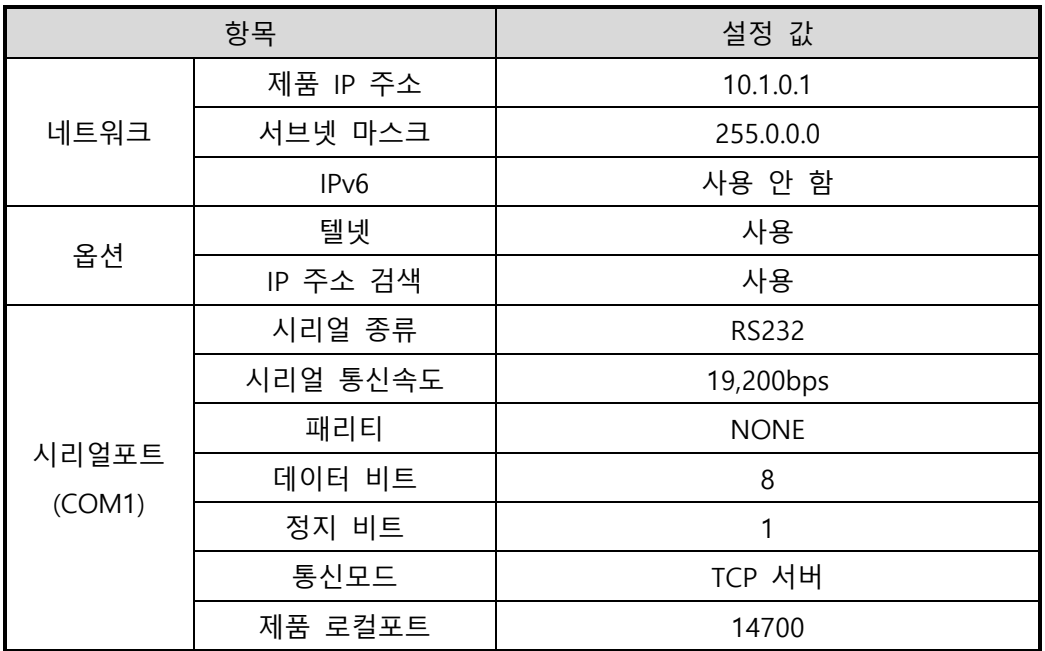

표 2-1 주요 환경 변수의 기본 설정 값

 **ezManager는 당사 홈페이지 [다운로드] > [주요 유틸리티]의 ezManager 다운로드 페이지에서 확인할 수 있습니다.**

**SOLLAE SOLLAE SYSTEMS** 

## <span id="page-28-0"></span>**2.4 시험작동**

ezManager의 [통신 테스트]버튼을 누르면 아래와 같이 테스트 프로그램이 나타납니다.

● LAN으로 CSC-H64에 접속

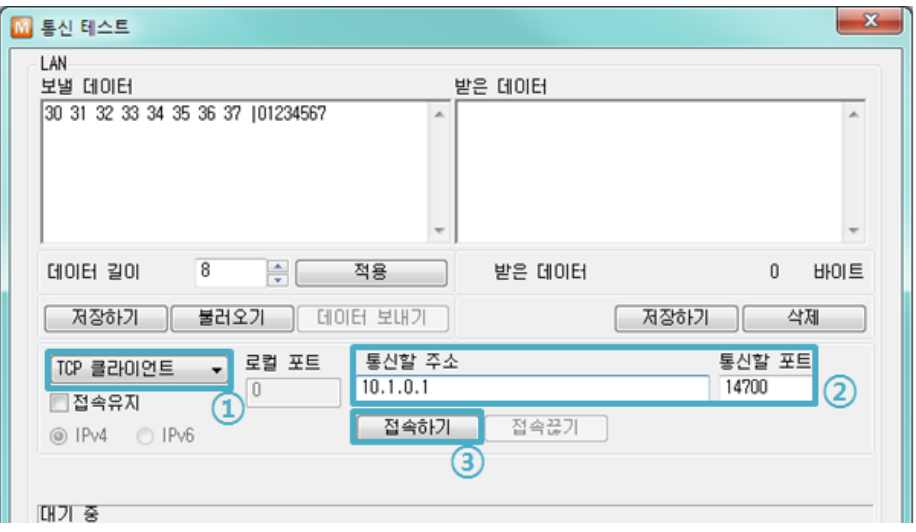

그림 2-11 LAN으로 TCP 접속

- ① TCP 클라이언트 선택
- ② CSC-H64의 IP 주소와 포트번호를 정확하게 입력
- ③ [접속하기] 버튼을 클릭 (TCP서버 모드인 경우에는 [접속대기]버튼)
- RS232 포트 열기

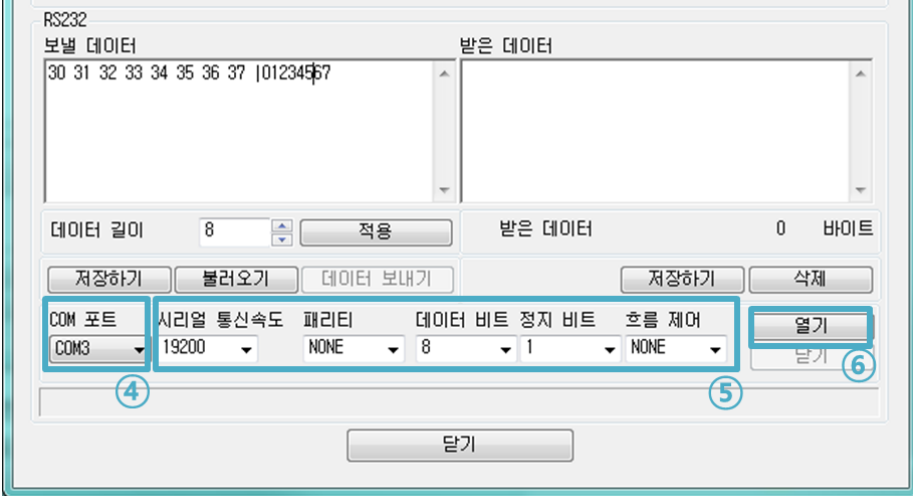

그림 2-12 시리얼로 COM 포트 열기

⑤ 속도와 데이터 비트 등 시리얼포트 항목들을 CSC-H64 설정 값과 동일하게 설정

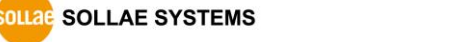

⑥ [열기] 버튼 클릭

④ ezTCP를 연결한 PC의 시리얼포트를 선택

● TCP 접속 및 시리얼포트 연결 확인

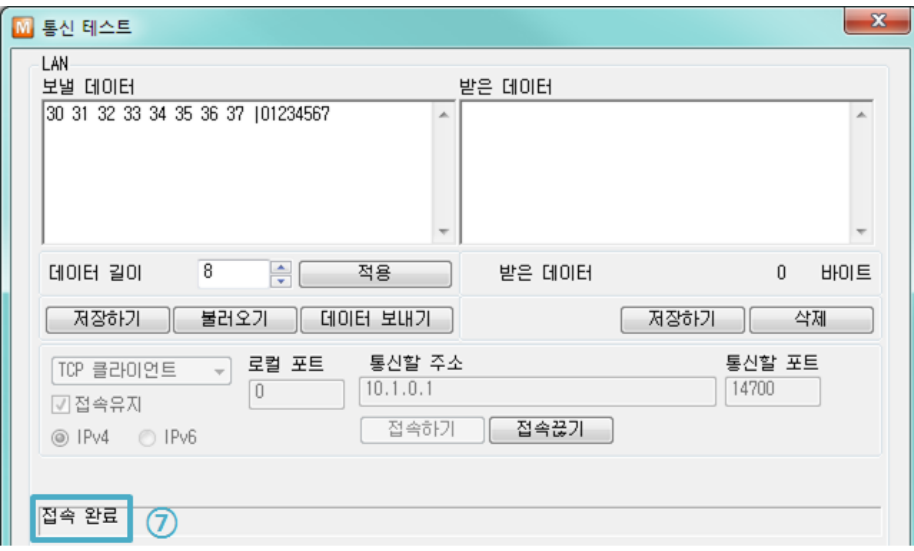

그림 2-13 TCP 접속 확인

⑦ TCP 접속이 정상적인지 하단의 메시지를 통해 확인

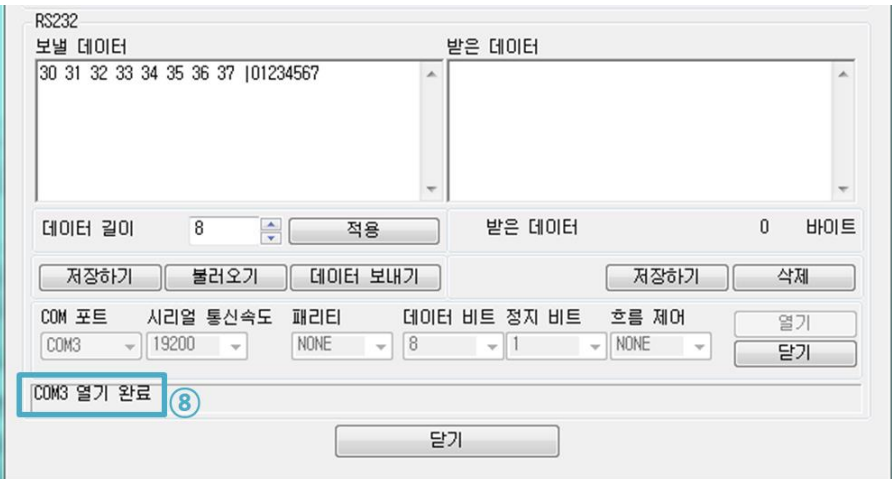

- 그림 2-14 COM 포트 열기 확인
- ⑧ 시리얼포트가 정상적으로 열렸는지 확인

⚫ 양방향 데이터 전송

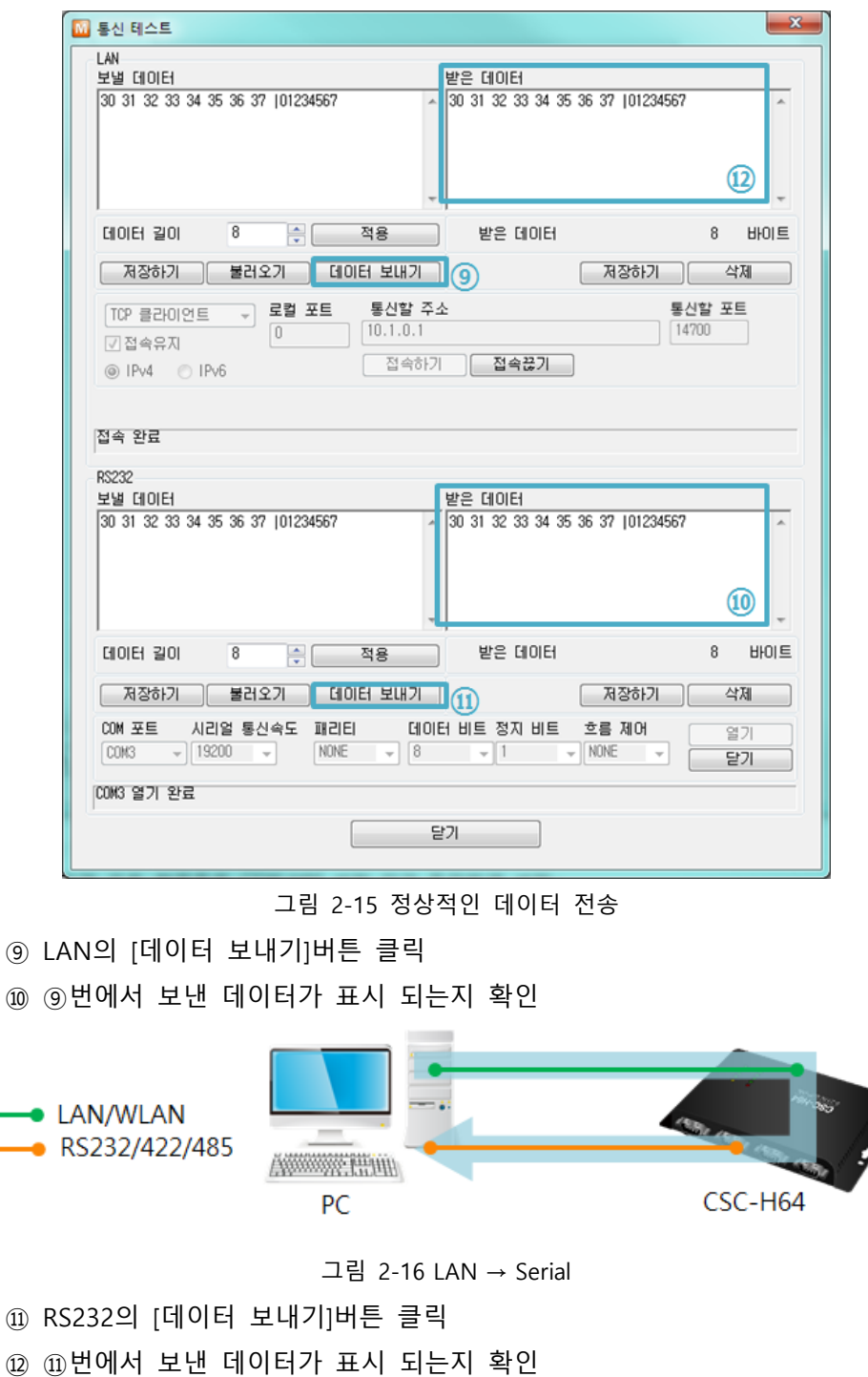

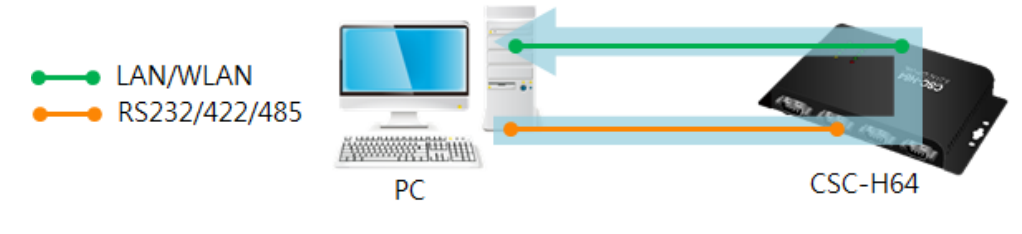

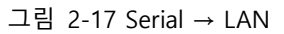

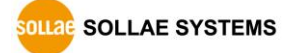

# <span id="page-31-0"></span>**3 환경 값 설정 방법**

### <span id="page-31-1"></span>**3.1 CSC-H64로 연결**

<span id="page-31-2"></span>3.1.1 무선랜을 통한 연결

무선랜을 통하여 설정 하는 방법은 다음과 같습니다.

- ① USB 무선랜 어댑터 연결
- ② 제품 5V 전원 인가
- ③ 버튼 셋업 모드로 진입

기능(Func.) 버튼을 누르면 진입 가능 합니다. 진입 후 RX, TX, STS LED가 동시에 깜박입니다.

④ Soft AP를 이용하여 무선랜에 연결 노트북이나 스마트 폰을 이용하여 Soft AP로 동작하고 있는 제품에 무선랜으로 연결합니다. 무선랜 SSID는 "cfg\_제품 MAC주소 뒤의 6자리" 입니다. (예. cfg\_00:00:01)

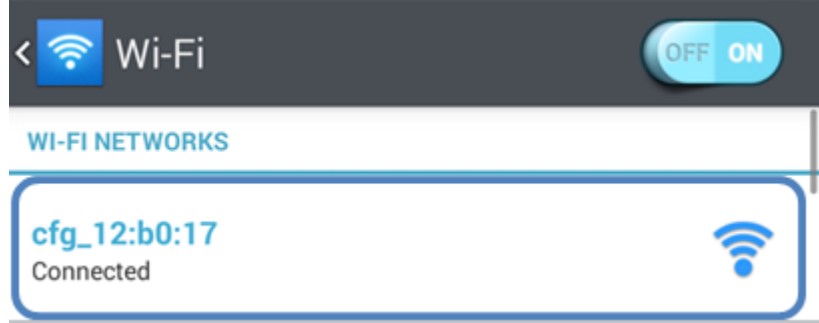

그림 3-1 Soft AP를 이용하여 무선랜 연결 (모바일)

⑤ 웹 설정 페이지 접속

연결이 되면 CSC-H64의 IP 주소는 10.1.0.1 CSC-H64의 Soft AP에 연결 된 무선랜 장치는 10.1.X.X의 IP주소를 CSC-H64로부터 동적으로 할당 받습니다. 웹 브라우저를 실행하고 10.1.0.1로 접속합니다. 웹 설정 페이지에서 무선랜 관련 항목들을 해당 네트워크에 맞게 설정해 줍니다.

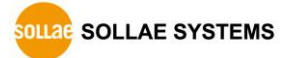

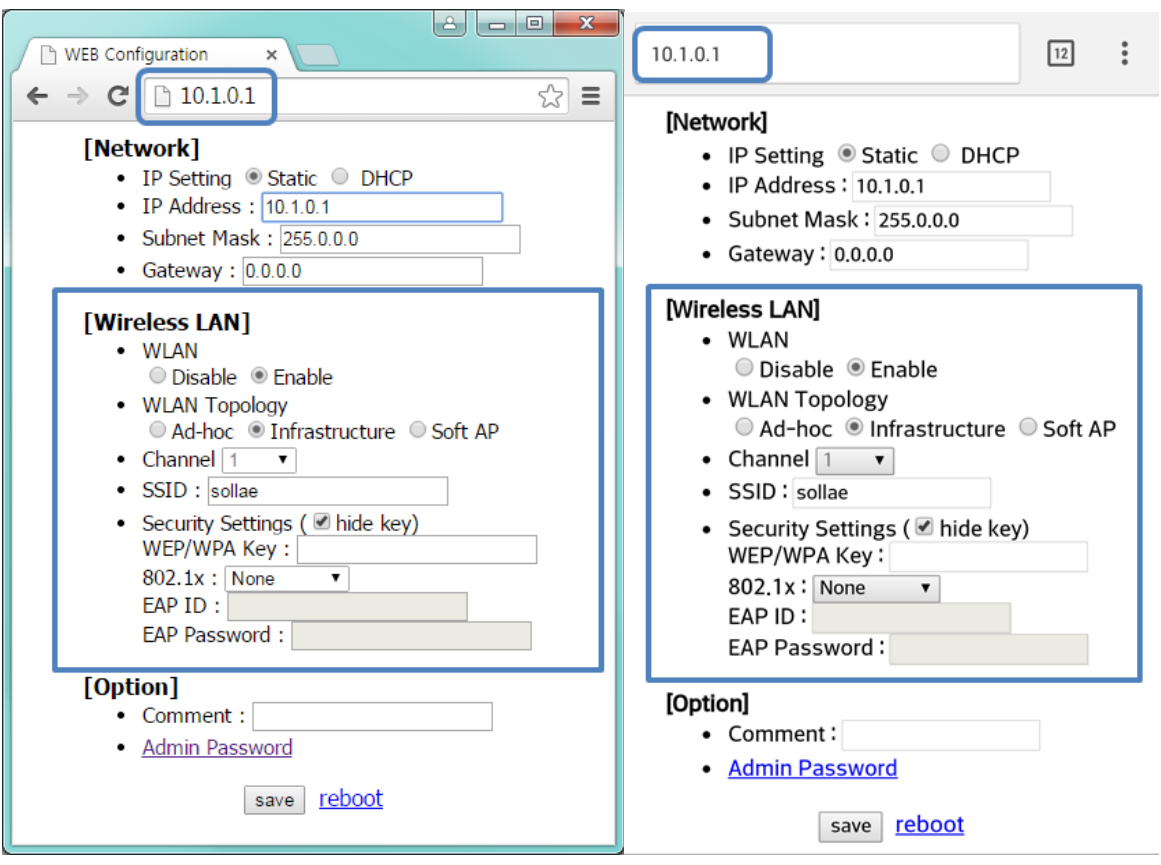

그림 3-2 웹 설정 페이지 (PC, 모바일)

⑥ 추가 환경 변수 값 설정

무선랜이 연결 된 이후 ezManager를 이용하여 추가 환경 변수 (시리얼 등) 값을 설정 합니다.

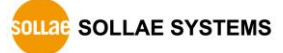

#### <span id="page-33-0"></span>3.1.2 유선랜을 통한 연결

제품 설정을 위해서 유선랜 어댑터와 ezManager가 필요합니다.

- ① 제품 5V 전원 인가
- ② 유선랜 연결

제품과 PC를 LAN 선으로 연결합니다.

③ ezManager에서 제품 환경 값 설정

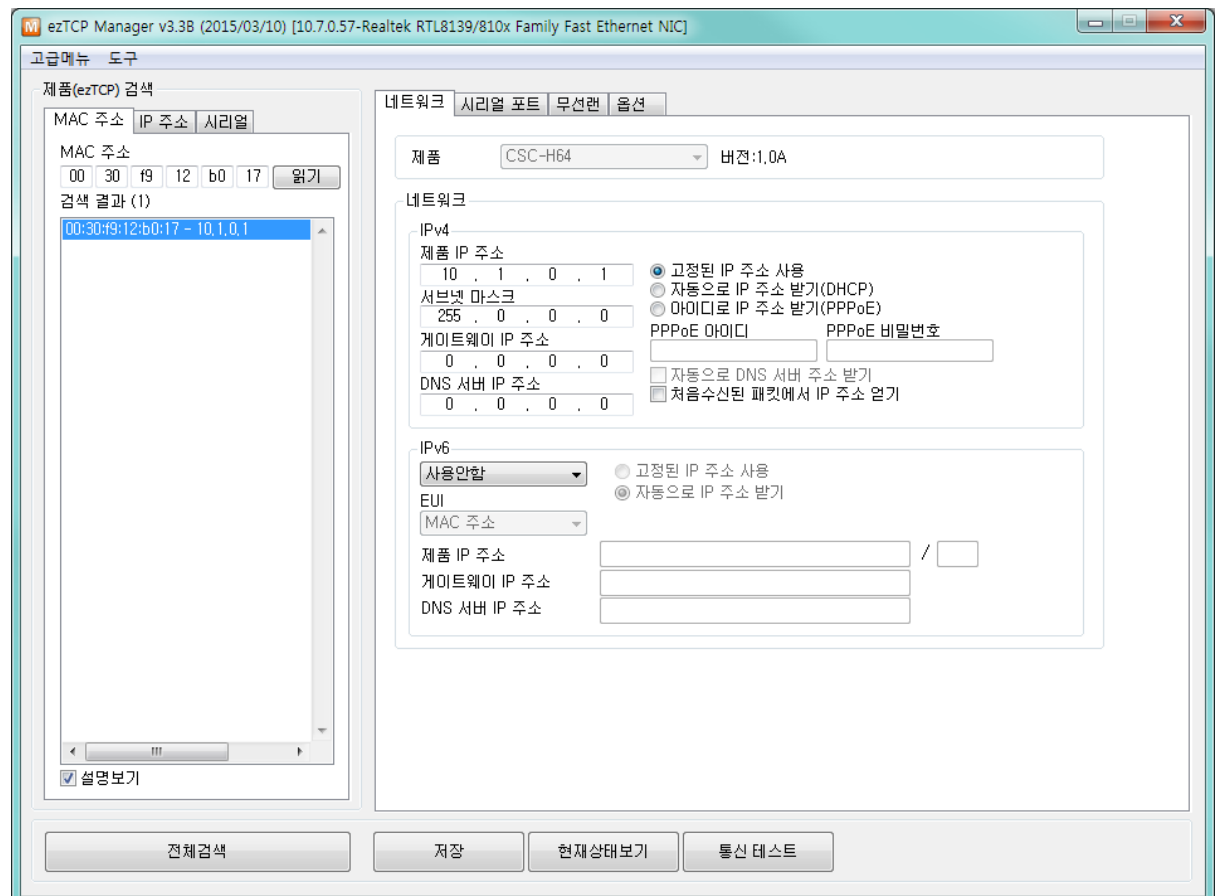

그림 3-3 ezManager (LAN)

<span id="page-34-0"></span>3.1.3 USB 포트를 이용한 설정

- ① 제품 5V 전원 인가
- ② USB 포트 연결

제품의 CSC-H64와 PC를 USB 케이블로 연결합니다.

 **PC 에 CSC-H64 를 처음 연결하는 경우 장치 드라이버가 자동으로 설치 됩니다. 자동으로 설치 되지 않는 경우에는 ST Micro 사 홈페이지에서 드라이버를 다운로드 하여 설치 하시기 바랍니다.**

**STM32 USB Virtual Com Port Driver 다운로드 페이지: [https://www.st.com/web/catalog/tools/FM147/CL1794/SC961/SS1533/PF257938](http://www.st.com/web/catalog/tools/FM147/CL1794/SC961/SS1533/PF257938)**

③ 버튼 셋업 모드로 진입

기능(Func.)버튼을 눌러 버튼 셋업 모드로 동작 시킵니다.

④ 환경 값 읽기

ezManager의 [시리얼] 탭에서 USB케이블로 연결된 COM포트를 열고 [읽기] 버튼을 누릅니다.

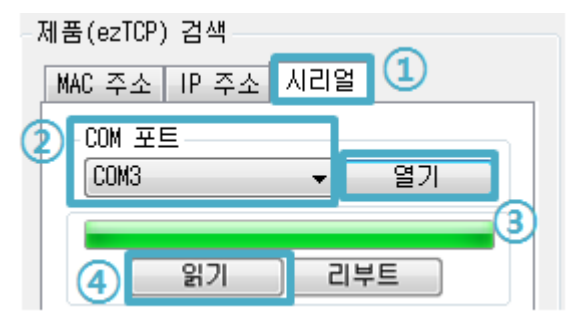

그림 3-4 USB 포트로 환경 값 읽기

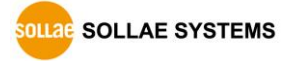

⑤ ezManager에서 제품 환경 값 설정

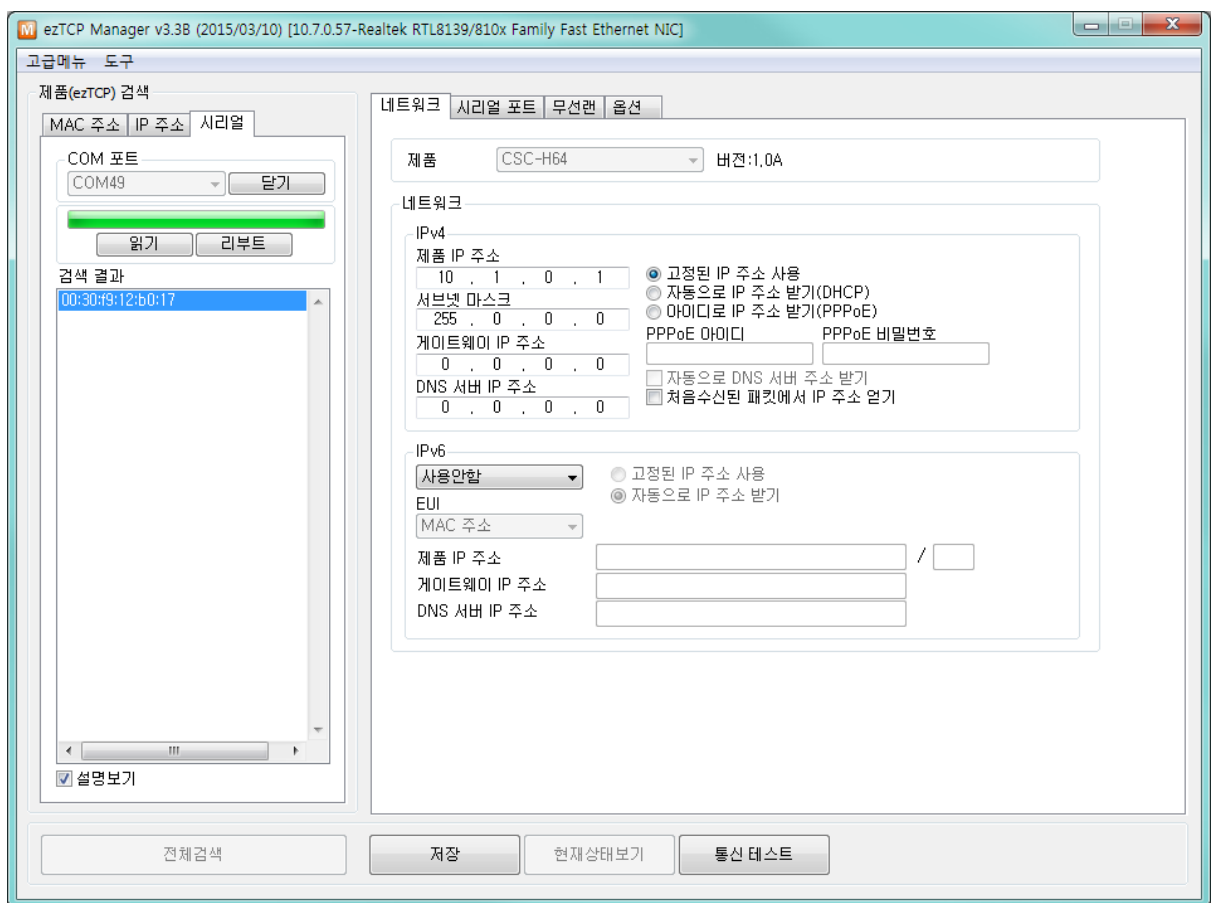

그림 3-5 ezManager (USB)

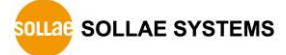
### 3.1.4 AT 명령 모드를 이용한 설정

AT 명령 모드에서는 AT 명령어를 사용하여 시리얼 포트를 통해 환경변수를 설정 할 수 있습니다.

**● 점검 사항** 

제품 설정을 위해서 제품과 PC의 시리얼 포트를 시리얼 케이블로 연결이 필요합니다. 제품의 통신모드를 ATC-AT명령 모드로 설정한 후 환경 값 설정이 가능합니다.

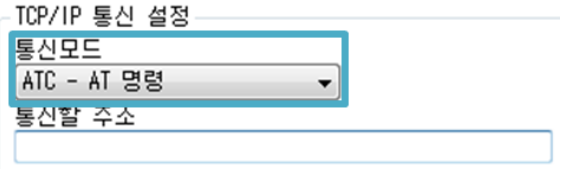

그림 3-6 AT명령 모드 설정

- 절차
	- ① 제품 5V 전원 인가
	- ② 시리얼 케이블 연결
	- ③ ezManager에서 통신 모드를 AT명령모드로 변경
	- ④ PC에서 직렬통신 프로그램을 사용하여 COM포트 열기
	- ⑤ 필요한 환경 값을 AT명령어를 이용하여 설정
	- ⑥ AT+PWP 명령을 이용하여 환경 값 설정 상태 저장
- 설정 가능한 환경 값

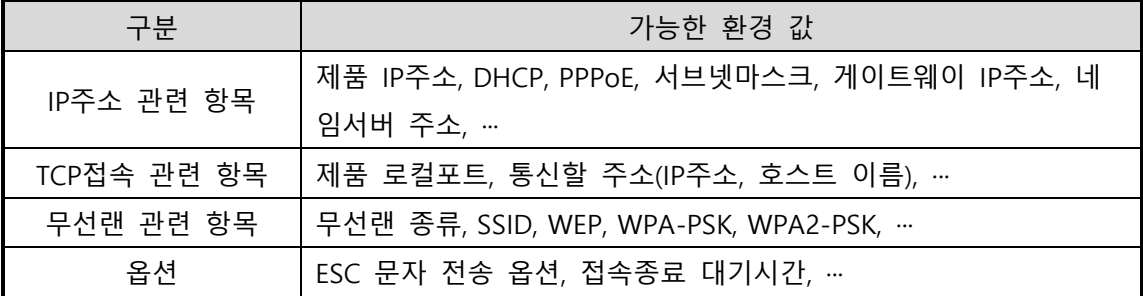

표 3-1 AT명령 모드에서 설정 가능한 환경 값

위 항목들을 포함, AT명령 모드에서 설정이 불가능한 환경 값들은 ezManager에서 설정할 수 있습니다.

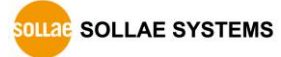

# **4 동작모드**

# **4.1 동작 모드란?**

동작 모드는 특정한 목적을 위하여 정해진 다음의 세 가지의 동작 형태입니다.

- $\bullet$  일반 모드 평상시 데이터 통신을 위한 상태이며 4가지 통신모드가 있습니다. 또한 제품의 검색 및 환경 값 변경이 가능합니다.
- 버튼 셋업 모드 USB포트를 통한 설정을 위한 상태입니다. LAN을 이용하지 않고 ezManager의 시리얼 탭을 이용하고자 할 때 이 모드로 진입해야 합니다.

### $\bullet$  ISP모드

비밀번호 등과 같은 모든 보안기능이 해제되어 제품에 검색 및 환경 값 변경이 가능합니다.

# **4.2 각 동작모드 진입방법**

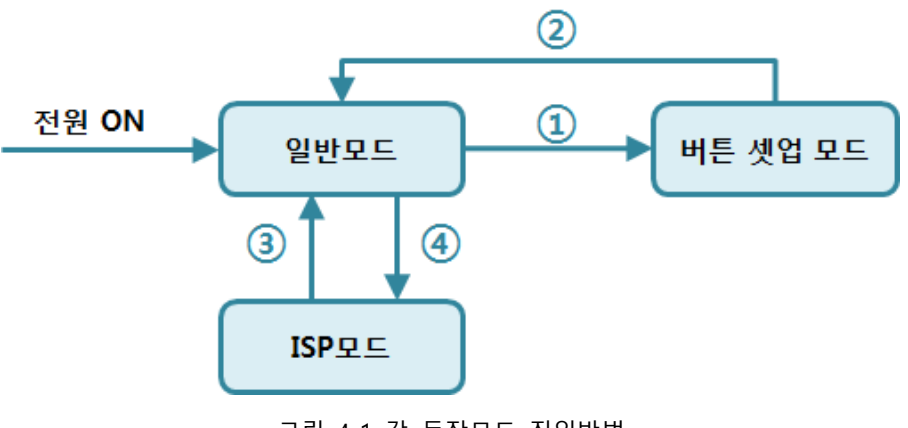

그림 4-1 각 동작모드 진입방법

- ① 기능버튼을 짧게(1초 이하) 누르기
- ② 전원 재인가
- ③ 전원 재인가
- ④ 기능버튼을 길게(1초 이상) 누르기

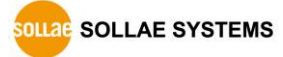

## **4.3 각 동작모드 비교**

다음은 각각의 동작모드를 비교 설명한 것입니다.

| 동작모드  | 시리얼포트 속도   | 종류           |
|-------|------------|--------------|
| 일반    | 사용자 설정 값   | <b>RS232</b> |
| 버튼 셋업 | 115,200bps | <b>USB</b>   |
| ISP   | 115,200bps | <b>USB</b>   |

표 4-1 동작모드 비교

# **4.4 일반모드**

일반모드에는 원격의 호스트와의 통신 방식에 따른 다음의 네 가지 형태의 통신모드가 있습니다.

| 통신모드   | 설 명                              |  |  |
|--------|----------------------------------|--|--|
| TCP 서버 | TCP 클라이언트로부터 접속 대기 (수동접속)        |  |  |
|        | TCP 클라이언트   TCP 서버로 접속 시도 (능동접속) |  |  |
| AT명령   | AT명령에 의한 통신제어 (수동접속 및 능동접속 가능)   |  |  |
| UDP.   | 접속과정 없는 블록단위 데이터 통신              |  |  |

표 4-2 네 개의 통신모드 비교 1

| 통신모드      | 프로  | 접 속   | 사용자 장비   | 시리얼포트를 통한 | 토폴   |
|-----------|-----|-------|----------|-----------|------|
|           | 토콜  |       | S/W수정 여부 | 환경변수 설정   | 로지   |
| TCP 서버    |     | 수동접속  | 불필요      | 불가        | 1:1  |
| TCP 클라이언트 | TCP | 능동접속  | 불필요      | 불가        | 1:1  |
| AT명령      |     | 능동/수동 | 필요       | 가능        | 1:1  |
| UDP       | UDP |       | 불필요      | 불가        | N: M |

표 4-3 네 개의 통신모드 비교 2

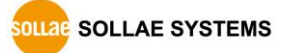

## **4.5 버튼 셋업 모드**

USB 포트 또는 무선랜으로 환경변수를 설정하는 모드입니다. USB 포트의 경우는 ezManager의 [시리얼] 탭을 통해서 설정이 가능하며 무선랜의 경우는 웹 서버를 통하여 환경 값을 설정할 수 있습니다.

### **4.6 ISP모드**

ISP모드는 기능 버튼을 1초 이상 누르면 진입이 가능합니다.

CSC-H64는 IP와 MAC을 이용한 접근 제한 및 비밀번호 설정에 의한 보안기능을 제공합니다. 따라서 비밀번호를 분실하거나 실수로 보안기능이 설정 된 경우에 ISP모드로 진입 함으로써 해결할 수 있습니다.

 **ISP모드에서 ezManager<sup>로</sup> 설정 값을 변경하는 경우 일부 환경 값이 임의로 변경 될 수 있으니 설정이 끝난 후 반드시 일반모드에서 다시 한 번 확인하시기 바랍니다.**

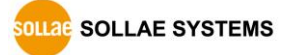

# **5 통신모드**

## **5.1 TCP 서버**

CSC-H64가 서버로 동작하는 모드입니다. 이 경우 원격 호스트로부터 제품에 설정 된 [Local port]로 TCP 접속이 들어오면 접속을 승낙(accept)합니다. 접속이 이루어진 후 시리얼포트로 들어오는 데이터는 TCP/IP 처리 후 원격 호스트로 전송하며, 원격 호스트에서부터 들어오는 TCP/IP 데이터는 TCP/IP 처리 후 시리얼포트로 전송함으로써 데이터 통신을 하게 됩니다.

### 5.1.1 주요 설정항목

- 제품 로컬포트 TCP 접속을 기다릴 포트번호를 지정하는 곳 입니다.
- 접속 전 데이터 크기

TCP 접속이 이루어지기 이전의 시리얼포트의 데이터를 처리를 설정하는 곳 입니다.

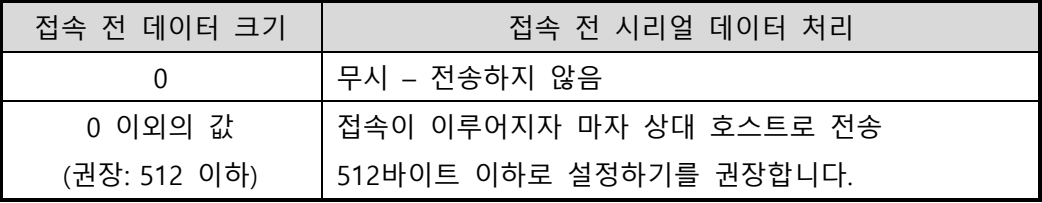

표 5-1 접속 전 데이터 크기

- 접속종료 대기시간 TCP 접속이 이루어진 후 이 항목에 설정한 시간 동안 데이터통신이 없는 경우 접속을 자동 종료합니다.
- IP 주소 통보

유동 IP 환경의 경우에 IP 주소 통보기능을 이용하여 계속 변하는 자신의 IP 주소에 대한 정보를 알릴 수 있습니다. TCP / UDP 서버 또는 DDNS 서버를 이용할 수 있습니다.

⚫ 제품 접근제한

서버의 경우 원하지 않는 호스트로부터의 접근을 차단하기 위해서는 이 항목을 설정합니다. 접근을 허용할 호스트의 IP 주소와 MAC 주소를 설정할 수 있습니다.

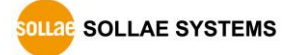

## 5.1.2 동작 예

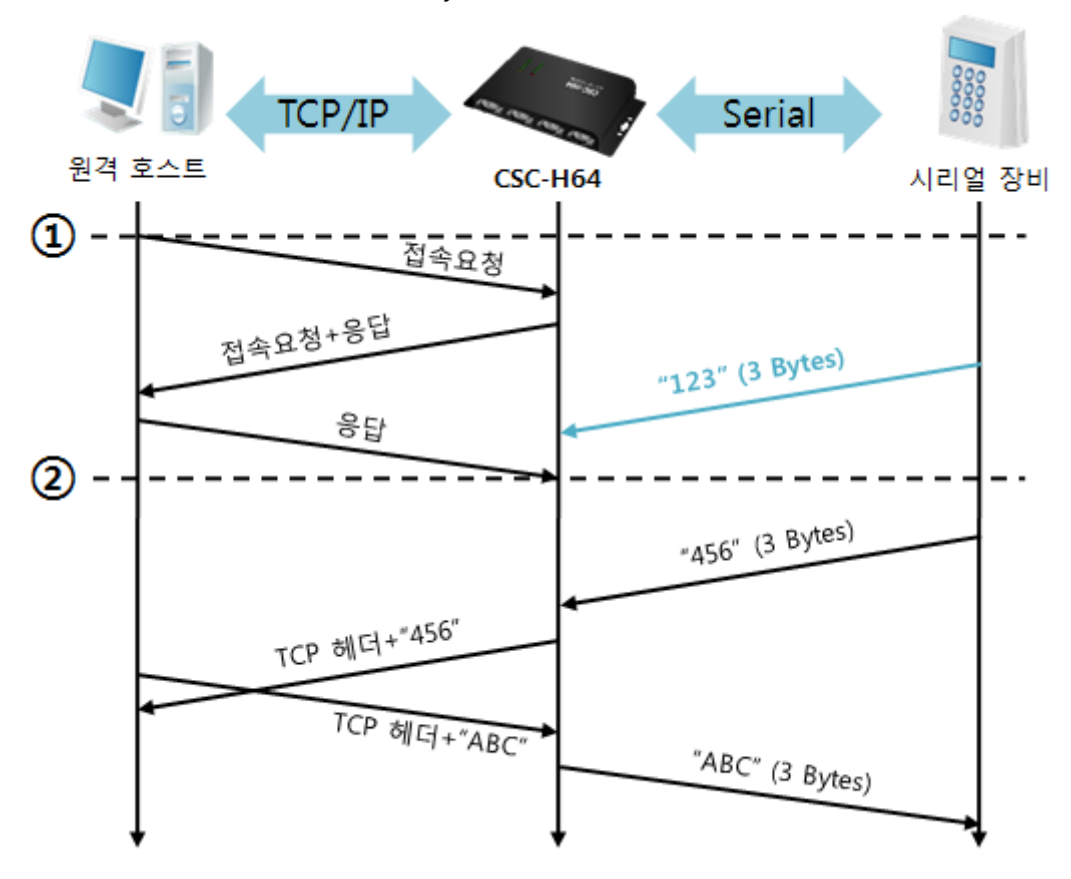

● [접속 전 데이터 크기]가 0 [byte]으로 설정 된 일반적인 수동접속의 경우

그림 5-1 time chart

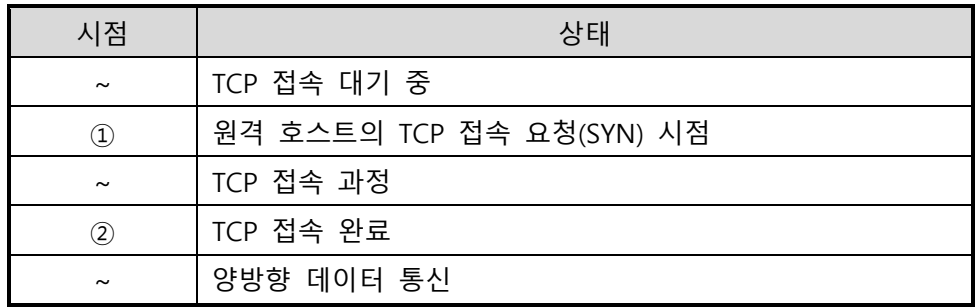

표 5-2 시점에 따른 상태

여기서 TCP 접속 완료 시점(②) 전에 들어온 시리얼 데이터 "123"은 무시 되고 원격 호스트로 전송되지 않습니다.

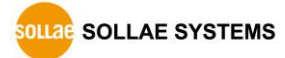

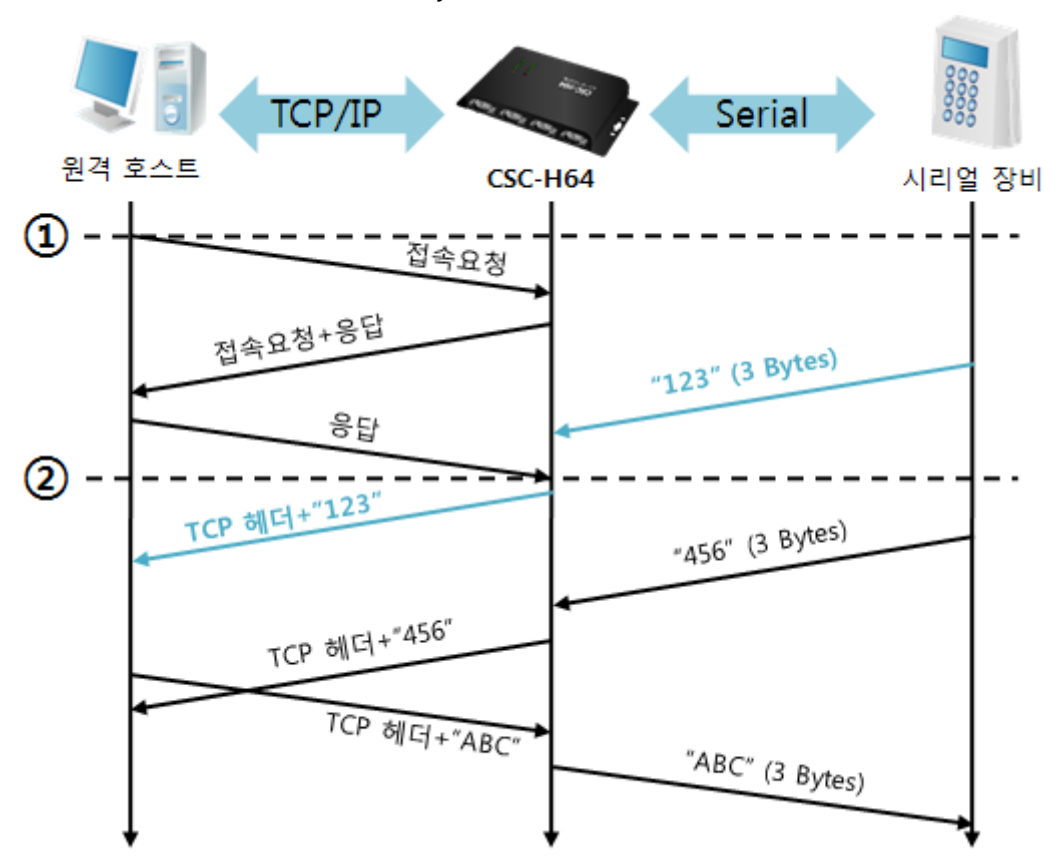

● [접속 전 데이터 크기]가 1 [byte]로 설정 된 경우

그림 5-2 접속 전 데이터 크기가 1인 경우

| 시점            | 상태                         |  |  |
|---------------|----------------------------|--|--|
| $\sim$        | TCP 접속 대기 중                |  |  |
| $\circled{1}$ | 원격 호스트의 TCP 접속 요청 시점       |  |  |
| $\tilde{}$    | TCP 접속 과정                  |  |  |
| $\circled{2}$ | TCP 접속 완료                  |  |  |
| $\sim$        | 접속 후 데이터 "123"을 원격 호스트로 전송 |  |  |

표 5-3 시점에 따른 상태

여기서 TCP 접속 완료 시점(②) 전에 들어온 시리얼 데이터 "123"은 [접속 전 데이터 크기]가 0 이외의 값으로 설정 됨에 따라 접속이 이루어진 후 원격 호스트로 전송이 됩니다.

SOLLAE SOLLAE SYSTEMS

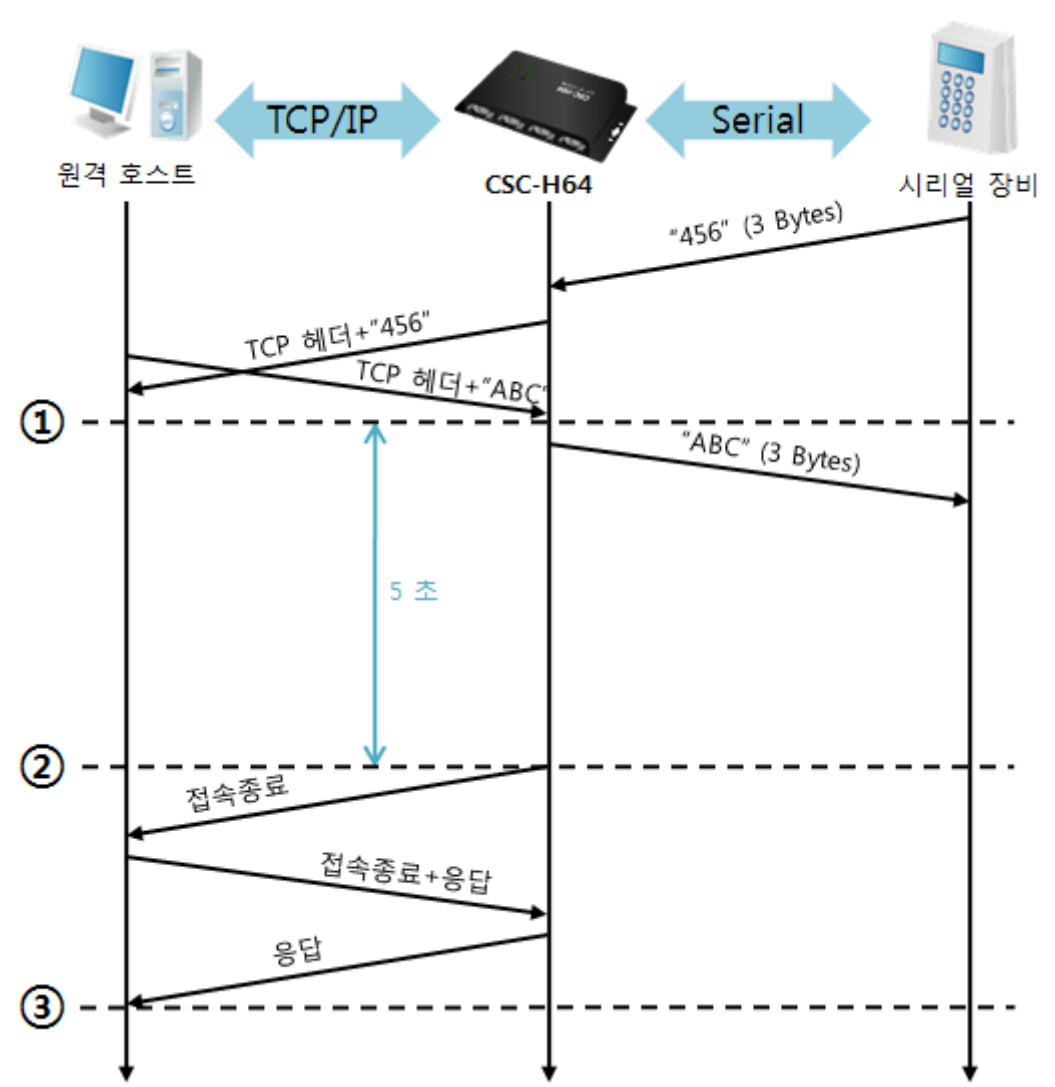

● [접속종료 대기시간]이 5 [초]로 설정 된 경우

그림 5-3 접속종료 대기시간이 5인 경우

| 시점                    | 상태                       |  |  |
|-----------------------|--------------------------|--|--|
| $\tilde{\phantom{a}}$ | 양방향 데이터 통신               |  |  |
| $\circled{1}$         | 마지막 데이터 전송 및 수신이 이루어진 시점 |  |  |
| $\tilde{\phantom{a}}$ | 네트워크 데이터 통신이 없는 구간       |  |  |
| $\circled{2}$         | 접속종료 대기시간이 경과하여 접속 종료    |  |  |
| $\sim$                | 접속 종료 과정                 |  |  |
| ③                     | 접속 종료 완료                 |  |  |
| $\tilde{\phantom{a}}$ | TCP 접속 대기                |  |  |

표 5-4 시점에 따른 상태

## **5.2 TCP 클라이언트**

제품이 TCP 클라이언트로 동작하는 모드입니다. 이 경우 제품에 설정 된 [통신할 주소]와 [통신할 포트]로 TCP 접속을 요청합니다. 접속이 이루어진 후 시리얼포트로 들어오는 데이터는 TCP/IP 처리 후 원격 호스트로 전송하며, 원격 호스트에서부터 들어오는 TCP/IP 데이터는 TCP/IP 처리 후 시리얼포트로 전송함으로써 데이터 통신을 하게 됩니다.

5.2.1 주요 설정항목

● 통신할 주소

TCP 접속을 요청할 원격 호스트의 IP 주소를 입력하는 곳 입니다.

● 통신할 포트

TCP 접속을 요청할 원격 호스트의 로컬포트번호를 입력하는 곳 입니다.

● 접속 전 데이터 크기

이 항목은 CSC-H64가 TCP 접속을 요청하는 시점을 결정합니다.

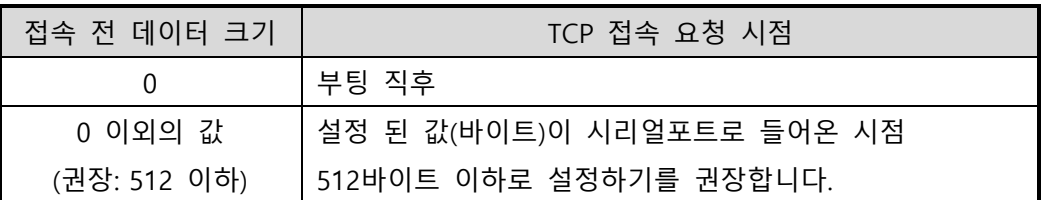

표 5-5 접속 전 데이터 크기의 동작 1

또한 이 항목은 TCP 접속이 완료 이전의 시리얼포트의 데이터 처리를 결정합니다.

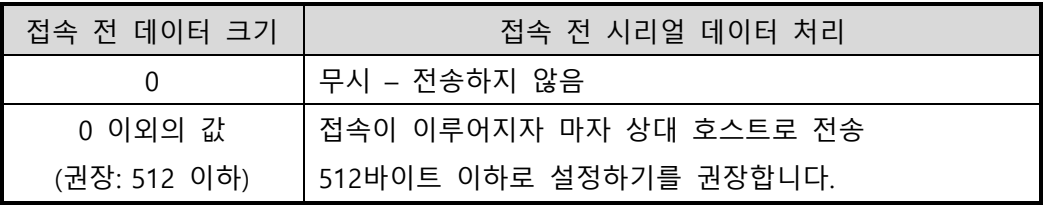

표 5-6 접속 전 데이터 크기의 동작 2

● 접속종료 대기시간

TCP 접속이 이루어진 후 이 항목에 설정한 시간 동안 데이터통신이 없는 경우 접속을 자동 종료합니다.

● TCP 서버 옵션

TCP 클라이언트 / 서버 동시 지원 기능입니다. 즉 TCP 접속을 시도하면서 접속 중이 아닌 경우에는 접속을 대기하여 접속 요청이 들어오면 승낙합니다.

● DNS 서버 IP 주소 통신할 주소에 IP주소가 아닌 호스트 이름으로 설정할 경우 필요한 항목 입니다.

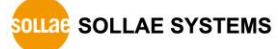

## 5.2.2 동작 예

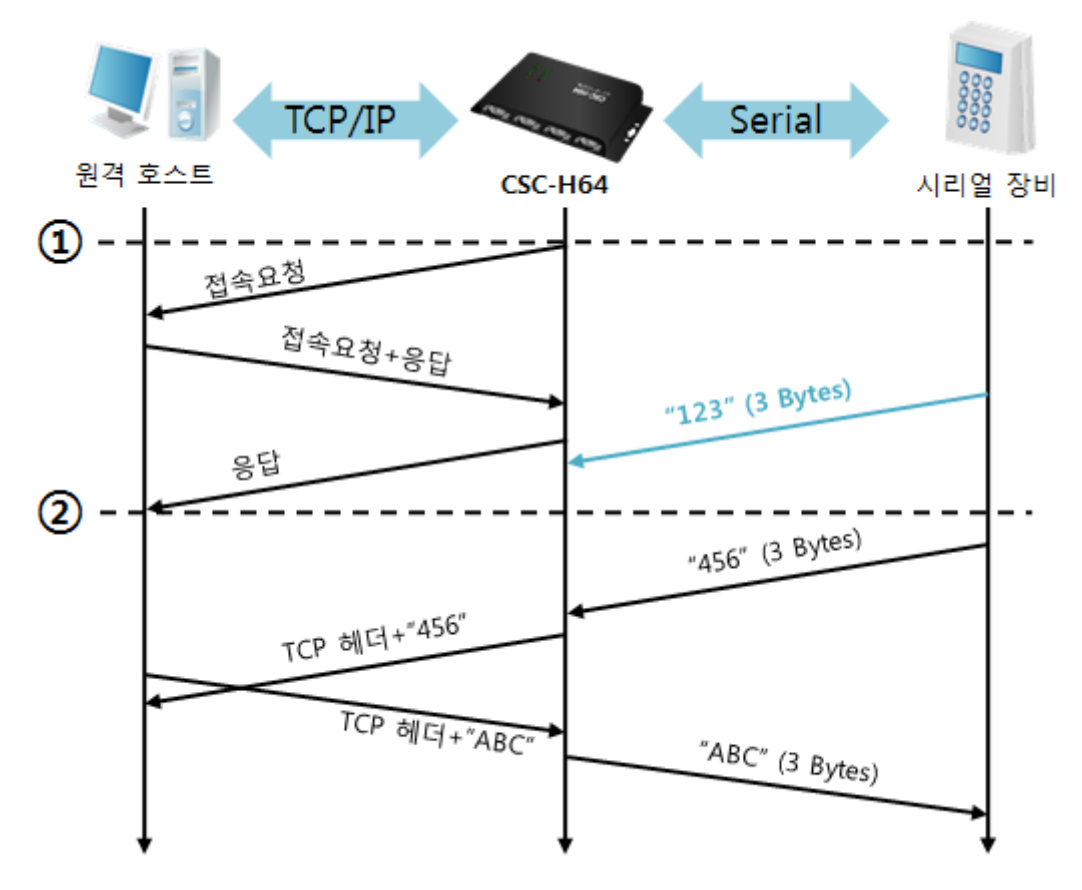

● [접속 전 데이터 크기]가 0 [byte]으로 설정 된 일반적인 능동접속의 경우

### 그림 5-4 접속 전 데이터 크기가 0인 경우

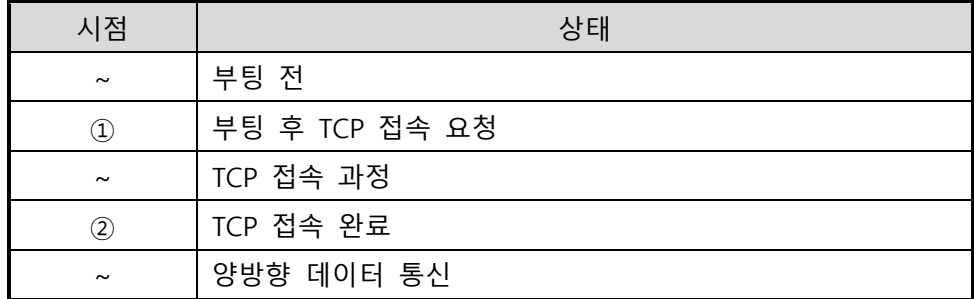

표 5-7 시간에 따른 상태

여기서 TCP 접속 완료 시점(②) 전에 들어온 시리얼 데이터 "123"은 [접속 전 데이터 크기]가 0으로 설정 됨에 따라 무시 되고 원격 호스트로 전송되지 않습니다.

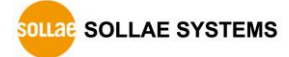

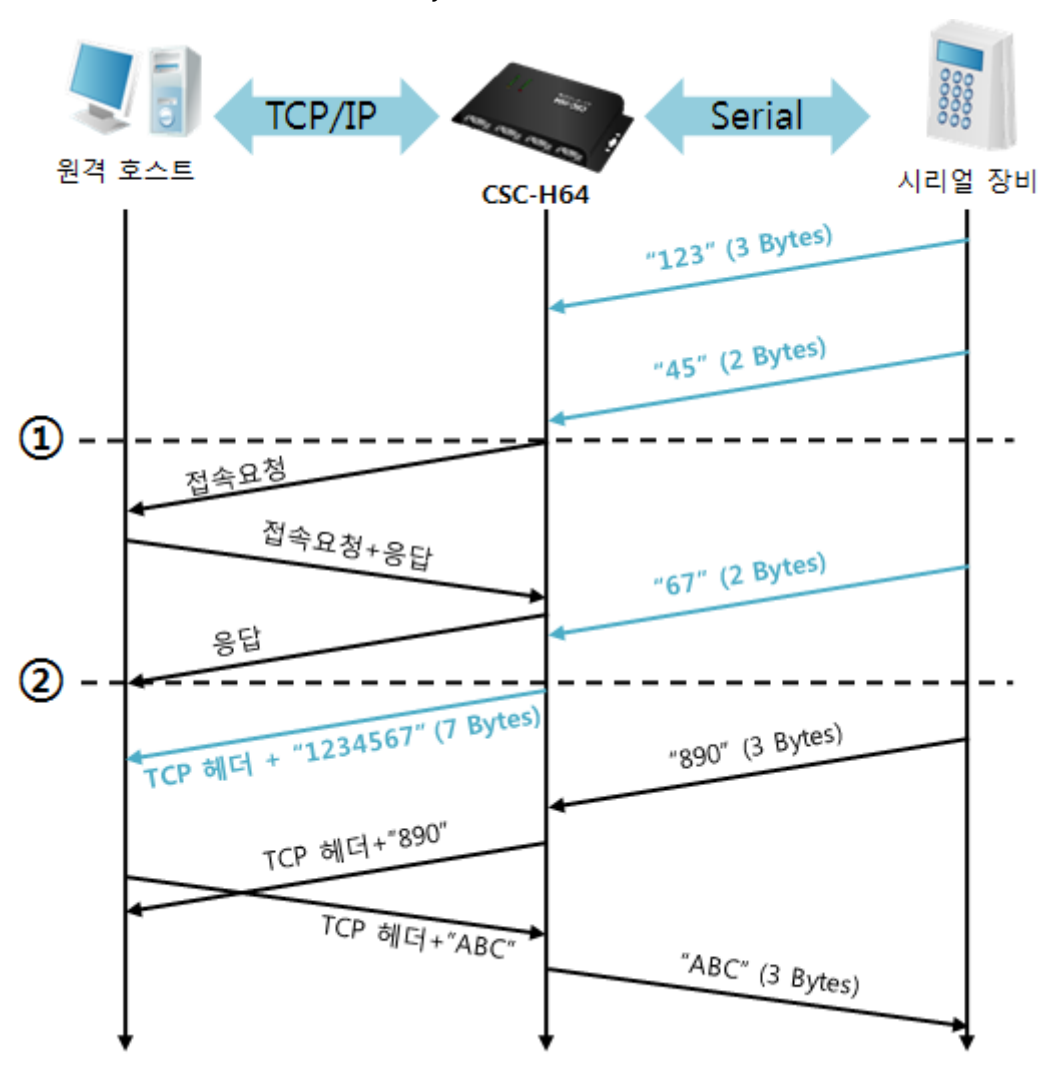

● [접속 전 데이터 크기]가 5 [bytes]로 설정 된 경우

그림 5-5 접속 전 데이터 크기가 5인 경우

| 시점                             | 상태                             |  |  |
|--------------------------------|--------------------------------|--|--|
| $\sim$                         | 시리얼 버퍼로 5 bytes 수신 대기          |  |  |
| $\textcircled{\scriptsize{1}}$ | 5 bytes 수신 직후 TCP 접속을 요청 함     |  |  |
| $\sim$                         | TCP 접속 과정                      |  |  |
| $\circled{2}$                  | TCP 접속 완료                      |  |  |
| $\sim$                         | 접속 후 데이터 "1234567"을 원격 호스트로 전송 |  |  |

### 표 5-8 시간에 따른 상태

위 그림에서 CSC-H64는 시리얼 데이터가 5 바이트가 되자 마자 접속 요청을 보냅니다. 또한 TCP 접속 요청 시점(①) 전에 들어온 시리얼 데이터 "123", "45"와 TCP 접속 완료 시점 (②) 전에 들어온 "67"은 [접속 전 데이터 크기]가 0 이외의 값으로 설정 됨에 따라 접속이 이루어진 후 원격 호스트로 전송이 됩니다.

● [TCP 서버] 옵션이 체크 된 경우

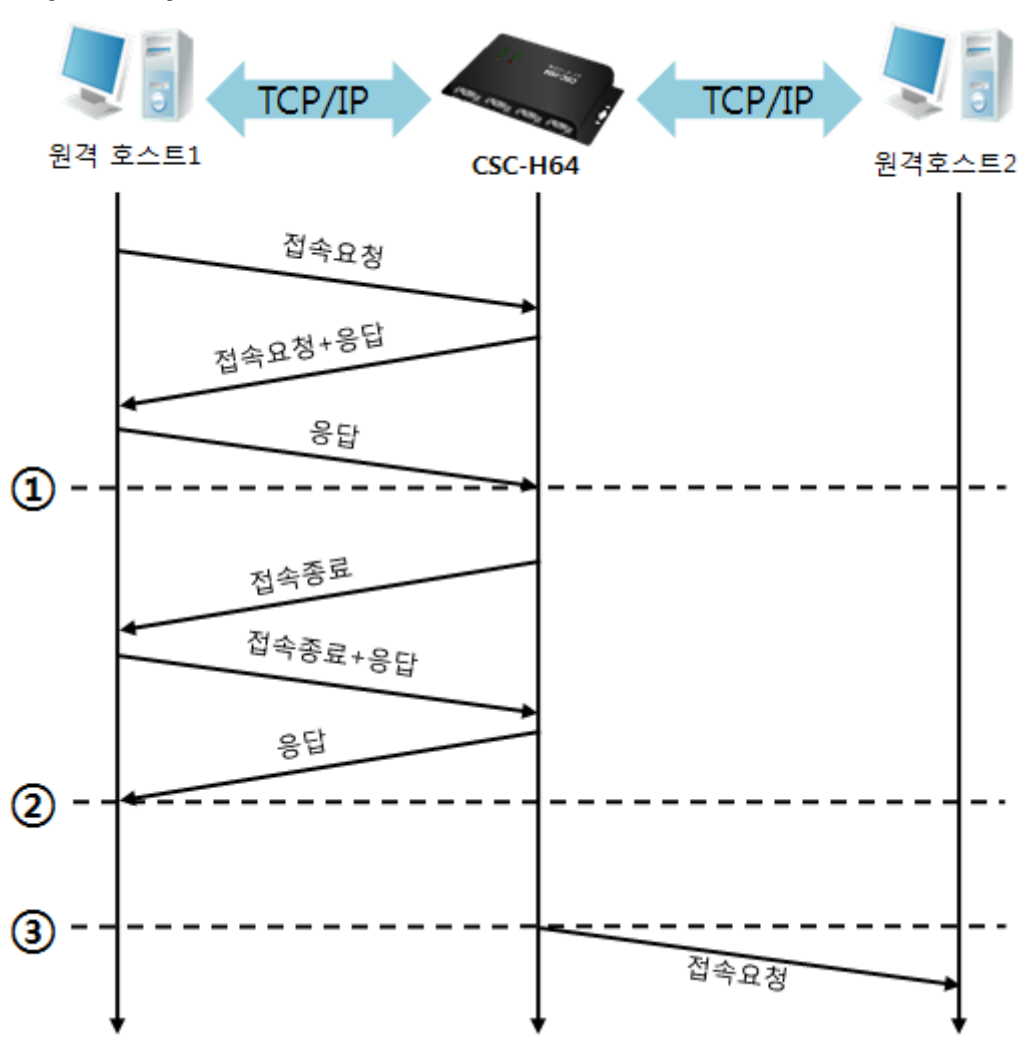

### 그림 5-6 TCP 서버/클라이언트 모드의 경우

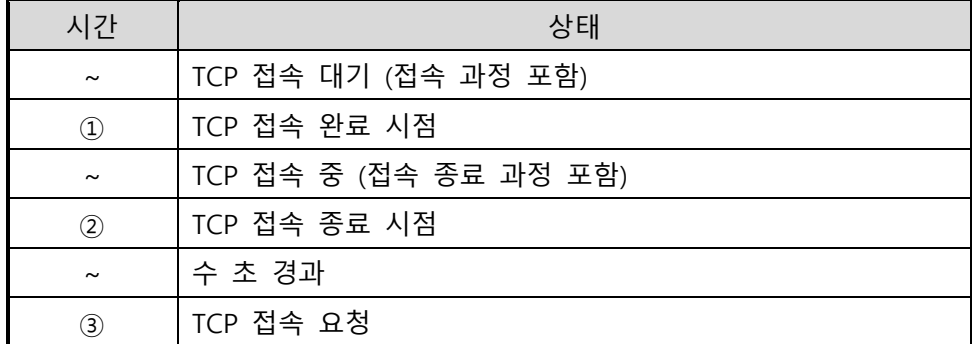

### 표 5-9 시점에 따른 상태

이 TCP 서버 / 클라이언트 모드는 [접속 전 데이터 크기]와 [접속종료 대기시간]을 잘 활용하여 설정하면 꽤 유용하게 사용할 수 있습니다. TCP 접속은 한번에 하나씩만 가능하므로 [접속종료 대기시간]을 알맞게 설정하시기 바랍니다.

## **5.3 AT명령**

ATC 모드는 AT 명령어를 이용하여 모뎀제어와 유사하게 CSC-H64를 제어할 수 있는 모드입니다. ATC 모드에서는 TCP 접속만 할 수 있으며 서버 및 클라이언트 모두 구현할 수 있습니다. 또한 TCP 접속 종료뿐만 아니라 관련 된 환경 값 설정도 가능합니다.

### 5.3.1 주요 설정항목

AT명령모드에서 설정은 CSC-H64의 시리얼포트를 통해서 이루어집니다.

| 명령어      | 설명                | 사용 예                          |  |
|----------|-------------------|-------------------------------|--|
| $+$ PLIP | 제품 로컬 IPv4주소      | $at + plip = 10.1.0.1 < CR$   |  |
| $+$ PLP  | 제품 로컬 포트          | $at + plp = 1470 < CR$        |  |
| $+$ PRIP | 통신할 IP주소          | $at + prip = 10.1.0.2 < CR$   |  |
| $+$ PRP  | 통신할 포트            | $at+prp=1470 < CR$            |  |
| $+$ PDC  | DHCP 사용 여부        | $at + pdc = 1 < CR$           |  |
| +PTO     | 접속종료 대기시간 설정      | $at + pto = 10 < CR$          |  |
| +WCCT    | 무선랜 종류(토폴로지)      | $at + wct = 1 < CR$           |  |
| +WSSID   | <b>SSID</b>       | $at$ +wssid="sollae" < $CR$ > |  |
| +PWP     | 설정 저장(저장 후 자동 리셋) | $at + pwp < CR$               |  |

표 5-10 주요 확장 AT명령어 및 사용 예

- 제품 IP주소 관련 항목 / 제품 로컬포트 IP주소, 서브넷 마스크, 게이트웨이 IP주소 등의 관련 항목들과 제품 로컬포트를 설정 할 수 있습니다.
- 통신할 주소 / 통신할 포트 통신 할 상대방의 IP주소 또는 호스트이름과 통신할 포트를 설정할 수 있습니다.
- IP주소 할당 방법: 수동 입력, DHCP 직접 입력뿐만 아니라 DHCP를 통한 자동 IP할당이 가능합니다.
- 무선랜 관련 무선랜 종류, SSID 및 여러 가지 보안설정을 설정할 수 있습니다.
- ⚫ 기타

[접속종료 대기시간]등의 옵션 설정이 가능합니다.

 **보다 자세한 내용은 당사 홈페이지 [다운로드] > [자료실]에서 [AT명령 모드]문서를 참조하시기 바랍니다.**

# 5.3.2 동작 예

- TCP/IP Serial 원격 호스트 CSC-H64 시리얼 장비  $AT + PLIP = 10.1.0.1$  $AT + PLP = 1470$ ATA  $^{\circledR}$  $Q -$ ...<br>접속요청 접속요청+응답 음답  $\circled{3}$ **CONNECT**
- TCP 서버 설정 후 접속 대기

그림 5-7 TCP 수동접속

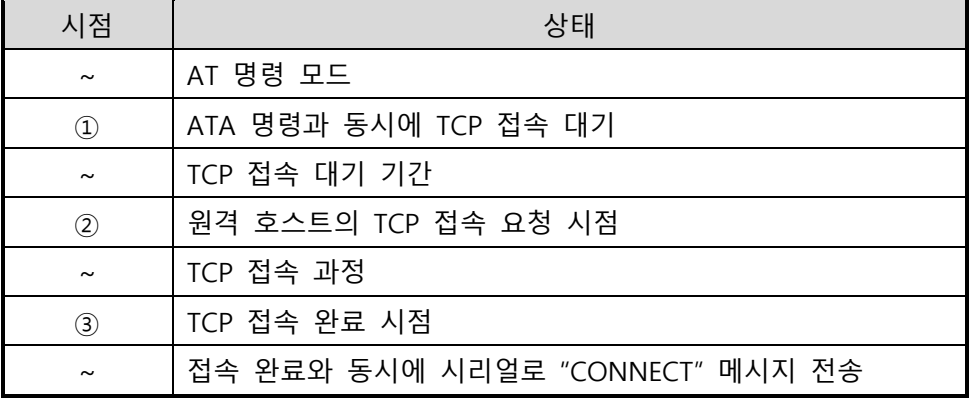

표 5-11 시간에 따른 상태

 **CSC-H64로부터 사용자장비로 전송되는 일부 응답메시지는 위 그림에 나타나 있지 않습니다.**

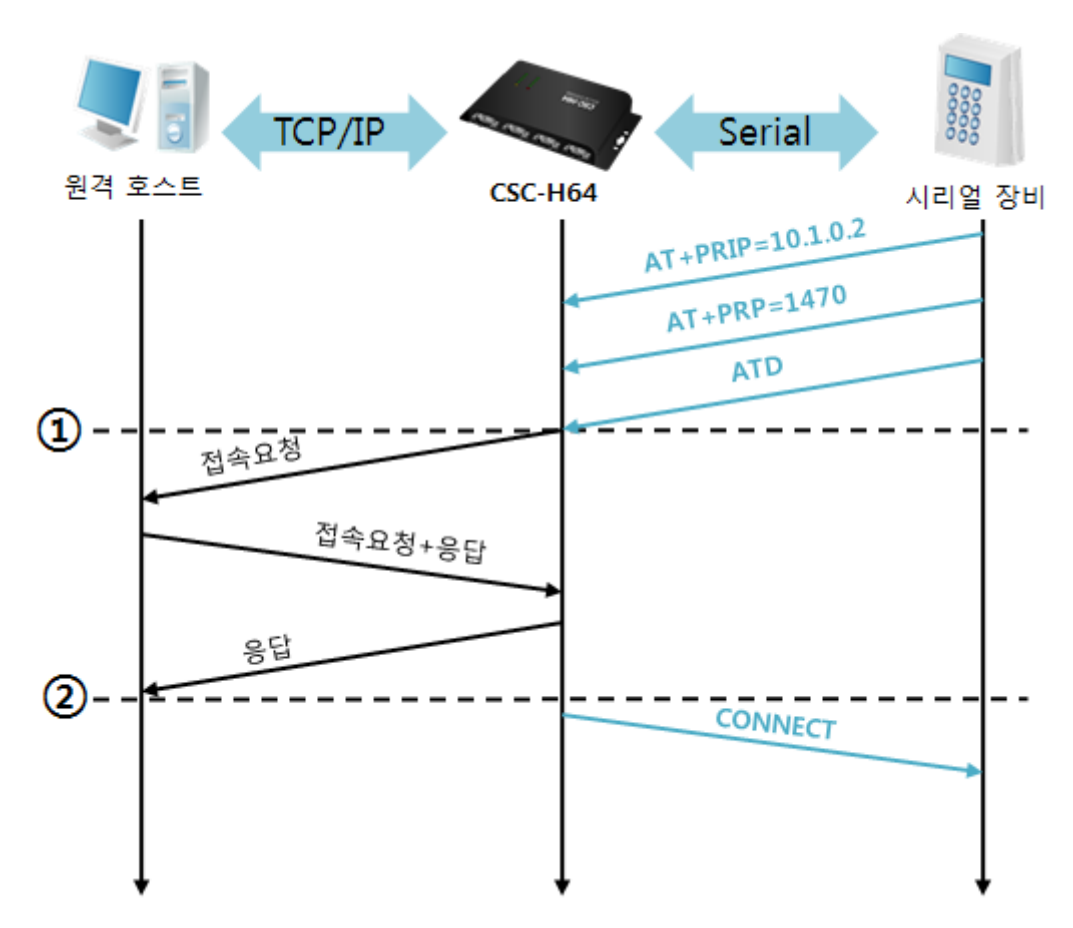

### ● TCP 클라이언트 - 설정 후 접속 요청

그림 5-8 TCP 능동접속

| 시점                | 상태                                 |  |  |
|-------------------|------------------------------------|--|--|
| $\tilde{}$        | AT 명령 모드                           |  |  |
| $\left( 1\right)$ | ATD 명령과 동시에 TCP 접속 요청              |  |  |
| $\sim$            | TCP 접속 과정                          |  |  |
| 2                 | TCP 접속 완료 시점                       |  |  |
| $\tilde{}$        | 접속 완료와 동시에 시리얼포트로 "CONNECT" 메시지 출력 |  |  |

표 5-12 시간에 따른 상태

**SOLLAE SOLLAE SYSTEMS** 

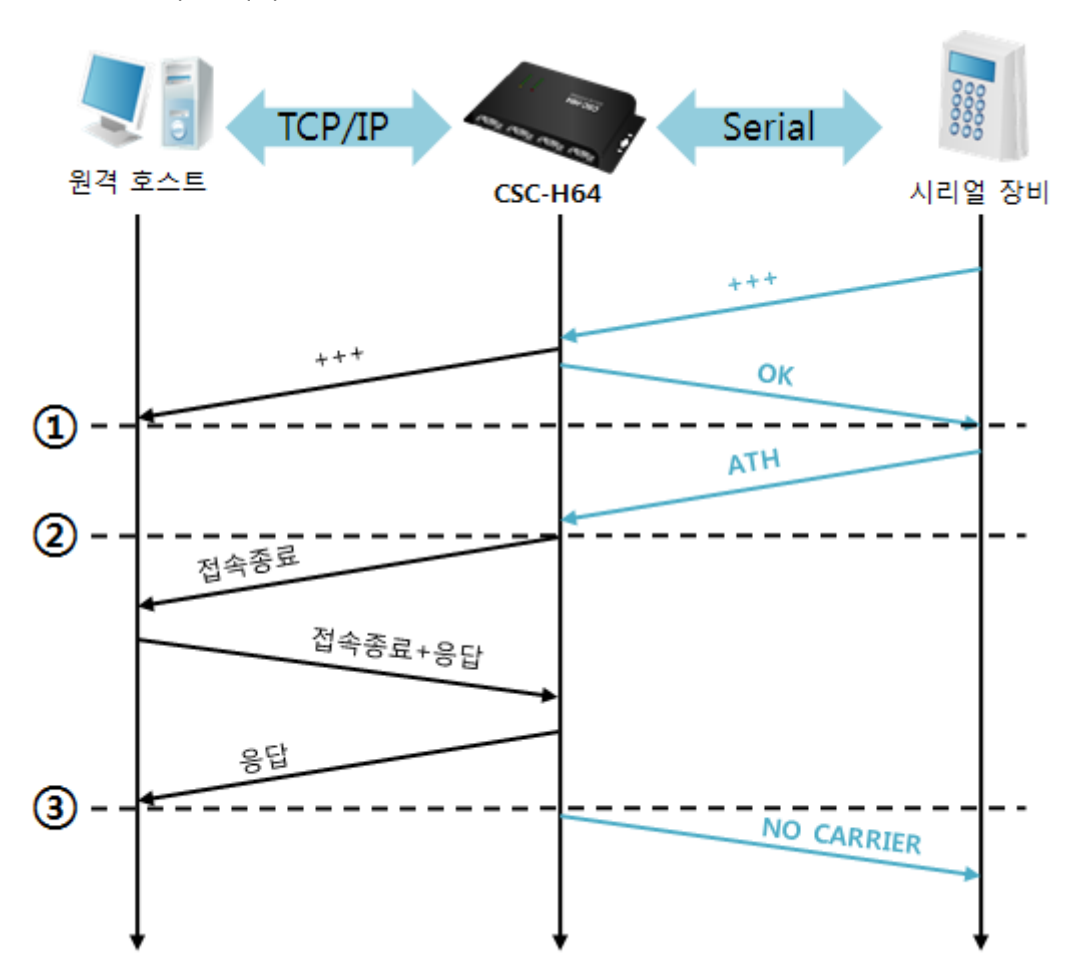

● TCP 접속 상태의 종료 – AT명령 모드로 전환

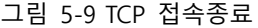

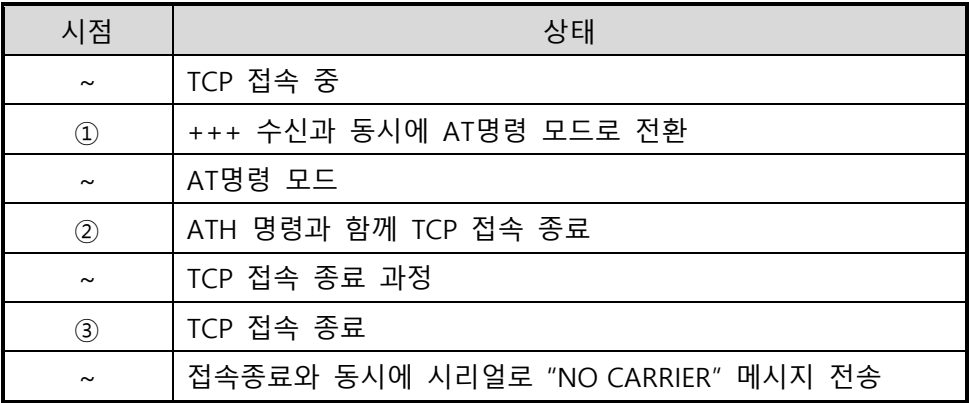

#### 표 5-13 시간에 따른 상태

"+++" 를 전송하고 "OK" 응답을 받으면 AT명령 상태로 전환됩니다. 이 상태에서 CSC-H64는 원격 호스트로의 데이터 전송이 되지 않으며 오직 AT명령어만 받아들이게 됩니다. 다시 TCP 데이터 통신을 위해 온라인 모드로 전환하기 위해서는 "ATO"명령을 사용합니다.

### **5.4 UDP**

UDP 모드는 접속 과정이 없습니다. 이 모드에서는 블록단위로 데이터를 전송하기 때문에 CSC-H64의 시리얼포트로 들어오는 데이터를 블록단위로 구분하여 데이터를 전송합니다.

### 5.4.1 주요 설정항목

● 패킷 블록 설정

UDP 모드에서 [패킷 블록 설정]은 UDP 패킷 블록의 크기를 결정합니다. 단위는 바이트 (Byte)이며 설정한 크기의 데이터가 들어오면 한 블록으로 네트워크에 전송합니다. 최대 설정 가능한 값은 1460 bytes 입니다.

● UDP 동적 호스트 전송 기능

통신할 주소와 통신할 포트에 모두 0을 설정하면 UDP 동적 호스트 전송 기능이 적용됩니다. 이 기능을 사용하면 추가 설정 없이 여러 호스트와 데이터 통신을 할 수 있습니다.

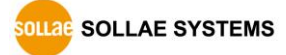

### 5.4.2 동작 예

● 패킷 블록 설정: 5 Bytes

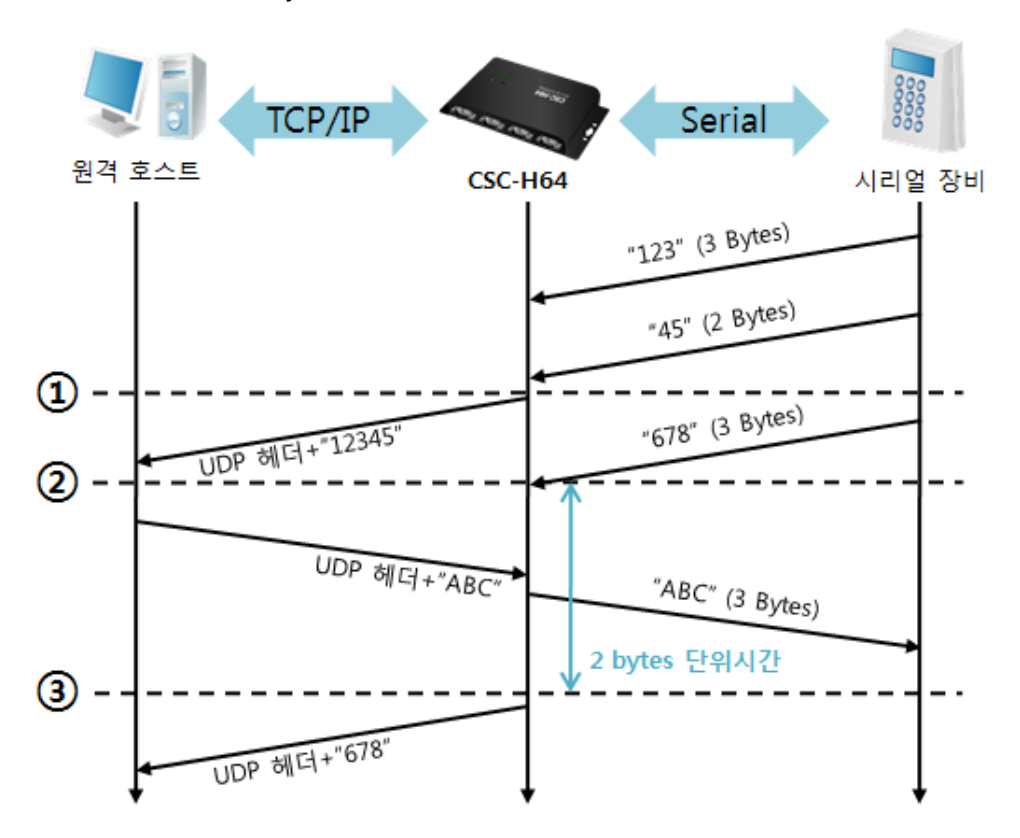

### 그림 5-10 패킷 블록 설정 5

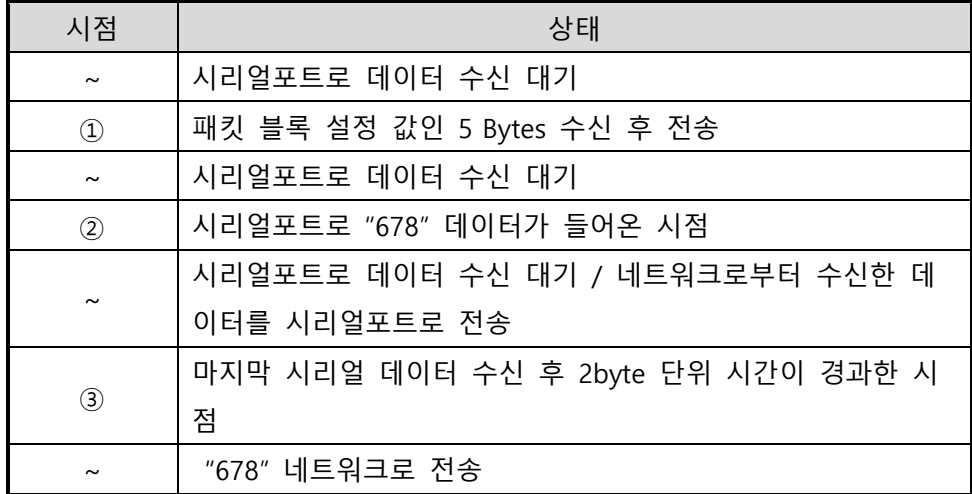

표 5-14 시간에 따른 상태

 **CSC-H64는 데이터 프레임 간격이 2byte 간격으로 고정적으로 설정되어 있습니다. 시리얼포트로 데이터가 들어오기 시작하면 CSC-H64는 임시로 버퍼에 저장하였다가 2byte 단위 시간 동안 데이터가 들어오지 않으면 <sup>그</sup> 때까지 버퍼에 저장 된 데이터를 네트워크로 전송합니다.**

● UDP 동적 호스트 전송 기능

이 기능은 마지막으로 수신한 UDP 패킷의 출발지 주소와 포트번호를 통신할 주소와 포트번호로 자동 갱신하는 기능입니다.

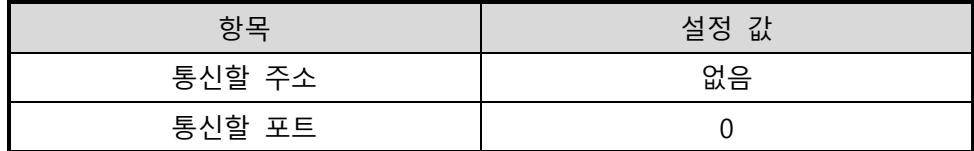

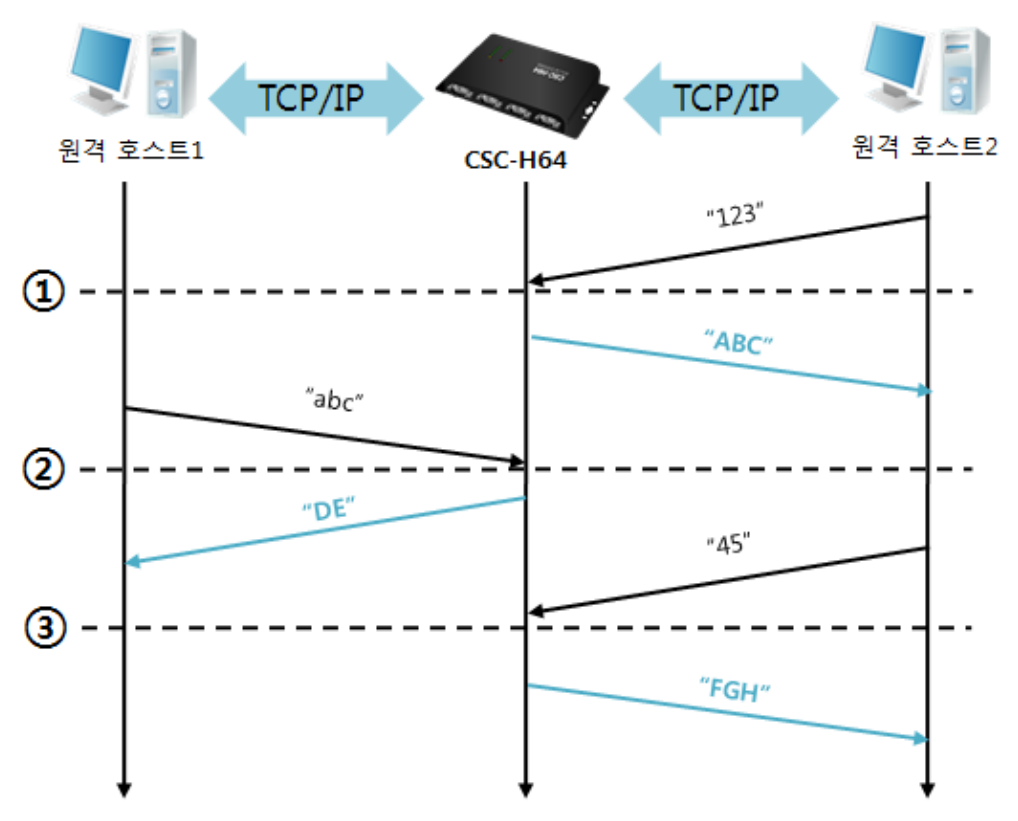

#### 표 5-15 UDP 동적 호스트 전송 기능 설정 값

그림 5-11 UDP 동적 호스트 전송 예

| 시점                    | 상태                       |
|-----------------------|--------------------------|
| $\sim$                | 네트워크로 UDP 데이터 전송 불가능한 상태 |
| $\circled{1}$         | 원격 호스트 2로부터 UDP 데이터 수신   |
| $\sim$                | 원격 호스트 2로 UDP 데이터 전송     |
| $\circled{2}$         | 원격 호스트 1로부터 UDP 데이터 수신   |
| $\sim$                | 원격 호스트 1로 UDP 데이터 전송     |
| 3                     | 원격 호스트 2로부터 UDP 데이터 수신   |
| $\tilde{\phantom{a}}$ | 원격 호스트 2로 UDP 데이터 전송     |
|                       |                          |

표 5-16 시간에 따른 상태

 **위 그림에서 데이터 "ABC", "DE" 와 "FGH"는 CSC-H64가 시리얼포트로 수신하여 네트워크로 전송하는 데이터 입니다.**

SOLLAE SOLLAE SYSTEMS

# **6 시스템 관리**

## **6.1 펌웨어 업그레이드**

6.1.1 펌웨어

펌웨어는 CSC-H64를 동작시키는 소프트웨어 입니다. 새로운 기능이 추가되거나 오류가 수정될 경우 새 버전의 펌웨어가 제작되어 배포됩니다. 항상 최신의 펌웨어를 사용하는 것이 좋습니다.

### 6.1.2 업그레이드 절차

- 최신 펌웨어 파일 다운로드 PC에 최신 펌웨어 파일을 다운로드 합니다. 최신 펌웨어는 당사 홈페이지에서 다운 받을 수 있습니다.
- ⚫ ezManager 프로그램 실행 및 전송 준비 펌웨어 파일의 전송을 위해 ezManager 프로그램을 실행합니다.

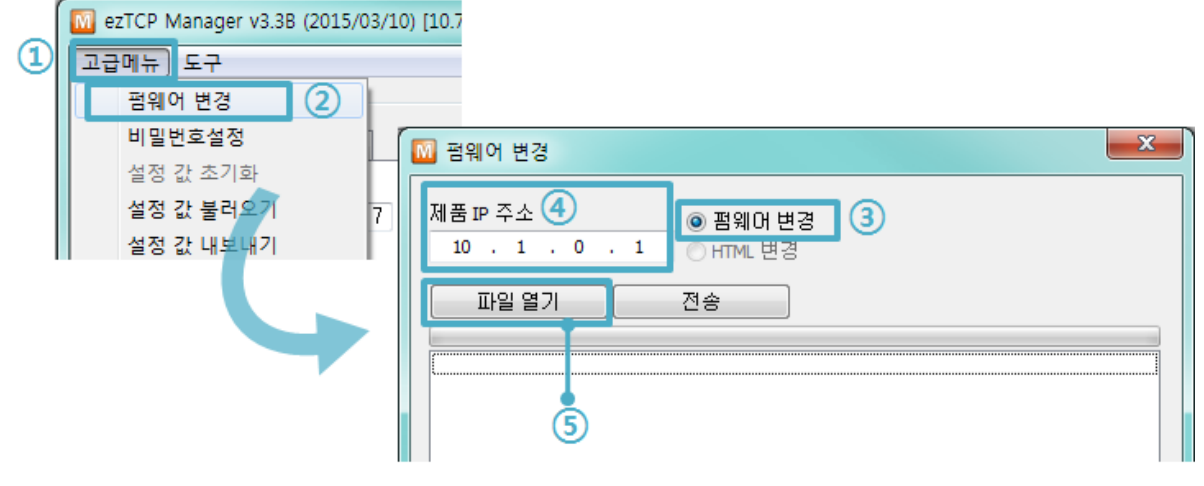

그림 6-1 펌웨어 전송

- ① 상단 [고급메뉴] 클릭
- ② [펌웨어 변경] 버튼을 클릭하여 펌웨어 전송 프로그램 실행
- ③ [펌웨어 변경] 옵션 선택 및 확인
- ④ 제품 IP 주소 입력 또는 확인
- ⑤ [파일 열기] 버튼을 클릭하여 다운로드 할 파일을 선택

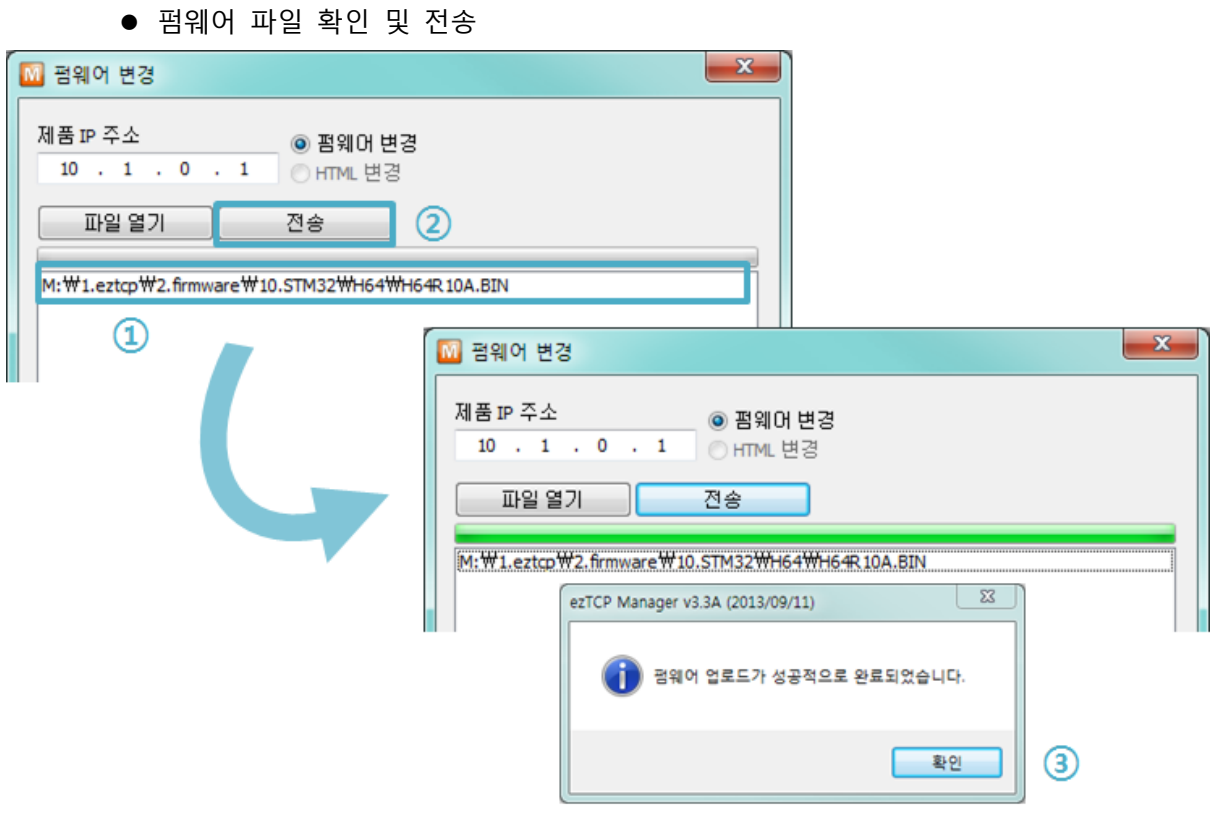

그림 6-2 펌웨어 전송

- ① 선택된 파일의 경로와 파일명을 확인
- ② [전송] 버튼을 클릭하여 펌웨어 파일 전송
- ③ 전송이 완료 된 후 완료 메시지 확인
- **비밀번호 입력 창이 나오면 설정된 비밀번호를 입력하세요. 펌웨어 버전 2.0A부터는 비밀번호가 설정되어 있지 않아도 "sollae"를 입력 해야 펌웨어 업그레이드가 가능합니다.**

# **6.2 제품 상태 점검**

## 6.2.1 텔넷(TELNET)을 이용한 상태점검

ezManager의 [옵션]탭의 [텔넷] 기능을 활성화 하면 사용자는 CSC-H64에 로그인할 수 있습니다. 이 때 제품에 비밀번호가 설정되어 있으면 입력 후 로그인이 가능합니다.

## **펌웨어 버전 2.0A부터는 비밀번호가 설정되어 있지 않아도 "sollae"를 입력 해야 로그인이 가능합니다.**

로그인이 완료되면 아래와 같은 화면이 나타납니다.

```
CSC-H64 Management Console v2.0A Sollae Systems
password: ******
1sh>
```
그림 6-3 텔넷 로그인 화면

다음의 명령어들로 CSC-H64의 여러 가지 상태를 점검할 수 있습니다.

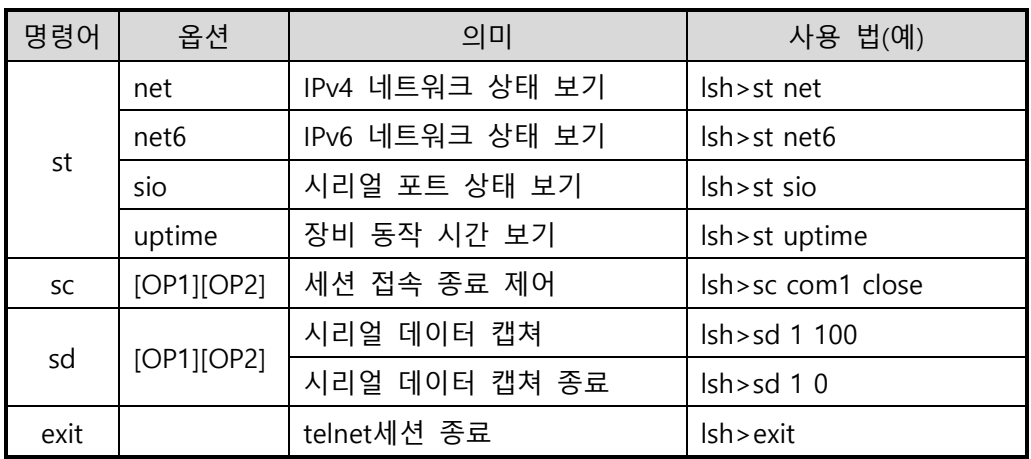

표 6-1 상태점검 명령어

⚫ st net

IPv4 네트워크의 접속 상태를 보입니다.

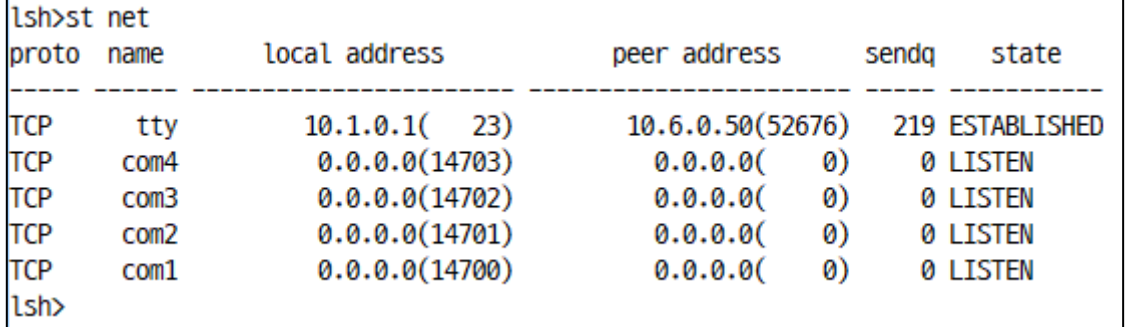

그림 6-4 IPv4 네트워크 접속 상태 점검

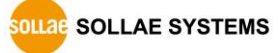

● st net6

IPv6 네트워크의 접속 상태를 보입니다.

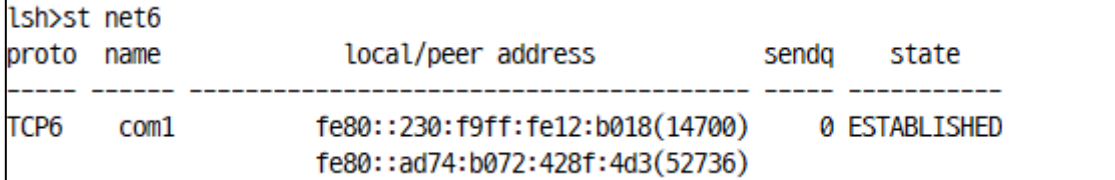

그림 6-5 IPv6 네트워크 접속 상태 점검

⚫ st sio

시리얼 포트의 데이터 송/수신 상태를 보입니다.

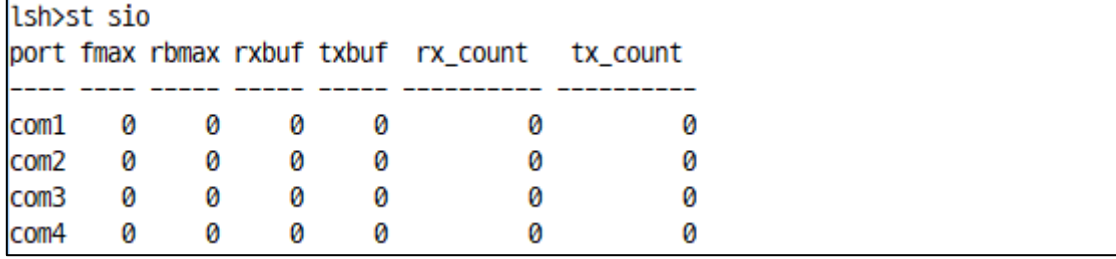

그림 6-6 시리얼 포트 데이터 송/수신 상태 점검

● st uptime

제품의 전원이 인가된 이후로 경과 된 시간을 보입니다.

lsh>st uptime 00:02:42.24 up 0 days

그림 6-7 제품 동작 시간 점검

 $\bullet$  sc

세션을 종료 합니다. [op1]은 세션 이름을, [op2]는 "close"만 가능 합니다.

lsh>sc com1 close com1: closed

그림 6-8 세션 종료

**"sc" 명령어와 옵션은 항상 소문자만 사용해야 합니다.**

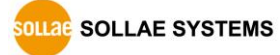

⚫ sd

시리얼 포트의 데이터를 실시간으로 캡처하여 화면에 출력합니다. [OP1]은 세션 이름, [OP2]는 캡처 주기를 의미하며, [OP2]의 단위는 10ms 입니다.

lsh>sd 1 100 com1 dump start com1 dump buffering time : 1000ms lsh>tx1 => 30 31 32 33 34 35 36 37 | 01234567 | 01234567 tx1 => 30 31 32 33 34 35 36 37

그림 6-9 시리얼 데이터 캡처

[OP2]에 0을 입력하면 캡처를 종료합니다.

 $lsh>sd$  1 0 com1 dump stop

그림 6-10 캡처 종료

⚫ exit

telnet 접속을 종료합니다.

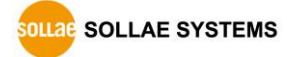

## 6.2.2 ezManager 를 이용한 상태 점검

ezManager에서 [현재상태보기]버튼을 누르면 CSC-H64의 현재상태를 확인 할 수 있습니다. 이 때 [1초 간격으로 현재상태 보기] 옵션을 설정하면 1초 주기로 현재상태가 자동 갱신 됩니다.

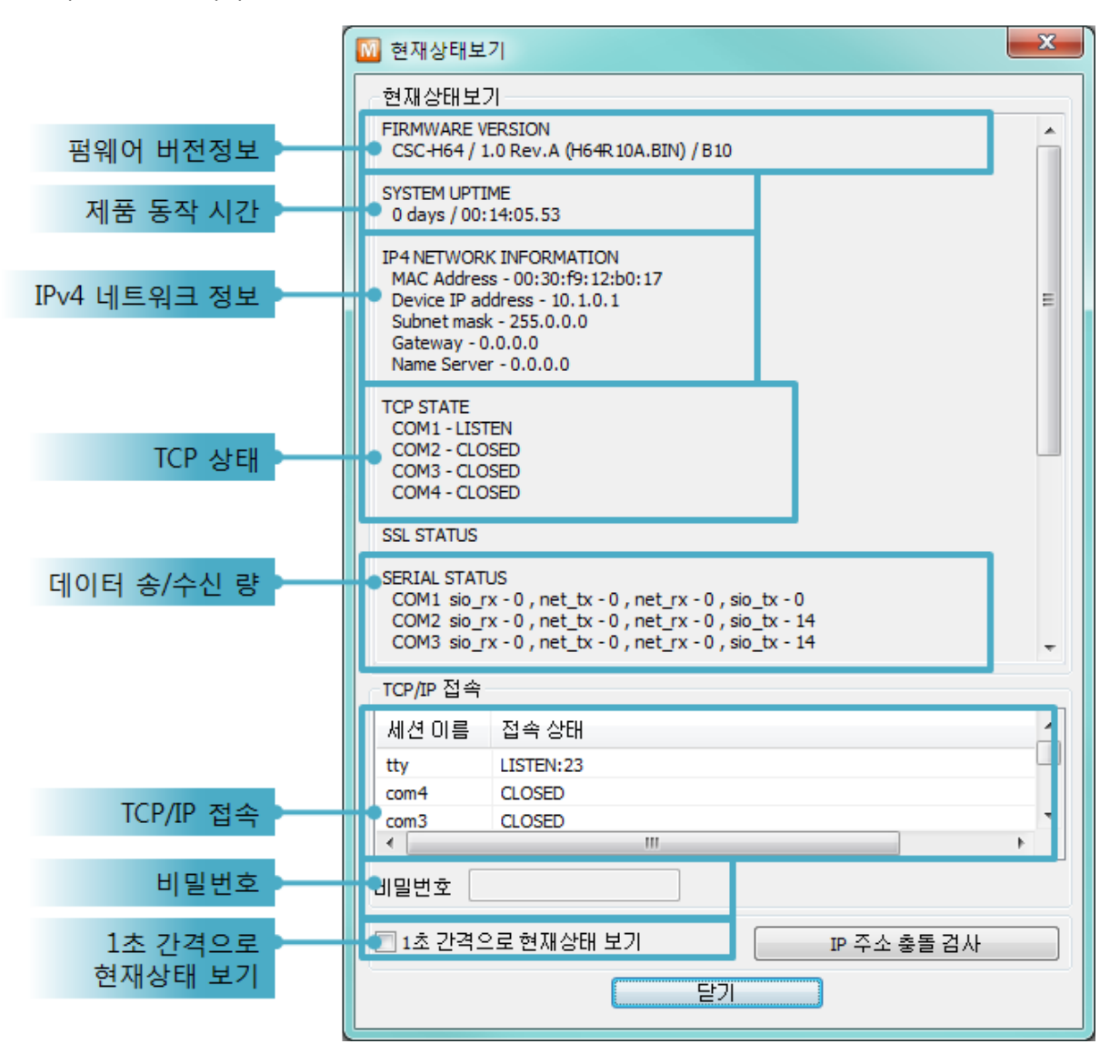

그림 6-11 ezManager의 현재상태보기 창

- 펌웨어 버전정보 (FIRMWARE VERSION) 제품 모델명과 펌웨어에 관련 된 정보를 나타냅니다.
- ⚫ 제품 동작 시간 (SYSTEM UPTIME) 제품의 전원이 인가된 후 동작한 시간을 나타냅니다.
- IPv4 네트워크 정보 (IP4 NETWORK INFORMATION) 제품에 할당 된 IPv4주소 관련 값들을 나타냅니다.
- IPv6 네트워크 정보 (IP6 NETWORK INFORMATION) 제품에 할당 된 IPv6주소 관련 값들을 나타냅니다.

● TCP 상태 (TCP STATE)

### 포트 별 TCP 접속상태를 나타냅니다.

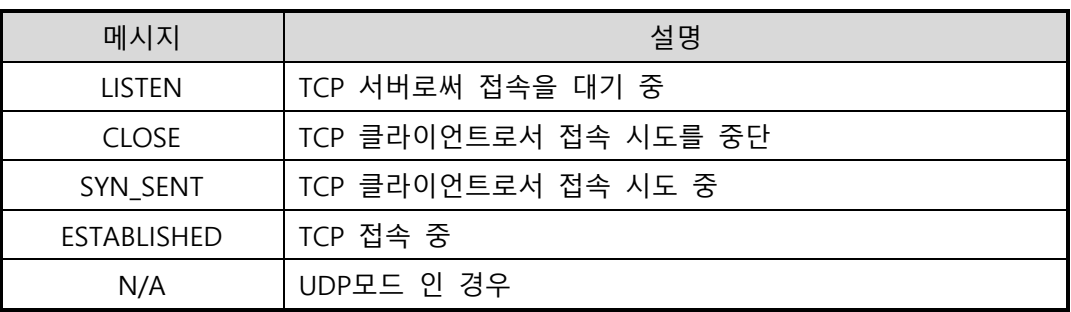

#### 표 6-2 TCP 상태 설명

● SSL 상태 (SSL STATUS)

SSL 인증 관련 정보를 나타냅니다.

● 데이터 송/수신 량

각 COM 포트 별 데이터 송/수신 량을 나타냅니다. (단위: 바이트)

| 항목     | 설명                         |  |  |
|--------|----------------------------|--|--|
| SIO TX | 시리얼포트로부터 받은 데이터 량          |  |  |
| net_tx | 네트워크로 전송한 데이터 량            |  |  |
| net rx | 네트워크 통신 상대 호스트로부터 받은 데이터 량 |  |  |
| sio_tx | 시리얼포트로 전송한 데이터 량           |  |  |

표 6-3 데이터 송/수신 량

● ARP/ND 캐시 테이블

제품의 ARP 테이블을 나타냅니다. TCP 접속이나 UDP 데이터를 송/수신 받은 경우 해당 IP주소와 MAC 주소는 제품의 ARP 테이블에 등록됩니다. 이 정보는 60초 동안 지속되며 50초가 경과하면 ARP 패킷을 브로드캐스트 합니다. 응답이 없는 상태로 0초가 되면 해당 정보는 소멸되고, 그 사이에 응답이 오면 다시 60초로 갱신됩니다. IPv6의 경우, 제품의 ND캐시 목록을 나타냅니다. 이때 표시되는 메시지로 상태를 확인할 수 있습니다. 메시지는 다음과 같은 5개의 상태로 구분됩니다.

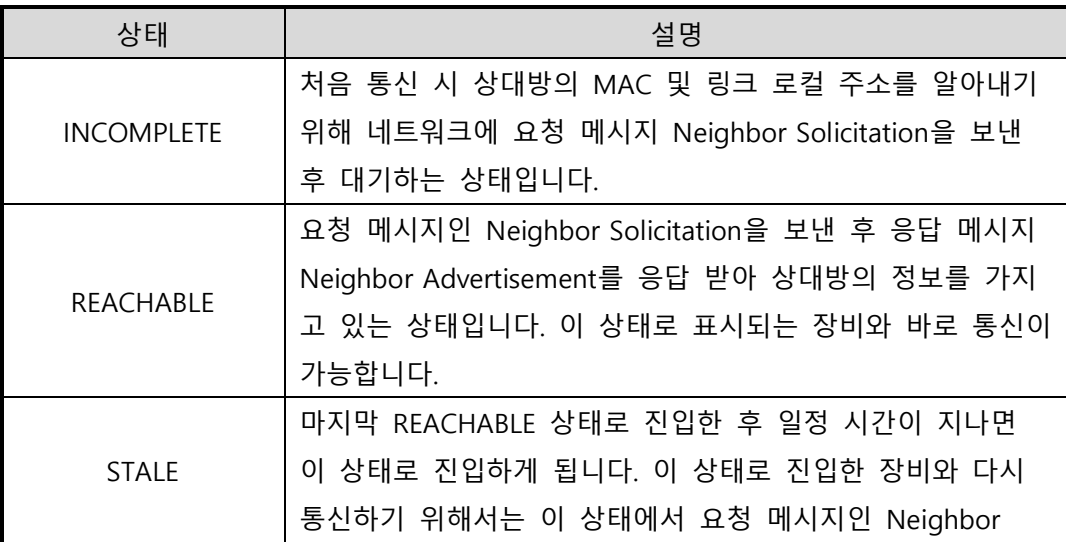

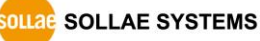

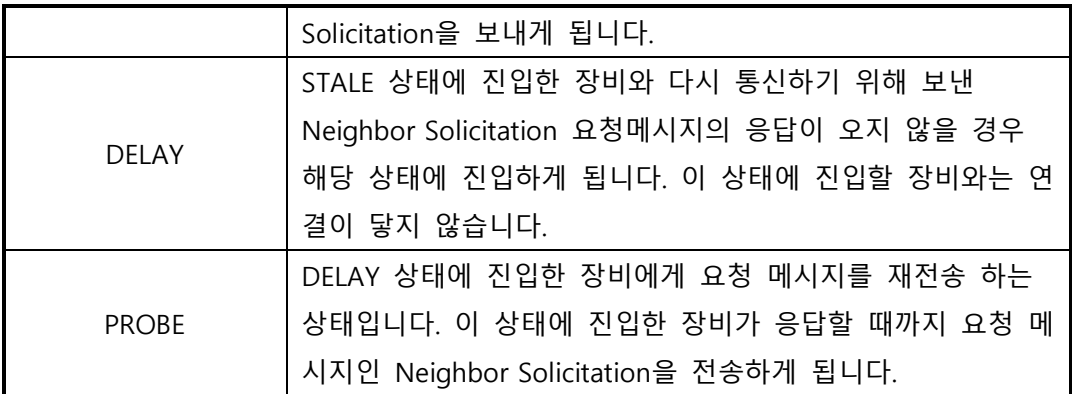

표 6-4 ND Cache 테이블에 표시되는 5가지 상태

● TCP 타이머

현재 타이머 설정 값을 확인 할 수 있습니다. (Keep Alive, Disconnect, Retransmission, Delayed ACK, Nagle)

● TCP/IP 접속

세션 별 TCP/IP 접속 상태를 원격 호스트 IP주소 및 포트정보와 함께 나타냅니다. 뿐만 아니라 세션의 TCP 접속을 종료할 수 도 있습니다. 세션의 이름을 클릭하고 마우스 우측 버튼을 누르면 TCP 접속 끊기 팝업이 나타납니다.

- 비밀번호 입력 란 제품에 비밀번호가 설정 된 경우 활성화 되며, 위의 TCP 세션 리스트에서 TCP 접속을 종료하기 위해서는 이 칸에 비밀번호를 먼저 입력해야 합니다.
- 1초 간격으로 현재상태 보기

이 옵션을 체크하면 약 1초마다 현재상태 보기를 갱신합니다.

- IP 주소 충돌 검사
	- 이 버튼을 누르면 같은 네트워크상의 IP주소 충돌 여부를 알 수 있습니다.

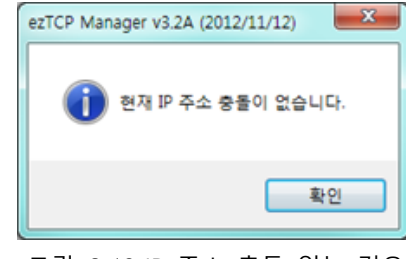

그림 6-12 IP 주소 충돌 없는 경우

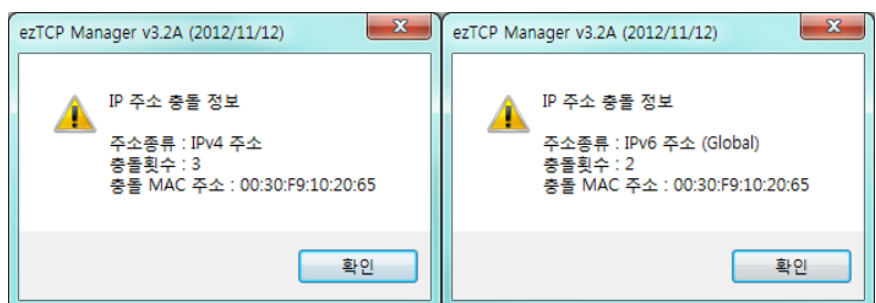

그림 6-13 IP 주소 충돌 경우

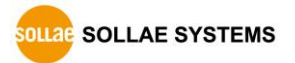

# **7 보안 기능**

# **7.1 SSL**

7.1.1 SSL(Secure Socket Layer)이란?

SSL은 TCP 프로토콜 기반으로 동작하는 보안 프로토콜로서 인터넷 상에서 보안이 필요한 통신에서 많이 사용되는 프로토콜입니다.

7.1.2 SSL 설정

다음과 같은 순서로 CSC-H64에 SSL을 설정합니다. ezManager의 [시리얼 포트]탭에 있는 각 포트 별 [SSL 보안통신] 항목을 선택합니다.

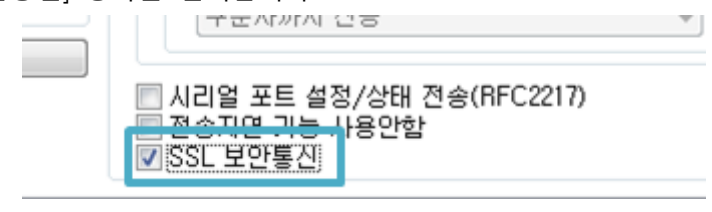

그림 7-1 옵션 설정

- ⚫ T2S-TCP 서버 모드의 경우는 제품에 인증서를 저장해야 합니다. 다음은 인증서 저장 순서입니다.
	- ① ezManager 메뉴의 [고급메뉴] → [인증서 관리] 클릭

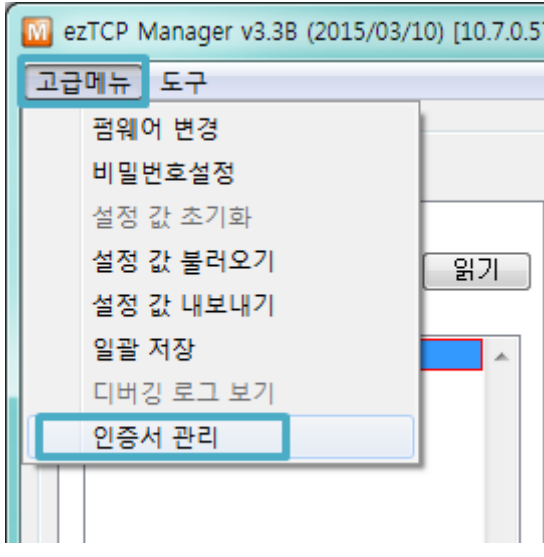

그림 7-2 인증서 생성

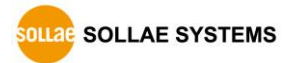

② 인증서를 만들기 위해 [인증서를 직접 만든 후 제품(ezTCP)에 저장] 선택 후 확인

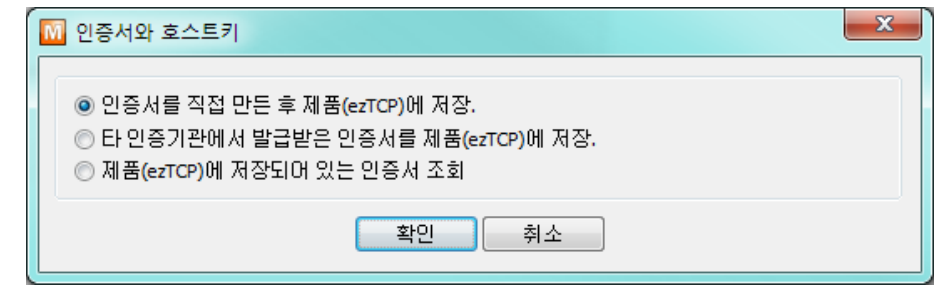

그림 7-3 RSA Key 생성

③ 인증서 작성 (RSA 키 길이 등 설정)

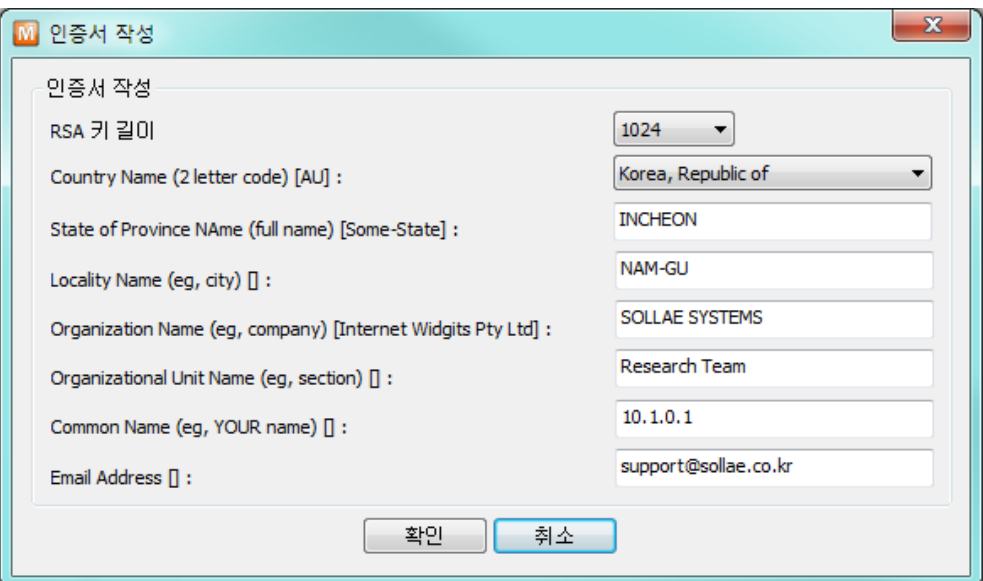

그림 7-4 인증서 작성

④ 저장 완료 메시지를 확인합니다.

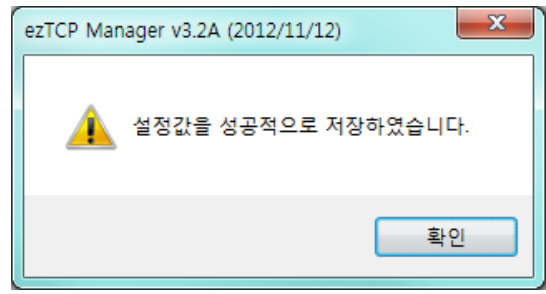

그림 7-5 성공 메시지 확인

### 7.1.3 SSL 사용시 제한사항

해당 기능은 IPv6 와 동시에 사용할 수 없으며 시리얼 통신 속도는 115,200bps 까지 지원됩니다. 인증서에 자신의 IP 의 정보도 있으므로 IP 주소가 바뀌면 인증서를 새로 생성해야 하며 통신 상대도 SSL 통신을 해야만 통신이 가능합니다.

## **7.2 보안 기능**

## 7.2.1 제품 접근제한

ezManager의 [옵션]탭에서 MAC주소와 IP주소를 이용한 제품 접근제한 기능을 설정할 수 있습니다.

- 다음의 MAC 주소만 접근 가능 이 항목을 설정하면 설정된 MAC 주소를 가진 호스트만 CSC-H64에 접속 할 수 있습니다.
- 다음의 IP 주소 대역만 접근 이 항목을 설정하면 [IP 주소]항목과 [넷 마스크]항목을 을 bit AND를 하여 접속할 수 있는 호스트를 정의합니다.

⚫ 설정 예

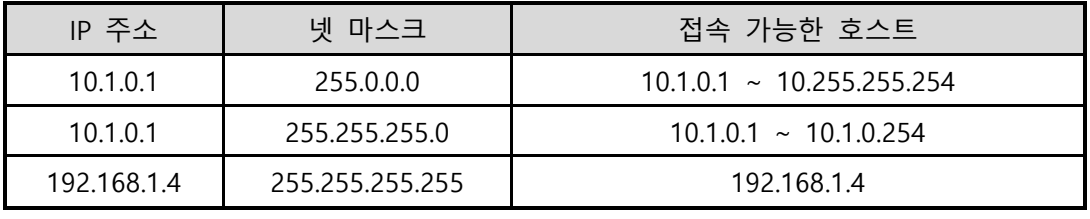

표 7-1 IP주소를 이용한 제품 접근 제한 설정 예

● ezManager에도 적용

위 두 개의 항목 중 하나라도 선택이 된다면, 이 항목을 통해 ezManager를 통한 검색 및 설정 또한 차단할 수 있습니다.

● IPv6 설정 예

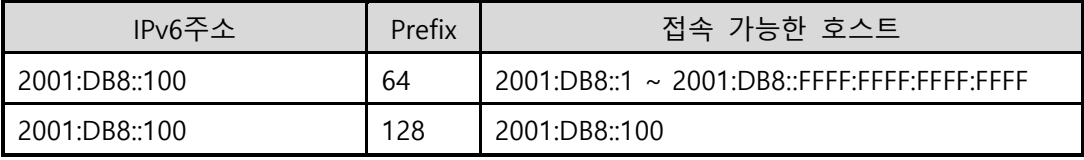

표 7-2 IPv6주소를 이용한 제품 접근 제한 설정 예

### 7.2.2 비밀번호 설정

CSC-H64에 비밀번호를 설정하면 텔넷 로그인이나 제품 환경 값 저장 시 비밀번호를 입력해야만 접근이 가능합니다. 알파벳 또는 숫자 8 바이트까지 설정이 가능합니다.

 **접근 제한 기능 및 비밀번호 분실로 인해 ezManager를 통해 CSC-H64에 접근 할 수 없는 경우에는 CSC-H64를 ISP모드로 동작 시키시기 바랍니다. CSC-H64가 ISP모드로 동작될 때는 모든 접근제한이 해제가 되어 ezManager<sup>로</sup> 검색 및 설정이 가능합니다.**

### 7.2.3 WEP 사용하기

● AP 설정

먼저 무선 AP에 사용할 인증 방식(개방모드 / 공유모드), 키 값의 길이(64 / 128) 등을 설정해 줍니다. 무선 AP의 설정법은 해당 제품의 사용자 설명서를 참조해주십시오.

● 제품 설정

ezManager의 [무선랜] 탭의 [보안 설정] 에서 [Shared Key]항목에 AP에 설정 한 WEP키를 입력합니다.

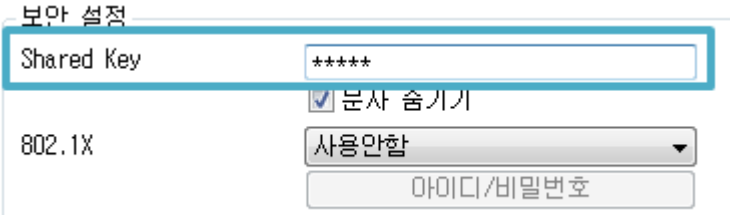

그림 7-6 보안키 설정 화면

<span id="page-66-0"></span>

| 구분            |            | 자리 수 | 예                          |
|---------------|------------|------|----------------------------|
| WEP64(64비트)   | 문자열(ASCII) |      | abcde                      |
|               | 16진수(HEX)  | 10   | 6162636465                 |
|               | 문자열(ASCII) | 13   | 0123456789abc              |
| WEP128(128비트) | 16진수(HEX)  | 26   | 30313233343536373839616263 |

표 7-3 WEP키

### 7.2.4 WPA-PSK 사용하기

● AP 설정

먼저 AP에 WPA-PSK 또는 WPA2-PSK를 설정하고 사용할 키 값을 설정합니다. AP의 설정법은 해당 제품의 사용자 설명서를 참조해주십시오.

⚫ 제품 설정

ezManager의 [무선랜] 탭의 [보안 설정] 에서 [Shared Key]항목에 AP에 설정 한 WPA-PSK키를 입력합니다. (참조: 그림 7-6 [보안키](#page-66-0) 설정 화면)

**WPA-PSK의 키는 8 ~ 63자의 문자열 입니다.**

7.2.5 WPA-Enterprise 사용하기

### ● AP 설정

먼저 AP의 인증방식을 WPA-Enterprise로 선택하고 인증서버와의 연결을 설정합니다. AP의 설정법은 해당 제품의 사용자 설명서를 참조해주십시오.

### **CSC-H64는 EAP-TLS / TTLS, PEAP를 지원합니다.**

### ⚫ 제품 설정

ezManager의 [무선랜] 탭의 [보안 설정] 에서 802.1X항목에 사용할 인증 프로토콜을 선택합니다.

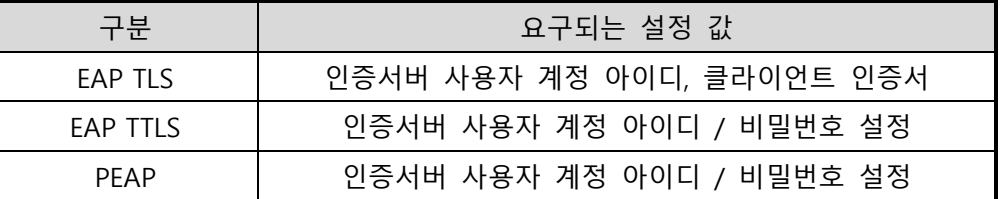

표 7-4 802.1X 항목

● EAP-TLS 설정 방법

EAP-TLS의 경우, ezManager로 제품에 인증서를 저장해야 합니다. 다음은 EAP-TLS 설정 순서입니다.

① 제품에 인증서버 사용자 계정의 아이디를 설정.

 $(2)$   $[2]$ 급메뉴 $] \rightarrow$   $[9]$ 증서 관리 $]$  메뉴 클릭.

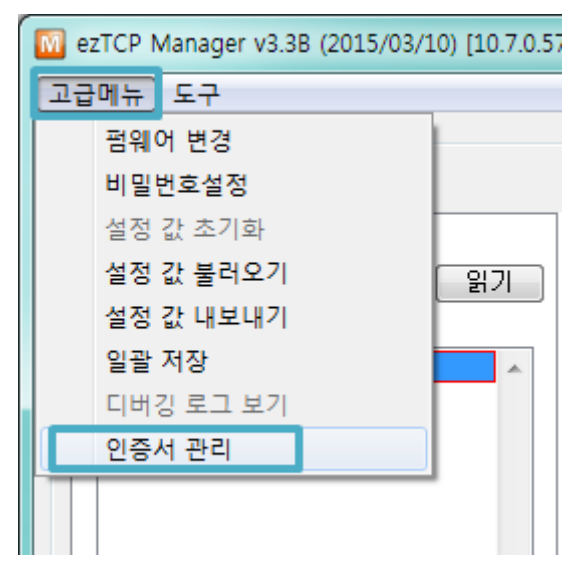

그림 7-7 인증서 관리 버튼

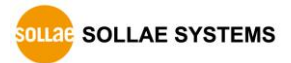

③ 인증서버에서 생성한 클라이언트 인증서를 제품에 저장.

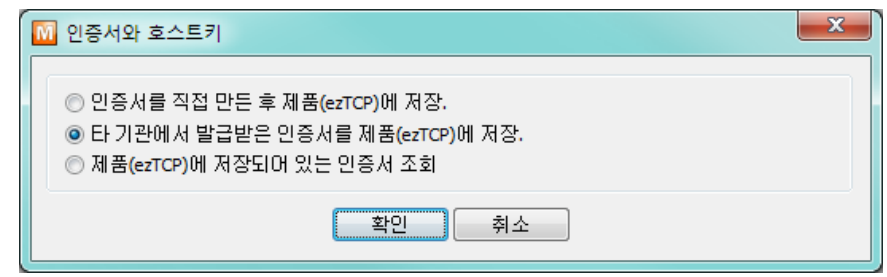

그림 7-8 인증서 저장

- ④ 인증서 비밀번호 입력.
- ⑤ 인증서 정보 확인.

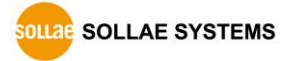

# 7.2.6 무선 고급설정

이 버튼을 누르면 제품에 고급 무선설정을 변경 할 수 있습니다. 특별한 문제가 없는 한 기본 값으로 사용하시기를 권장합니다.

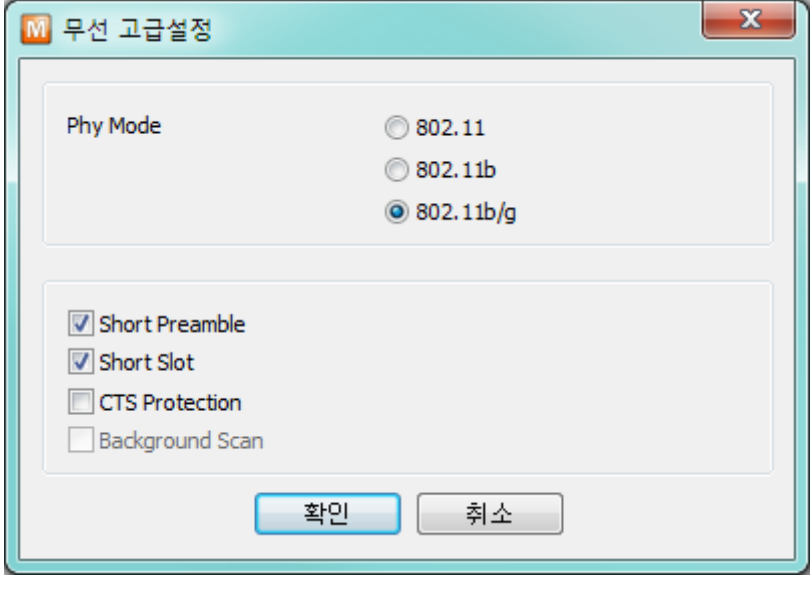

그림 7-9 무선 고급설정

⚫ PHY Mode

제품의 PHY Mode를 802.11, 802.11b 또는 802.11b/g중 하나로 선택할 수 있습니다.

● Short Preamble

무선환경이 좋은 경우 이 기능을 사용하면 약간의 성능 향상을 기대할 수 있습니다. 무선환경이 나쁜 경우에는 사용하지 마십시오.

● Short Slot

이 기능을 사용하면 802.11g장비의 경우 성능 향상을 기대할 수 있습니다. 무선환경이 나쁜 경우에는 사용하지 마십시오.

● CTS Protection

이 기능을 사용하면 802.11b와 11g용 무선랜 장비들이 동시에 사용되는 경우에 보다 원활한 통신을 하게 해 줍니다.

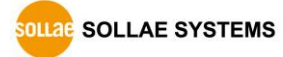

# **8 기타 유용한 기능**

# **8.1 옵션 탭의 기능들**

8.1.1 IPv4 주소 통보 기능

CSC-H64는 유동 IP 환경에서도 TCP 서버로 동작이 가능합니다. IP 주소 통보 기능을 사용하면 변경되는 자신의 IP 주소에 대한 정보를 특정 서버로 전송합니다. 이 기능은 DDNS, TCP, UDP 3가지 형태로 제공됩니다.

- ⚫ DDNS (Dynamic Domain Name Service) CSC-H64에서 제공하는 DDNS 기능은 DynDNS사의 DDNS 서버에 IP 주소를 호스트 이름을 통해 갱신하는 것입니다. 따라서 DDNS 기능을 이용하려면 DynDNS사의 홈페이지에 사용자등록을 하고 호스트 이름을 등록해야 합니다.
- **사용자 계정의 서비스 이용에 관한 모든 부분은 DynDNS사 정책에 따라 변경이 될 수 있습니다.**
- **DynDNS사 홈페이지 주소[: https://dyn.com/dns/](http://dyn.com/dns/)**

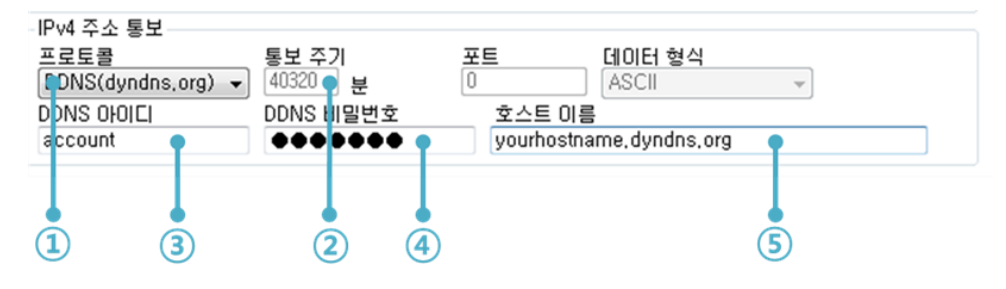

그림 8-1 DDNS 설정

- ① [프로토콜] 항목은 DDNS(dyndns.org) 선택
- ② [통보주기]는 40,320분(28일)으로 고정 값 입니다.
- ③ [DDNS 아이디]는 DynDNS 계정의 아이디를 입력합니다.
- ④ [DDNS 비밀번호]는 DynDNS 계정의 비밀번호를 입력합니다.
- ⑤ [호스트 이름]은 DynDNS 계정에 등록한 호스트 이름을 입력합니다.
- ⚫ TCP/UDP

자체적으로 IP를 관리할 서버를 사용하는 경우 TCP 및 UDP 를 이용할 수 있습니다. 전송은 ASCII 또는 16진수 형태의 메시지로 선택이 가능하며 통보 주기의 설정 또한 가능합니다.

 **보다 자세한 내용은 당사 홈페이지 [다운로드] > [자료실]에서 [IP주소 통보 기능] 문서를 참조하시기 바랍니다.**

**SOLLAE SOLLAE SYSTEMS** 

### 8.1.2 MAC 주소 전송 기능

MAC 주소 전송 기능은 TCP 접속 직후에 접속 상대방에게 자신의 MAC 주소를 전송하는 기능 입니다. 이 기능은 사용자 장비 혹은 서버 프로그램이 원격지에 있는 여러 대의 CSC-H64를 구별하는데 사용될 수 있습니다. 설정 방법은 다음과 같습니다.

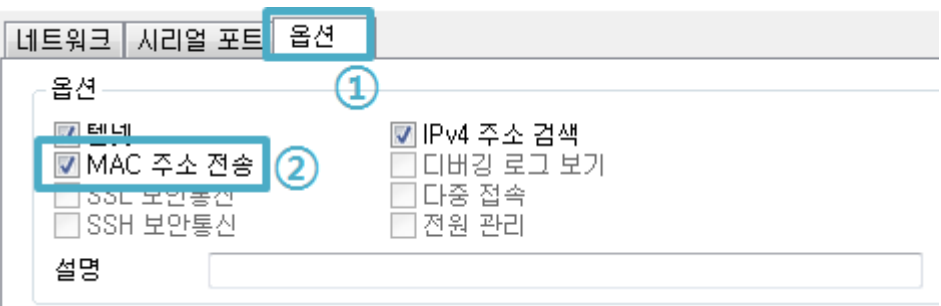

그림 8-2 MAC 주소 전송 기능

① ezManager의 [옵션] 탭으로 이동

② [MAC 주소 전송] 옵션 체크 후 저장

 **보다 자세한 내용은 당사 홈페이지의 [\[MAC](http://www.eztcp.com/documents/application/an_mac_id_function_ko.pdf)주소 전송 기능] 문서를 참조하시기 바랍니다.**

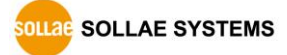
## **8.2 시리얼포트 탭의 기능들**

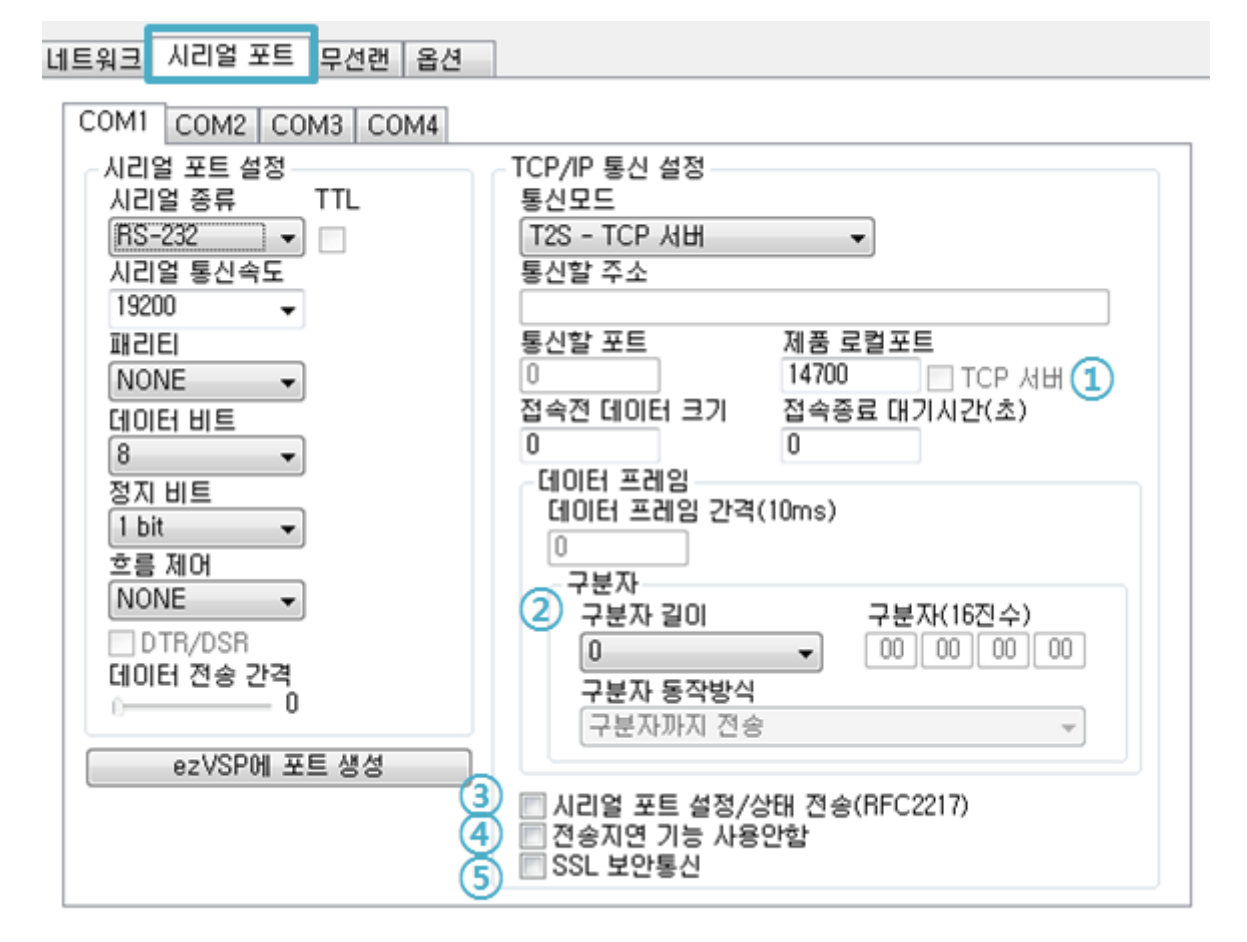

그림 8-3 시리얼포트 탭의 기능들

#### 8.2.1 TCP Server / Client 모드 - ①

이 모드는 TCP 클라이언트모드 상태에서 [TCP Server] 옵션을 체크하면 사용할 수 있습니다. 이 모드에서는 CSC-H64의 설정 값 변경 없이도 TCP 서버와 클라이언트로 모두 사용할 수 있습니다. 이 모드를 사용하기 위해서는 반드시 [접속 전 데이터 크기] 옵션을 1 이상으로 설정해야 합니다.

### **보다 자세한 내용은 당사 홈페이지 [다운로드] > [자료실]에서 [TCP 서버/클라이언트 모드] 문서를 참조하시기 바랍니다.**

8.2.2 구분자 - ②

구분자 기능을 사용하면 시리얼 데이터의 특정 문자를 이용해 네트워크로 송신하는 패킷의 크기를 조절할 수 있습니다.

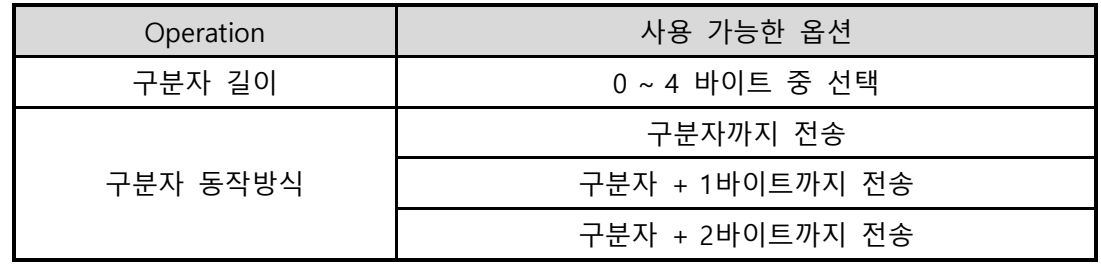

표 8-1 구분자 기능

- **보다 자세한 내용은 당사 홈페이지 [다운로드] > [자료실]에서 [구분자 기능] 문서를 참조하시기 바랍니다.**
- 8.2.3 시리얼포트 설정/상태 전송 (RFC 2217) ③

원격의 두 장비 사이에 시리얼포트의 설정 및 상태 정보 등을 송/수신하는 기능입니다. 이 기능을 사용하면 사용자는 RTS/CTS등의 제어 신호를 송/수신할 수 있습니다

### **보다 자세한 내용은 당사 홈페이지 [다운로드] > [자료실]에서 [TELNET COM Port Control Option 기능] 문서를 참조하시기 바랍니다.**

#### 8.2.4 전송지연 기능 사용 안 함 - ④

이 기능을 사용하면 CSC-H64의 시리얼포트로 들어오는 데이터를 최대한 빨리(지연 없이) 네트워크로 전송합니다.

8.2.5 SSL 보안통신 - ⑤

SSL 프로토콜을 이용하여 데이터 통신을 합니다. 자세한 내용은 "[7.1](#page-63-0) [SSL](#page-63-0)"을 참고하시기 바랍니다.

 **CSC-H64는 데이터 프레임 간격이 2byte 간격으로 고정적으로 설정되어 있습니다. 시리얼포트로 데이터가 들어오기 시작하면 CSC-H64는 임시로 버퍼에 저장하였다가 2byte 단위 시간 동안 데이터가 들어오지 않으면 <sup>그</sup> 때까지 버퍼에 저장 된 데이터를 네트워크로 전송합니다.**

## **8.3 기타 기능**

#### 8.3.1 환경 값 초기화(Factory Reset)

제품의 모든 환경 값을 물리적으로 초기화 할 수 있는 기능입니다. 사용자는 임의의 환경 값을 사용자 ENV 영역에 저장하고 초기화 값으로 사용할 수 있습니다. 사용자 ENV 영역을 사용하지 않으면 공장 출고 값으로 초기화 됩니다.

- ⚫ 환경 값 초기화 방법
	- ① 버튼 셋업 모드 진입 (LED 점멸)
	- ② 기능 버튼 10초 이상 누름 (LED 차례로 켜짐)
	- ③ 제품 환경 값이 공장 출고 값 또는 사용자 ENV 값으로 초기화 됨
	- ④ 제품 리부팅

됩니다.

- 사용자 임의 환경 값으로 초기화
	- ① 버튼 셋업 모드 진입
	- ② ezManager의 [시리얼]탭에서 읽기 또는 시리얼 설정 명령어 이용하여 초기화 할 환경 값을 제품에 저장
	- ③ USB 포트를 통해 아래 명령어를 입력

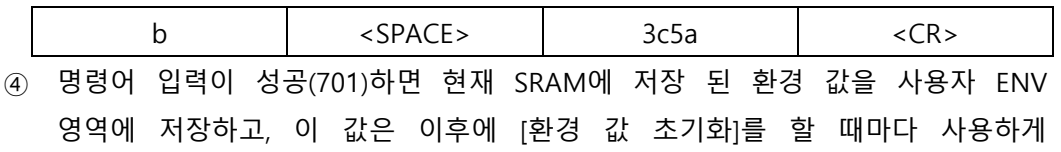

**SOLLAE SOLLAE SYSTEMS** 

# **9 작동이 안 되는 경우 점검사항**

CSC-H64 사용 중에 문제가 발생한 경우 아래의 유형별 순서대로 자체 점검을 해 보시기 바랍니다.

## **9.1 TCP 접속이 되지 않는 경우**

⚫ 네트워크 연결 확인

CSC-H64가 네트워크에 연결 되었는지 확인합니다.

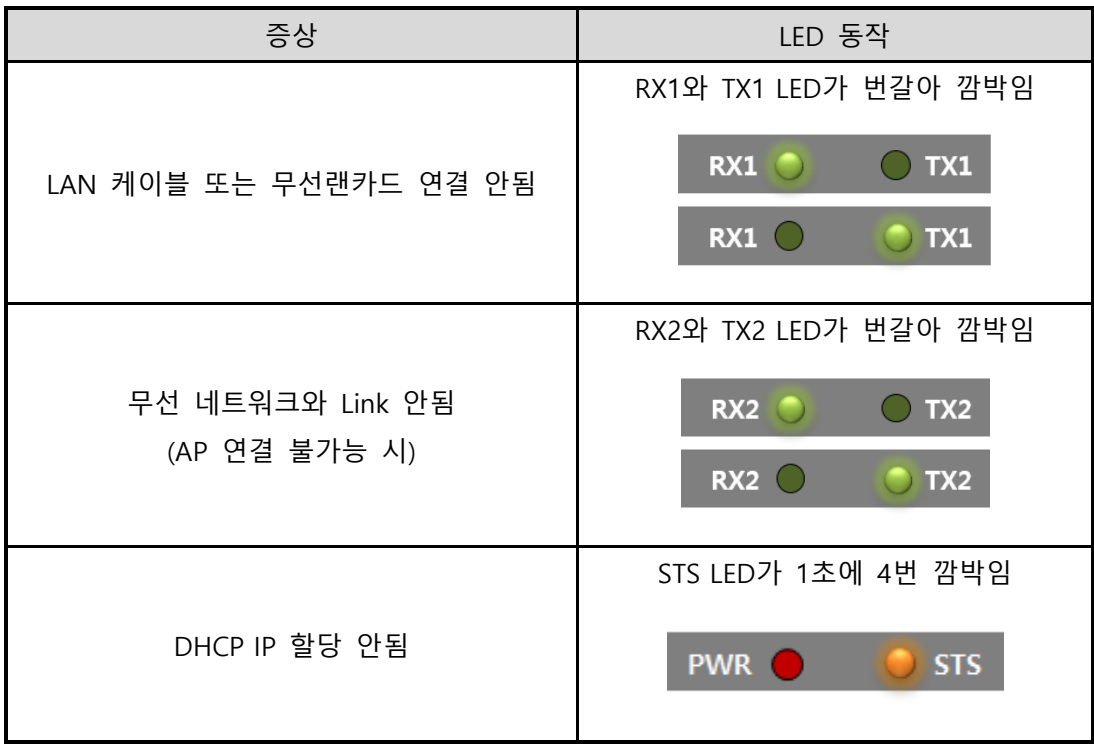

표 9-1 증상 별 LED 동작

● TCP/IP 관련 설정 확인

사설 IP주소를 사용하는 경우에는 PC와 CSC-H64의 IP주소가 같은 서브넷에 위치해야 합니다. IP주소 항목과 로컬포트 번호가 맞는지 확인합니다. 또한 고정 IP주소의 경우에는 게이트웨이 주소 및 DNS 주소가 정확한지 여부도 확인합니다.

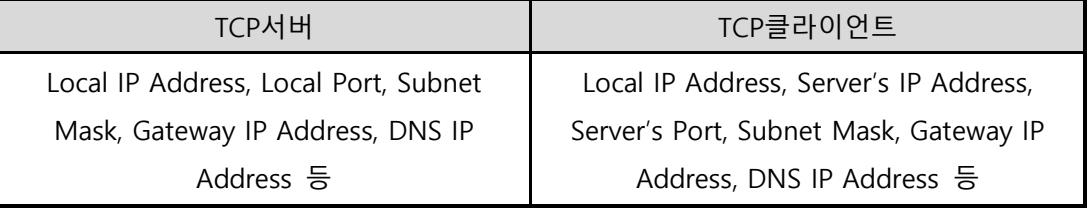

표 9-2 TCP/IP 접속 관련 주요 환경 값

● PING 테스트

PING 응답을 통해 네트워크 연결이 가능한지를 파악합니다. 응답이 없다면 IP주소 및 네트워크 연결에 문제가 없는지 확인하시기 바랍니다.

#### ⚫ 방화벽 확인

보안이 강화된 일부 네트워크에서는 외부 네트워크로부터의 접근을 방화벽에서 대부분 차단합니다. 따라서 이러한 경우에는 네트워크 관리자에게 문의하여 사용하고자 하는 포트번호(예: TCP 14700, TCP 80)들을 해제하시기 바랍니다.

#### ● 제품의 통신모드

TCP접속이 이루어지기 위해서는 반드시 한 쪽은 서버, 다른 한 쪽은 클라이언트가 되어야 합니다. 둘 다 서버이거나 클라이언트인 경우에는 접속이 되지 않습니다.

## **9.2 TCP 접속 후 시리얼 데이터 통신이 되지 않는 경우**

● 핀 연결 확인

시리얼 포트부분 핀 연결이 올바른지 확인합니다. 케이블을 사용하는 경우에는 연결되는 사용자 장비의 핀 번호에 맞게 케이블을 선택해 주어야 합니다. 핀 사양은 [1.6.7](#page-16-0) [시리얼에](#page-16-0)서 확인하시기 바랍니다.

 **RS232을 포함한 RS422, RS485를 사용하는 경우 Ground(GND) 핀을 사용자 시리얼 장비와 꼭 연결 해 주시기 바랍니다.**

● 시리얼 환경 값 확인

시리얼 통신속도(Baud Rate), 데이터 비트, 정지 비트, 패리티 등 시리얼 포트 환경 값이 정확한지 확인합니다.

 **위 항목 이외의 문제점이나 위 항목에 대해 궁금한 점은 당사 기술지원 팀으로 연락 주시기 바랍니다.**

## **10 기술지원 및 보증기간**

## **10.1 기술지원**

기타 사용상 문의 사항이 있을 시에는 당사의 홈페이지 고객지원 메뉴의 FAQ 및 질문/답변 게시판을 이용하거나 email을 이용하십시오.

- ⚫ email 주소: [support@sollae.co.kr](mailto:support@sollae.co.kr)
- ⚫ 홈페이지 고객지원 주소: [https://www.sollae.co.kr/kr/support/](http://www.sollae.co.kr/kr/support/)

### **10.2 보증**

10.2.1 환불

제품 구입 후 2주 이내에 환불 요구 시 환불해 드립니다.

10.2.2 무상 A/S

제품 구입 후 2년 이내에 제품에 하자가 발생할 시 무상으로 수리 및 교환을 해 드립니다.

10.2.3 유상 A/S

제품의 품질 보증기간(2년)이 경과한 제품과 사용자의 과실로 인한 하자는 유상으로 수리 및 교환을 해 드립니다.

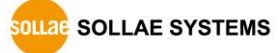

## **11 주의사항 및 면책 고지 사항**

## **11.1 주의사항**

- 본 제품을 개조했을 경우에는 보증을 하지 않습니다.
- 본 제품의 사양은 성능향상을 위해서 예고 없이 변경될 수 있습니다.
- 본 제품의 사양범위를 넘어가는 조건에서 사용하시는 경우에도 동작을 보증하지 않습니다.
- ⚫ 본 제품의 펌웨어 및 제공되는 어플리케이션의 Reverse Engineering 행위를 금지합니다.
- 제공되는 펌웨어 및 제공되는 어플리케이션의 본래 용도 외 사용을 금지합니다.
- 극단적인 고온이나 저온, 또는 진동이 심한 곳에서 사용하지 마십시오.
- 고습도, 기름이 많은 환경에서 사용하지 마십시오.
- 부식성 가스, 가연성 가스등의 환경에서 사용하지 마십시오.
- 노이즈가 많은 환경에서는 제품의 정상적인 동작을 보증하지 않습니다.
- 우주, 항공, 의료, 워자력, 운수, 교통, 각종 안전장치 등 인명, 사고에 관련되는 특별한 품질, 신뢰성이 요구되는 용도로는 사용하지 마십시오.
- 만일, 본 제품을 사용해 사고 또는 손실이 발생했을 경우, 당사에서는 일절 그 책임을 지지 않습니다.

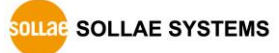

#### **11.2 면책 고지 사항**

솔내시스템㈜과 그 대리점은 CSC-H64의 사용 또는 사용불능에 따른 손해 및 손실, 영업중지로 인한 비용, 정보 손실을 포함한 기타 고지 받은 어떠한 재정적 손해에 대해서도 책임지지 않습니다.

CSC-H64는 허락되지 않는 응용분야에서의 사용을 금지합니다. 허락되지 않은 응용분야라 함은 군사, 핵, 항공, 폭발물, 의학, 방범설비, 화재경보기, 엘리베이터를 수반한 용도 혹은 차량, 항공기, 트럭, 보트, 헬리콥터 및 이에 국한되지 않는 모든 교통수단을 포함합니다.

또한, 고장 및 실패로 인한 재정적 손실 및 기물파손, 신체 상해 혹은 사람이나 동물의 사상을 초래하는 실험, 개발 및 각종 응용분야에 사용할 수 없습니다. 구매자(혹은 업체)가 자발적 혹은 비자발적으로 이러한 허락되지 않는 응용분야에 사용할 시 솔내시스템㈜과 그 대리점에 손해배상을 포함한 어떠한 책임도 묻지 않을 것에 동의한 것으로 간주합니다.

구매한 제품의 환불 및 수리, 교환에 대한 배상 책임과 구매자(혹은 업체)의 단독 구제책은 솔내시스템㈜과 그 대리점의 선택사항입니다.

솔내시스템㈜과 그 대리점은 동반된 기술자료, 하드웨어, 펌웨어를 포함한 CSC-H64 의 상업성이나 특정목적에 따른 적합성에 대한 모든 명시적 혹은 묵시적 보증 및 기타 이에 국한되지 않는 여타의 보증을 하지 않습니다.

SOLLAE SOLLAE SYSTEMS

# **12 문서 변경 이력**

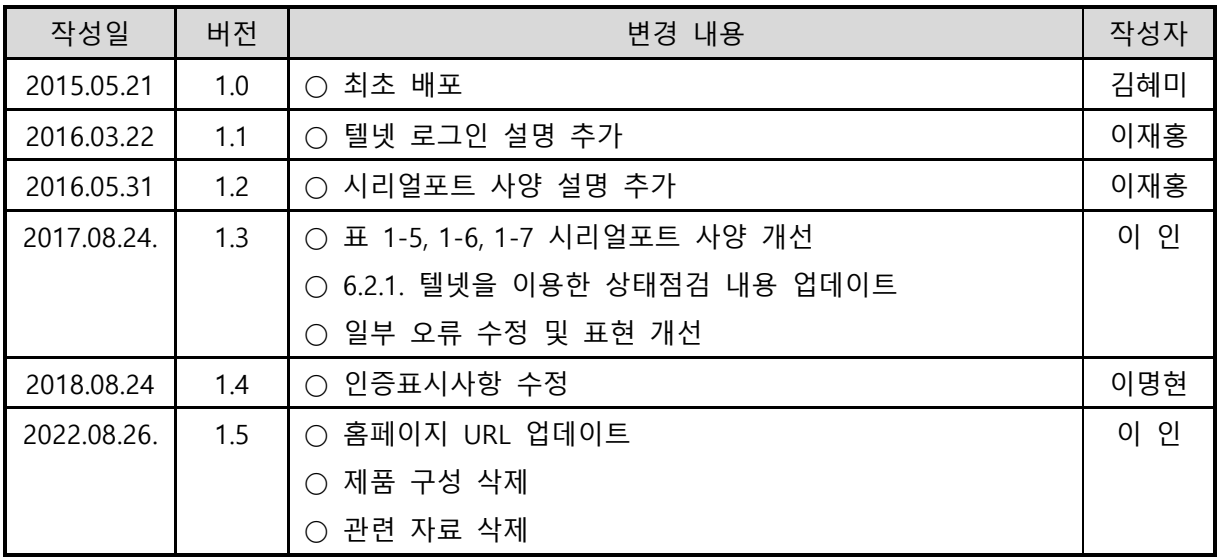

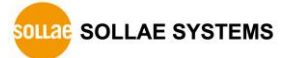